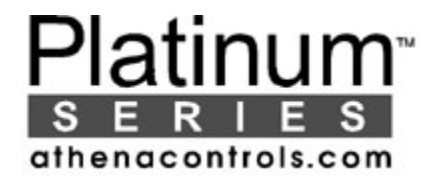

# **COMMUNICATION MANUAL Universal Digital Controller**

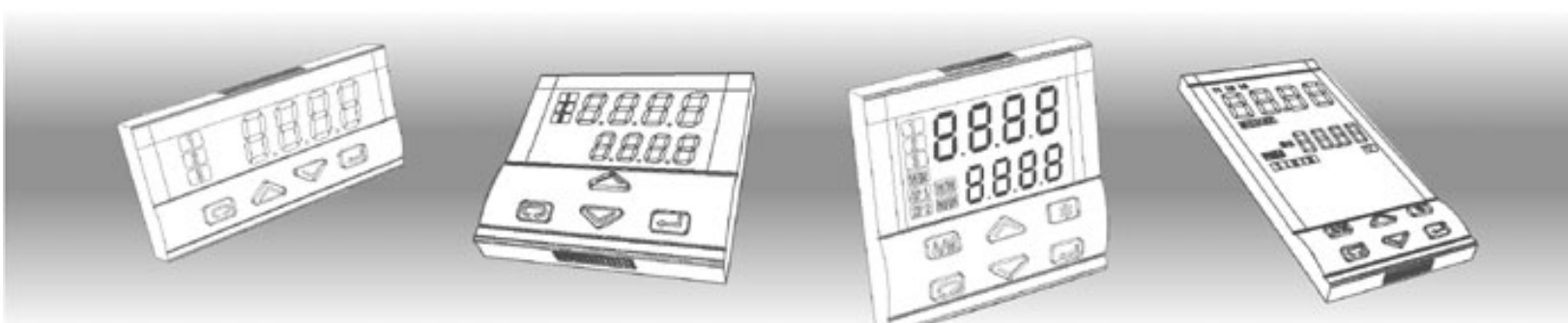

## **C10 M10 – M300 – M400 – M5000 X100 – X400 – X5000 – X7000**

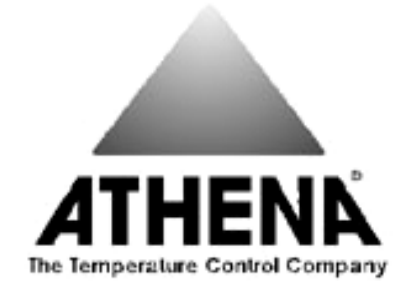

ATHENA CONTROLS, INC. 5145, Campus Drive Plymouth Meeting Pennsylvania 19462-1129 U.S.A

#### Copyright © 1996 Athena Controls

#### *All rights reserved*

*No part of this document may be stored in a retrieval system, or transmitted in any form, electronic or mechanical, without prior written permission of* Athena Controls*.* 

Athena Controls *has used the best care and efforts in preparing this book and believes the information in this publication are accurate. The* Athena Controls *Products are subjected to continuous improvement, in the pursuit the technological leadership, these improvements could require changes to the information of this book. ATHENA CONTROLS reserves the right to change such information without notice.* 

*ATHENA CONTROLS makes no warranty of any kind, expressed or implied, with regard to the documentation contained in this book. ATHENA CONTROLS shall not be liable in any event - technical and publishing error or omissions - for any incidental and consequential damages, in connection with, or arising out of the use of this book.* 

*AC STATION, AC PROGRAPH e AC EDIT, are trademarks of ATHENA CONTROLS.* 

*All the other tradenames or product name are trademark or registered trademarks.* 

C O N T E N T S

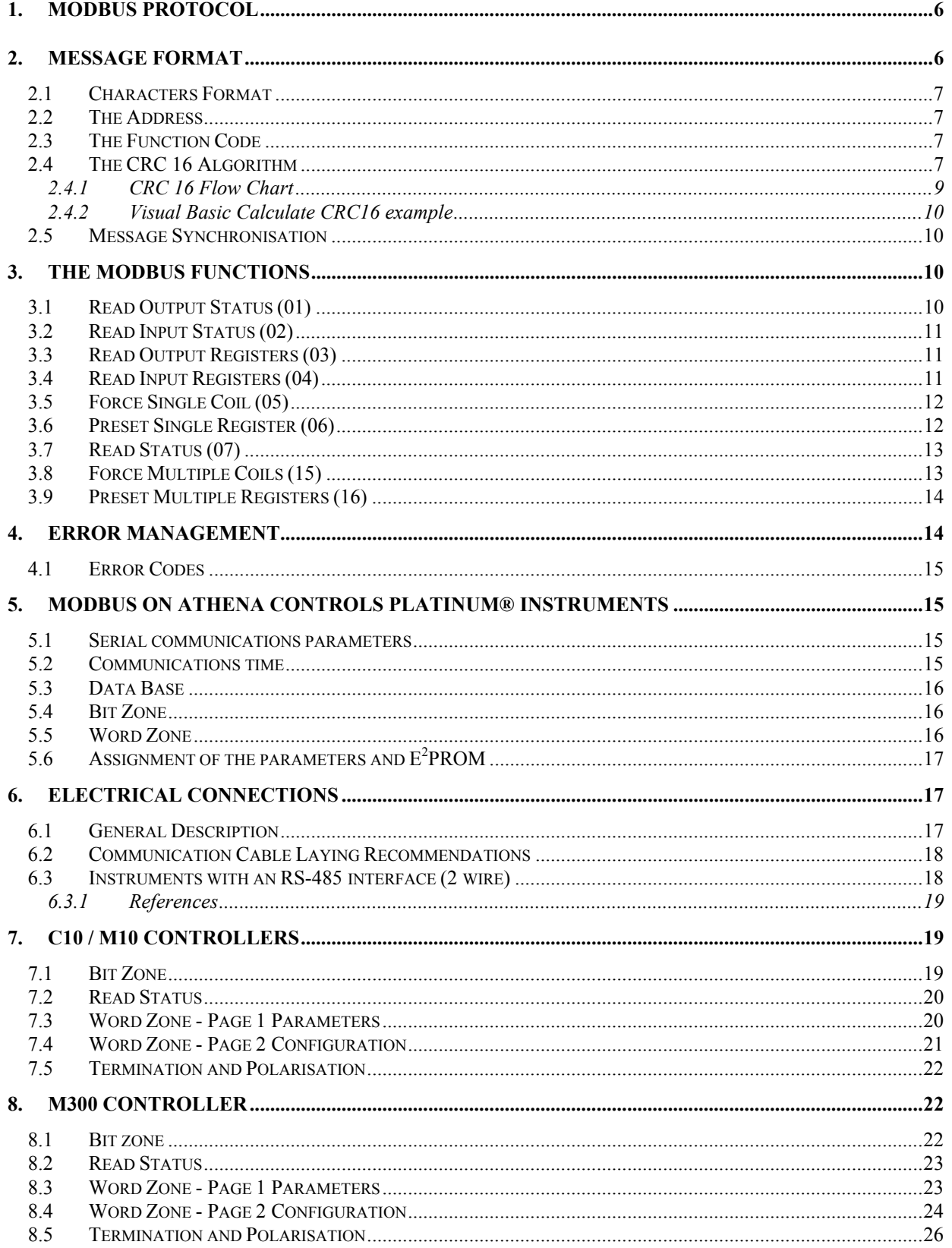

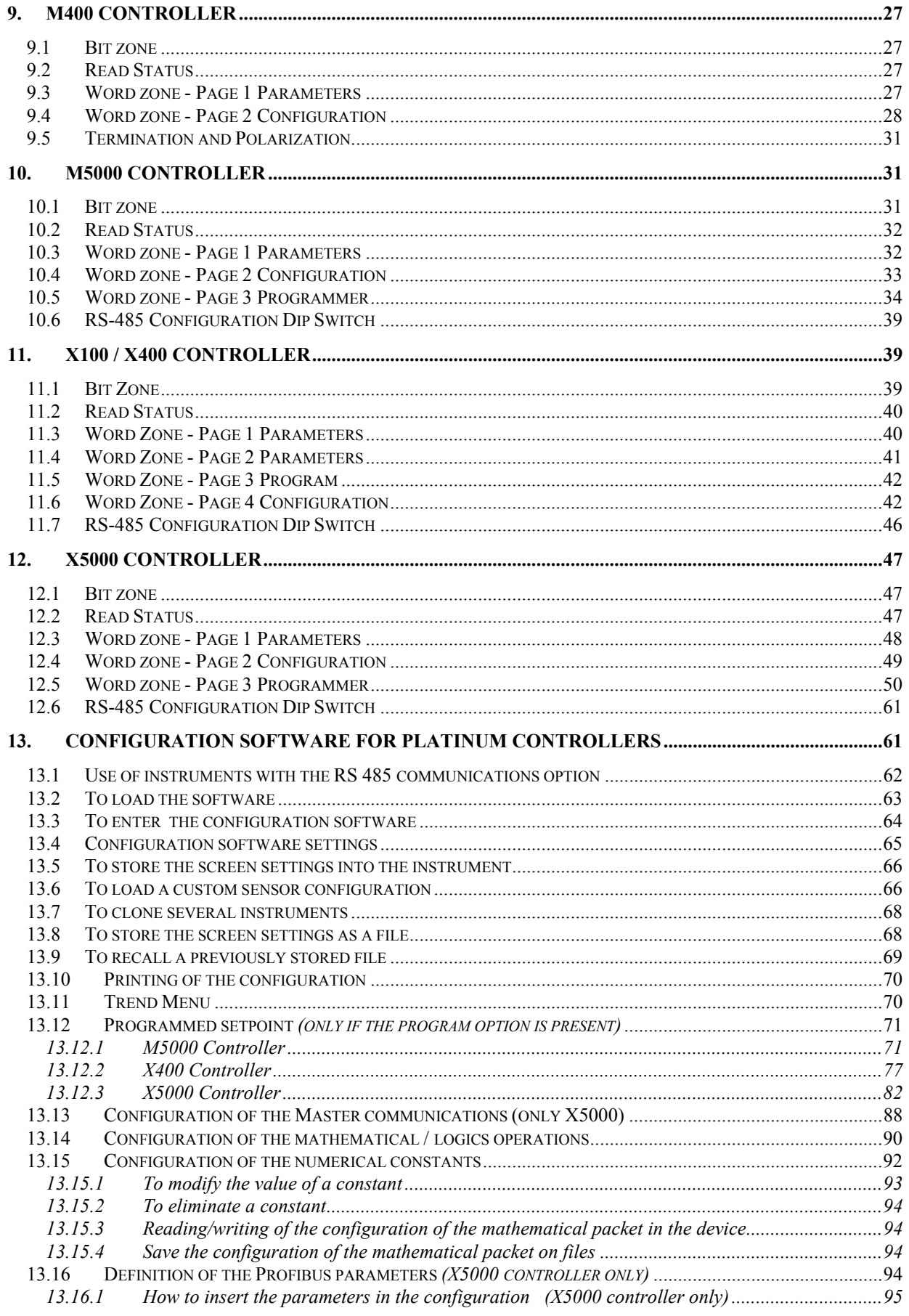

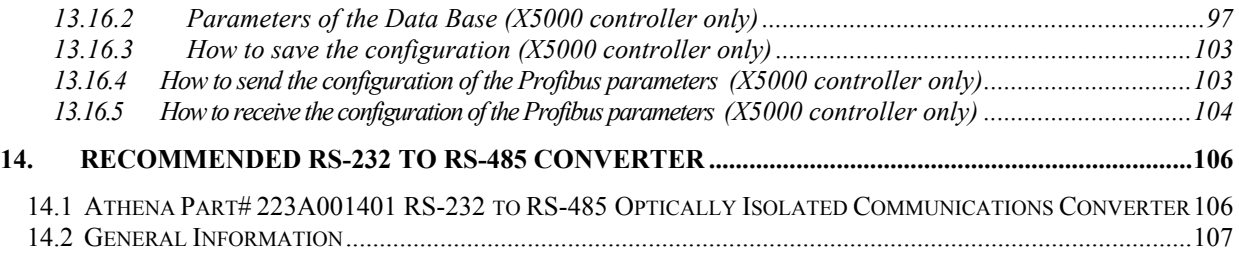

The Modbus protocol defines the format and method of communications between a "master" which controls the system and one or more "slaves" which respond to commands sent by the master. The Modbus defines how the transmitter and reciever are identified, how messages are exchanged and how errors are detected.

There may be one master and up to 247 slaves on a common line; this is the protocol's logical limit, the physical interface may limit the number of devices further, for example, the standard RS485 interface handles a maximum of 31 slaves connected on the line. Substituting the last device on the line with a proper "repeater" or "bridge", another 31 instruments can be added to the line and so on up to the above mentioned limit (247). All transactions are started by the master. A transaction may be a direct question/reply to a single slave or broadcast in which the message is sent to all the devices on the line and no answer is given. A transaction consists of a single question/replay frame or a single broadcast message/no answer frame.

Some of the characteristics of the protocol are not defined. These are: standard interface, baud rate parity, number of bits.

The protocol also enables the user to choose between two communications modes, ASCII and RTU (binary). Only the RTU mode is implemented on ATHENA CONTROLS instruments as it is more efficient. The Jbus protocol is functionally identical to Modbus and differs from it in how the addresses are numbered: with Modbus the addresses are numbered starting from zero)  $0000 = 1<sup>st</sup>$  address, while with Jbus they start from one  $(0001=1<sup>st</sup>$  address). This difference is maintained throughout all addresses. From here on, unless explicitly specified, even though reference is made to Modbus, the description is valid for both.

## *2. Message Format*

For communication to take place between the two devices, the message must be put in a "packet". The packet leaves the transmitter through a "port" and is "carried" along the line to a similar "port" on the receiver. MODBUS establishes the format of this packet which includes, for both the master and the slave:

- The address of the device with which the master has established the connection (address 0 corresponds to a broadcast message sent to all slave devices).
- The code of the function that is to be or has been performed.
- The data that is to be exchanged.
- The error check based on the CRC16 algorithm.

If a device detects an error in the message received (in the format, parity or CRC16) the message is considered invalid and rejected, a slave that detects an error in the message will therefore not take any action or answer the question, such as when the address does not correspond to a device on the line.

### **2.1 Characters Format**

The above mentioned packets referred to the transmitted character from the PC or Supervisor.In this case this character cannot be modified because they are set by Athena Controls. The default value is 8 , N, 1. It means 8 data bits without parity check and with 1 stop bit.

#### **2.2 The Address**

As mentioned above, MODBUS transactions always involve the master, which handles the line, and one slave at a time (except in the case of broadcast messages). To identify the user to whom the message is sent, the first character sent is a byte containing the numeric address of the selected slave device. Each of the slaves will therefore be assigned a different address that identifies it uniquely. The valid addresses range from 1 to 247, while address 0, which cannot be assigned to a slave, set at the start of the message sent by the master indicates that the message is to be "broadcast", that is, sent to all the slaves at the same time. Broadcast messages are exclusively those that do not require an answer to carry out their function, i.e. assignments only.

### **2.3 The Function Code**

The second character in the message identifies the function that is to be performed in the message sent by the master, to which the slave answers by sending back the same code to indicate that the function has been performed. On ATHENA CONTROLS instruments, a subset of the MODBUS functions has been implemented as follows:

- 01 Read Coil Status
- 02 Read Input Status
- 03 Read Holding Registers
- 04 Read Input registers
- 05 Force Single Coil
- 06 Preset Single register
- 07 Read Status<br>• 15 Force Multip
- **Force Multiple Coils**
- 16 Preset Multiple Registers

In the implementation for ATHENA CONTROLS instruments, functions 01 and 02 are functionally identical and interchangeable, as are functions 03 and 04. For a full and detailed description of the functions, see chapter 3.

## **2.4 The CRC 16 Algorithm**

The last two characters in the message contain the Cyclic Redundancy Check based on the CRC16 algorithm. To calculate these two characters, the message (address, function code and data without the start, stop and parity bits) is considered as a single continuous binary number whose most significant bit (MSB) is sent first. The message is first multiplied by  $x^{16}$  (shifted to the left by 16 bits) and then divided by 2 +2 +2 +1 expressed as a binary number (1100000000000101). The integer part of the quotient is then rejected and the 16 bit remainder (initialised at FFFFh at the start to avoid messages consisting exclusively of zeros) is added on to the end of the message <sub>is</sub>ent<sub>5</sub> The resulting message, when divided by the same polynomial  $(2 +2 +2 +1)$  by the receiving device must give zero as a remainder if no errors occurred (the receiving device recalculates the CRC).

In reality, as the device that converts the data to be sent into serial form (UART) sends the least significant bit (LSB) first instead of the MSB as it should do for the CRC calculation, the CRC is carried out by inverting the polynomial. In addition, as the MSB of the polynomial only affects the quotient and not the remainder, the remainder is eliminated, thus giving 1010000000000001.

The step by step procedure for the CRC16 calculation is as follows:

- **1)** Load a 16-bit register with FFFFh (all bits set to 1).
- **2)** Execute the exclusive OR of the first character with the high order byte in the register and place the result in the register.
- **3)** Shift the register to the right by one bit.
- **4)** If the bit that left the register on the right (flag) is a 1, execute the exclusive OR of the polynomial 1010000000000001 with the register.
- **5)** Repeat steps 3 and 4 eight times.
- **6)** Execute the exclusive OR of the next character with the high order byte in the register and place the result in the register.
- **7)** Repeat steps 3 to 6 for all the characters in the message.
- **8)** The contents of the 16 bit register are the CRC code that is to be added to the message.

## **2.4.1 CRC 16 Flow Chart**

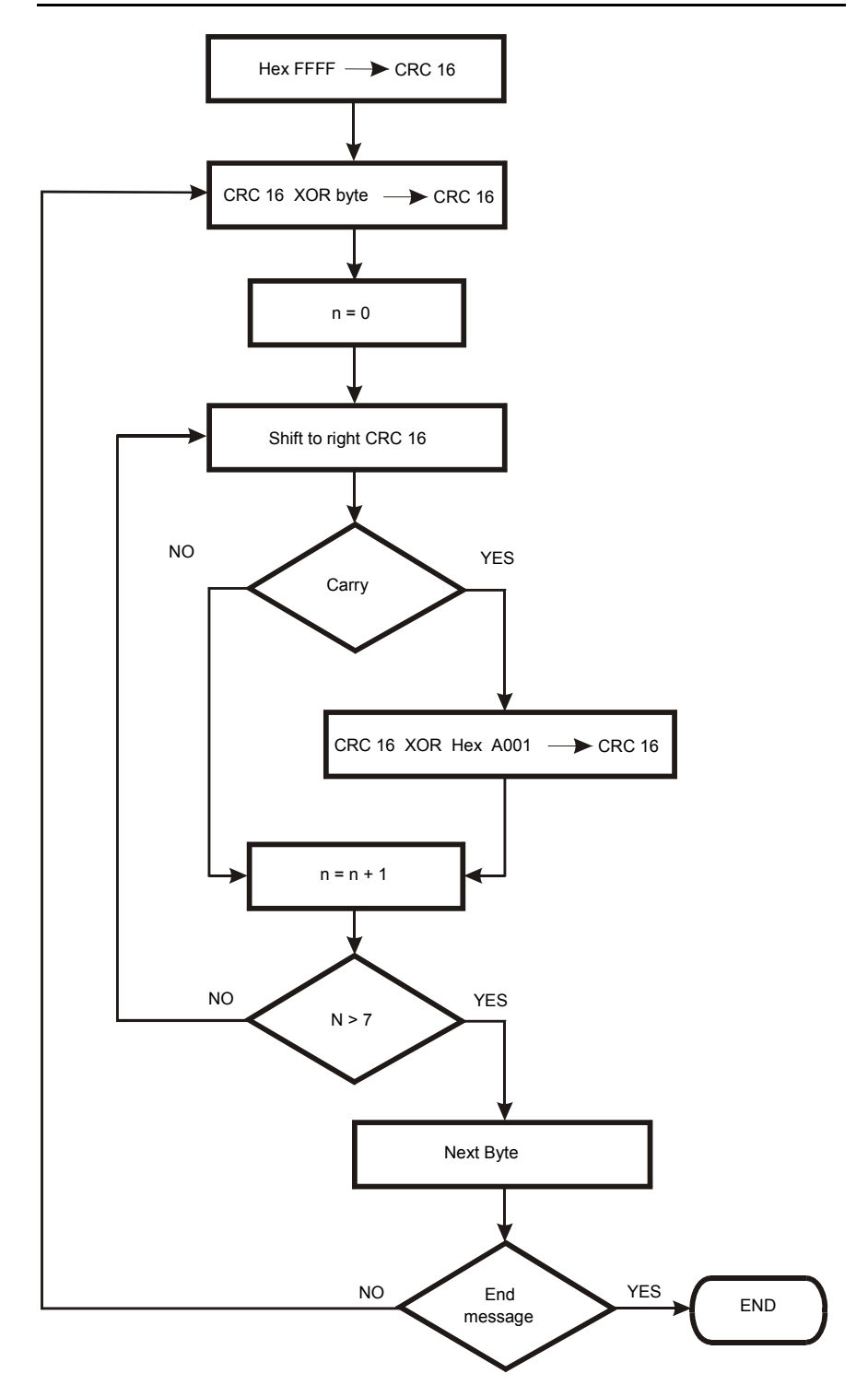

Function CRC16(String As String) As String

 Dim N As Integer, i As Integer, NByte As Integer Dim CRC As Long, a As Byte Dim Buffer As String

```
 NByte = Len(String) 
CRC = 65535
```

```
For i = 1 To NByte
 a = \text{Asc}(\text{Mid}\$(\text{String}, i, 1)) 'C(I)
  CRC = (CRC Xor a) And &HFFFF
```

```
For N = 0 To 7
```
 If CRC And 1 Then  $CRC = (CRC \setminus 2)$  CRC = (CRC Xor 40961) Else  $CRC = CRC \ 2$ End If

Next

**Next** 

Buffer = Right\$("0000" + Hex\$(CRC And &HFFFF), 4) CRC16 = Chr\$("&H" + Right\$(Buffer, 2)) + Chr\$("&H" + Left\$(Buffer, 2))

End Function

## **2.5 Message Synchronisation**

Message synchronisation between the transmitter and the receiver is obtained by inserting a pause of at least 3.5 times the time of one character between the messages. If the receiving device does not receive for the time required for 3 characters, it considers the previous message completed and concludes that the next byte received will be the first of a new message and, consequently, an address.

## *3. The MODBUS Functions*

This section provides a detailed description of the MODBUS functions implemented on ATHENA CONTROLS instruments.

## **3.1 Read Output Status (01)**

This function is used for requesting the ON or OFF status of binary logical variables. Broadcast mode is not allowed.

#### **Question**

In addition to the address of the slave and the function code (01), the message contains the starting address expressed in two bytes and the number of bits to be read, also occupying two bytes. Address numbering starts from zero (bit1 = 0) for MODBUS, or one (bit1 = 1) for JBUS.

Example: Request for slave 17 to read bits 0004 to 0015.

| ADDR | <b>FUNC</b> | <b>DATA</b><br>start | <b>DATA</b><br>start | <b>DATA</b><br>bit # | <b>DATA</b><br>bit # | <b>CRC</b> | <b>CRC</b> |
|------|-------------|----------------------|----------------------|----------------------|----------------------|------------|------------|
|      |             | Addr HI              | Addr LO              | HI                   | LO                   | HI         | LO         |
| 11   | 01          | 00                   | 03                   | 00                   | 0 <sup>C</sup>       | CЕ         | 9F         |

#### **Answer**

In addition to the address of the slave and the function code (01), the message comprises a character containing the number of data bytes and the characters containing data. The data are compacted, so one byte contains the status of 8 bits, the least significant bit of the first byte must contain the bit corresponding to the starting address and so on. If the number of bits to be read is not a multiple of 8, the last character must be completed with zeros in the most significant bits.

Example: Answer to the request indicated above.

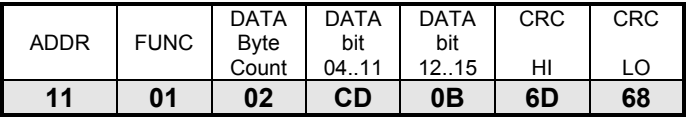

### **3.2 Read Input Status (02)**

This function works in exactly the same way as the previous one.

## **3.3 Read Output Registers (03)**

This function is used for requesting the value of 16-bit (word) registers containing numeric variables. Broadcast mode is not allowed.

#### **Question**

In addition to the address of the slave and the function code (03), the message contains the starting address expressed in two bytes and the number of words to be read, also occupying two bytes. The maximum number of words that may be read is 125. Address numbering starts from zero (word1 = 0) for MODBUS, or one (word1 = 1) for JBUS.

Example: Request for slave 25 to read registers 069 to 0071.

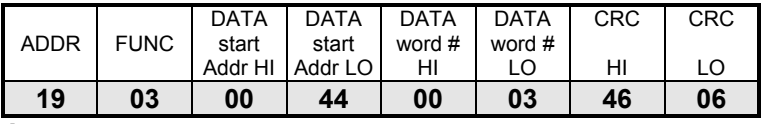

#### **Answer**

In addition to the address of the slave and the function code (03), the message comprises a character containing the number of data bytes and the characters containing data. The registers require two bytes each, the first of which contains the most significant byte.

Example: Answer to the request indicated above.

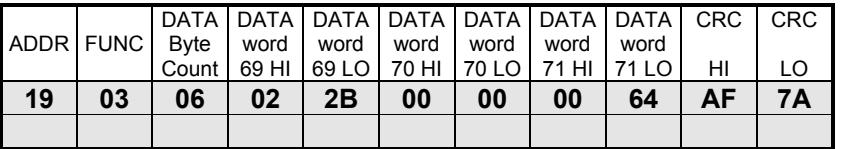

## **3.4 Read Input Registers (04)**

This function works in exactly the same way as the previous one.

## **3.5 Force Single Coil (05)**

This function is used for forcing the status of a single binary variable ON or OFF. Broadcast mode is allowed.

#### **Question**

In addition to the address of the slave and the function code (05), the message contains the address of the variable to be forced in two bytes and two characters of which the first is set to FFh (255) to force it ON and 00h to force it OFF, while the second is always set to zero. Address numbering starts from zero (bit1 = 0) for MODBUS, from one (bit1 = 1) for JBUS.

Example: Request to force bit 4 on slave 47 ON.

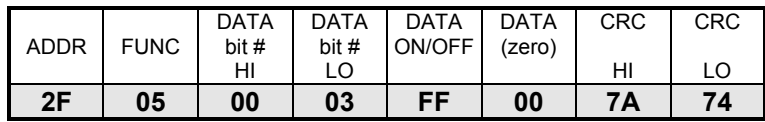

#### **Answer**

The answer consists in retransmitting the message received once the variable has been changed.

Example: Answer to request mentioned above.

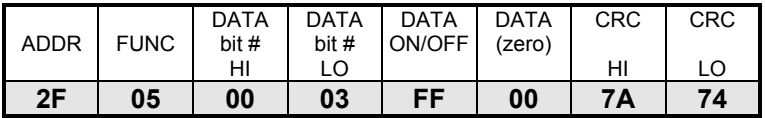

#### **3.6 Preset Single Register (06)**

This function is used for setting the value of a single 16-bit register. Broadcast mode is allowed.

#### **Question**

In addition to the slave and the function code (06), the message contains the address of the variable expressed in two bytes and the value to be assigned. Address numbering starts from zero (word1 = 0) for MODBUS, from one (word1 = 1) for JBUS.

Example: Request to force address 26 of slave 38 to 926.

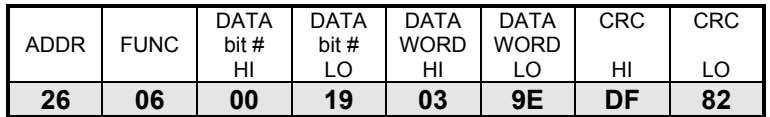

#### **Answer**

The answer consists in retransmitting the message received once the variable has been changed.

Example: Answer to request indicated above.

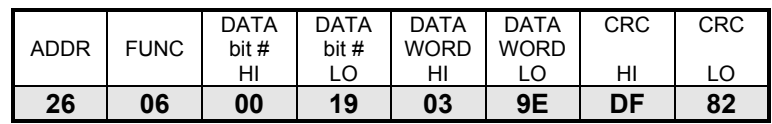

#### **3.7 Read Status (07)**

This function is used for reading the status of eight predetermined bits with a compacted message. Broadcast mode is not allowed.

#### **Question**

The message consists only of the slave address and the function code (07).

Example: Request of the status of slave 25.

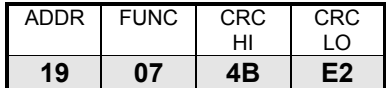

#### **Answer**

In addition to the address of the slave and the function code (07), the message comprises a character containing the status bits.

Example: Answer to the request indicated above.

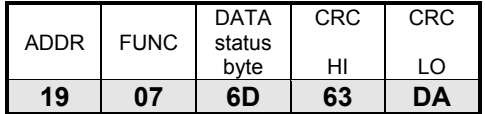

#### **3.8 Force Multiple Coils (15)**

This function is used for forcing the status of each binary variable in a consecutive block. Broadcast mode is allowed.

#### **Question**

In addition to the address of the slave and the function code (15), the message contains the starting address expressed in two bytes, the number of bits to be written, the number of bytes containing the data and the data characters. The data are compacted, so one byte contains the status of 8 bits, the least significant bit of the first byte must contain the bit corresponding to the starting address and so on. If the number of bits to be written is not a multiple of 8, the last character must be completed with zeros in the most significant bits. Address numbering starts from zero (bit1 = 0) for MODBUS, from one (bit1 = 1) for JBUS.

Example: Request to force 4 bits starting from address 1 on slave 12. Bits 1 and 4 forced to "1" and the others to "0".

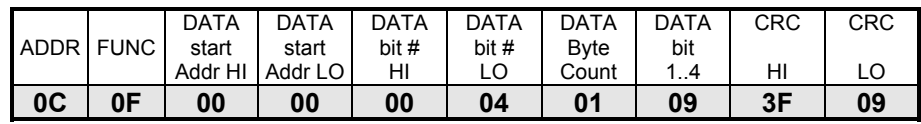

#### **Answer**

In addition to the address of the slave and the function code (15), the message contains the starting address and the number of bits written.

Example: Answer to request indicated above.

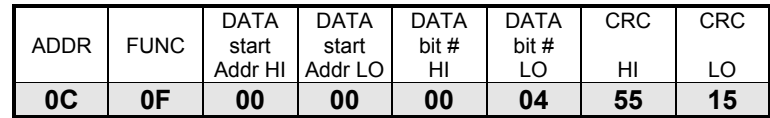

### **3.9 Preset Multiple Registers (16)**

This function is used for setting the value of a consecutive block of 16-bit registers. Broadcast mode is allowed. **Question.** 

In addition to the address of the slave and the function code (16), the message contains the starting address, the number of words to be written, the number of bytes that contain data and the data characters. Address numbering starts from zero (word1 = 0) for MODBUS, from one (word1 = 1) for JBUS.

**NOTE:** In the ATHENA CONTROLS implementation, this function is present for compatibility but does not permit more than 8 word to be assigned.

Example: Request to set 1 word to value 268 at address 35 on slave 17.

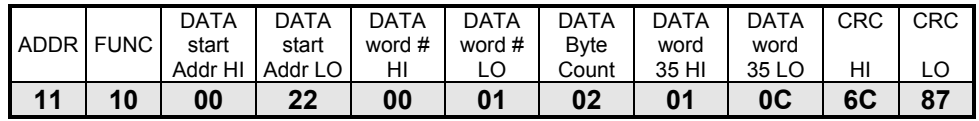

#### **Answer**

In addition to the address of the slave and the function code (16), the message contains the starting address and the number of words written.

Example: Answer to the request indicated above.

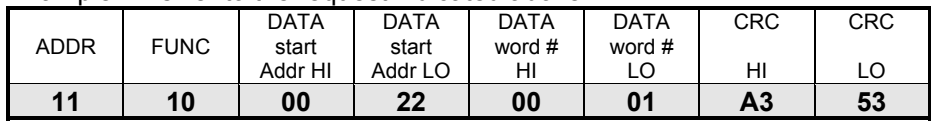

## *4. Error Management*

In MODBUS there are two types of errors, handled in different ways: transmission errors and operating errors. Transmission errors are errors that change the format of the message, the parity (if used) or the CRC16. A device that detects errors of this type in the message treats it as invalid and gives no answer. When the format of the message is correct but the function requested cannot be executed for some reason, an operating error has occurred. When it detects this kind of error, the slave device answers by sending an error message. This message consists of the address, the code of the function requested, an error code and the CRC. To indicate that the answer is an error message, the function code is returned with the most significant bit set to "1".

Example: Request for slave 10 to read bit 1185.

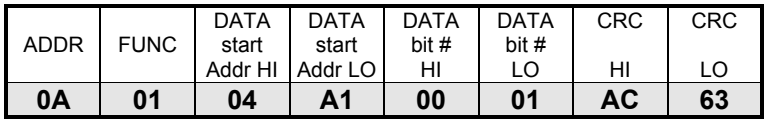

#### **Answer**

The request is for the contents of bit 1185, which is not present on the slave. The slave answers by sending error code "02" (ILLEGAL DATA ADDRESS) and returns the function code 81h (129).

Example: Error code in response to the request indicated above.

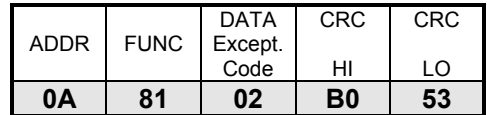

#### **4.1 Error Codes**

Although the MODBUS standard uses 8 error codes, the ATHENA CONTROLS implementation of the protocol uses only four:

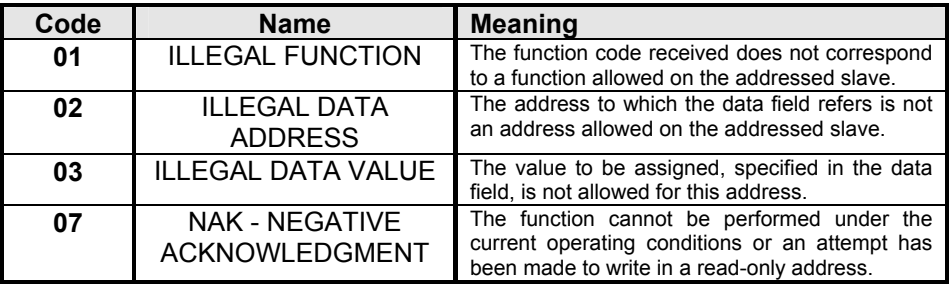

## *5. MODBUS ON ATHENA CONTROLS PLATINUM® INSTRUMENTS*

#### **5.1 Serial communications parameters**

The parameters are shown in the below table:

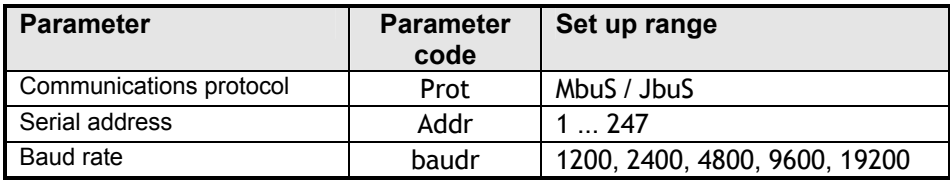

The protocol is chosen by means the M.buS o JbuS selection.

The address can be set among 1..247 and must be unique for each instrument connected on the same line.

The Baud rate parameter enable a clear and simple communications speed setting.

No Parity and stop bit must be set. They have already been set by the manufacturer as follows:

 $Partiv = none$ 

Stop bit  $= 1$ 

#### **5.2 Communications time**

The messages, as described in Chapter 2.4, must be exchanged with an internal pause that is less than 3 times the time required for a character to be exchanged, otherwise it would be interpreted as the end of the message. The ATHENA CONTROLS instruments with the MODBUS protocol are able to receive and transmit characters without an interval. Between a master message and the following reply on the part of the instrument there is a latent time lapse necessary for the completion of the function. This is connected to the fact that, once a command has been received, the instrument responds only after having completed the

requested function. To evaluate the lapse in time for different functions reference can be made to the following expressions:

Request:  $T_i \approx 3T_c + T_s$ 

where:

 $T_{\text{L}}$  = Elapsed time.  $T_{C}$  = Time of a character.

 $T_{\rm S}$  = Variable time from 0 to 10mS which is dependent on the internal processes.

Assignment:  $T_L \approx 3T_c + T_s + T_w$ 

where:

 $T_L$  = Elapsed time.

 $T_C$  = Time of a character.

 $T_{\rm S}$  = Variable time from 0 to 10mS which is dependent on the internal processes.

 $T_W$  = Multiple time of 25mS which is dependent on the number of bytes to be written. For assignment of words, this time can be 0, 25 or 50 ms

 depending on whether both one or none of the two bytes is equal to the preceding value; for the assignment of bit  $T_w$  it can be a value from 0 to 100mS.

#### **5.3 Data Base**

The ATHENA CONTROLS instrument variables available for serial communication through the MODBUS protocol are contained in two distinct sections: the bit zone and the word zone.

#### **5.4 Bit Zone**

The bit zone is made up of 16 addressable bits that contain information on the functioning status of the instruments. With some instruments, certain bits are not used; the status request for these bits with the 01 and 02 functions is permitted but returns a fixed value of 0; these bits are indicated in the tables by the presence of a hyphen "-". The assignment of the bit status with the 05 and 15 functions is only allowed on addresses in which this is possible, which condition is indicated by "R/W".

#### **5.5 Word Zone**

The word zone is made up of 128 addressable words that contain control variables and the instrument parameters. With some instruments certain words are not used; the request for the values of these words with the 03 and 04 functions is permitted but returns a fixed value of 0; these words are indicated in the table by the presence of a hyphen "-". The assignment of the word value with the 06 and 16 functions is only allowed on addresses in which this is possible, which condition is indicated by "R/W". The variables and parameters are coded as integer numbers with a plus or minus sign (two's complement) without taking into account the decimal point in the representation (for example: the Proportional Band displayed on the screen with a decimal digit "25.0" is transmitted as 250). Assignment is only allowed within the values assigned to each parameter, any attempt to assign a value outside of those permitted within the field, will cause the instrument to respond with an error message and a an exception code equal to 3, and the assignment will not be carried out.

All the parameters modified from keyboard or assigned through serial communication, come written in a permanent way in the EEPROM of the instruments. Like known good, these components have limited writing cycles beyond to which the component could be damaged. In our case the number of cycles of writing are about 10.000 and also if this number could appear limited, we must be held present that the writings during the arc of life of the instrument don't arrive to overcome the thousand of cycles. Different thing is when we talk about the serial communication. In fact the computer could assign any parameter and with any frequency to the regulators.

Being well aware of this fact, Athena Controls has provided to protect the component in matter according to different hardware formality and resources of the instruments. One of the protection made consists of the fact to compare the new given with the datum already resident. If the two data correspond, no writing doesn't happen in as not necessary and the new given comes writing only and entirely if the two data disagree between them.

Normally the datum that has a frequency of better writing it is the value of Setpoint. In the instruments C10, M10 and M300 in as not furnished of NOVRAM or buffered RAM, exists two formality of assignment of the Setpoint that is:

1) Assignment to the Jbus address 2

2) Assignment to the Jbus address 5

With the first formality, the Setpoint could be assigned endless times because it work in the RAM of the microprocessor but attention because at the turning off of the regulator this datum comes lost for engage the last value that had stayed written locally from keyboard or from the serial to the Jbus address 5.

With the second formality the datum comes written in a permanent way directly in the EEPROM of the instrument and the writing must be limited to a real necessity.

The instruments of the series M5000, X100, X400, X5000 and X7000 possessing a different hardware structure, furnished that is of NOVRAM or buffered RAM, they are not subdued to the limits previously exposed and the assignments of the Setpoint to the Jbus addresses 2 or 5 don't involve any difference. The two addresses come maintained active only for a problem of compatibility with the preceding series.

## *6. Electrical Connections*

## **6.1 General Description**

All the Platinum® controllers may be fitted with a two wire (half duplex) RS485 serial comm.s option. It makes the wiring simpler and enables a larger connection length (maximum 1200 m).

The Platinum ® C10, M10, M300 and M400 instruments do not have any line termination or polarisation system. If necessary a termination resistance (120 $\Omega$  ¼ W) must be connected to the terminals of the last instrument of the line. In any case the polarisation is not possible.

The Platinum ® M5000, X100, X400 and X5000 instruments do have any line termination or polarisation system. Please refere to the specific chapter on these instruments.

### **6.2 Communication Cable Laying Recommendations**

In order to minimise interference caused by the external environment to serial communication, and thus obtain maximum efficiency between the supervisor and the instruments, a few essential technical precautions must be taken.

The most important and easiest to implement of all is to separate the power or power supply lines from the communication lines and lay them as far as possible from remote-controlled switches, electromagnets, powerful motors, etc. The same rule applies to the control panel in that it is pointless to cable the control panel perfectly and then haphazardly "throw" the cables into the channel or vice versa. If the communication cables are extended to another control panel or other equipment, leave a space in the terminal board, isolated from all the other cables (normally towards the sides).

The type of cable used is of fundamental importance for the functioning of the entire system. The most important condition to be respected is the cable's capacity per meter (pF/m). The lower the capacity of the cable is the longer the line can be. Consequently, power cables, shielded coaxial cables and general channel cables are to be avoided under all circumstances in that they have an extremely high capacity per metre. In addition, to ensure high interference rejection, the cables must be twisted and preferably provided with a metal shield to be connected to an efficient ground socket (on one side only).

Two examples of cables with suitable characteristics produced by Belden are indicated below:

A) Belden code 9729  $Z = 100 \Omega$  pF/m = 41 B) Belden code 9502  $Z = 150 \Omega$  pF/m = 98

#### **6.3 Instruments with an RS-485 interface (2 wire)**

The line requires twisted cable with a characteristic impedance of about 120 Ω.

Normally this type of connection uses a standard 4-wire communication interface. The transmission and reception signals for the computer and the communicating device (Tx+Rx+ and Tx-Rx-) can be paralleled, resulting in a single duplex connection RTx+ and RTx-.

The communication port cannot usually work if it is connected in this way as every time the supervisor is transmitting a message, it is also present on the receiving port before awaiting the reply from the other devices. To prevent this problem occurring, the supervisor uses the RTS (Request To Send) signal from the communication port. Before beginning a transmission, the supervisor "raises" the status of its RTS signal to inhibit its receiver. When the transmission has ended, the supervisor brings the RTS signal back to "zero" to re-enable its receiver. In the same way, the devices connected to the supervisor must be able to manage the direction of the message that is flowing, otherwise the communication will fail. ATHENA CONTROLS controllers include this ability in their software.

There are commercially available interfaces for handling the RTS signal at the hardware level, so that it is completely transparent and not required by the communications software.

It is strongly recommended that the two ends of the link between the various devices is correctly terminated, as shown in the following drawing to demonstrate the principle.

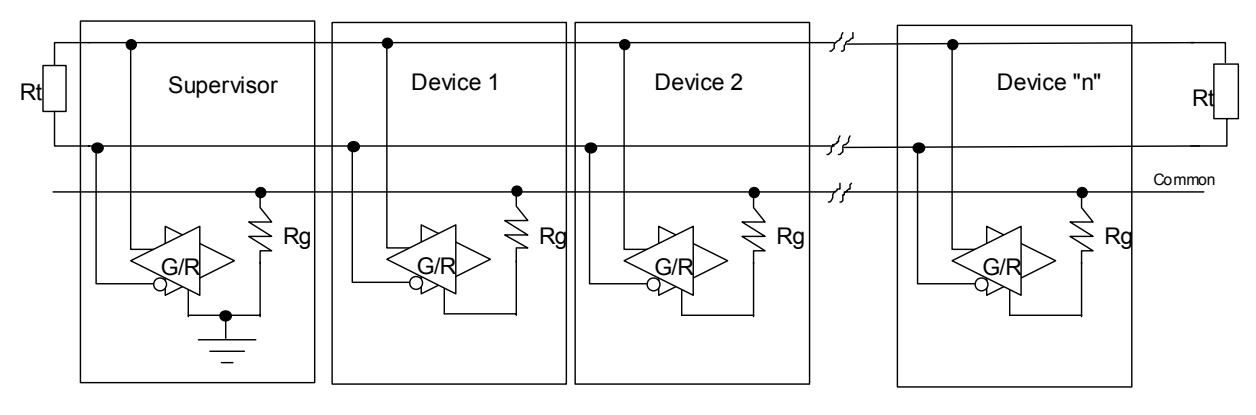

- G = Transmitter
- R = Receiver
- G/R = Bi-directional (Receiver/Transmitter) buffer
- $Rt$  = Termination resistance: the transmitter can drives up to 32 receivers plus two 120  $\Omega$  resistors.
- $Rg = 100 \Omega$  Resistor

From the above drawing it may be seen that a "star" connection is not valid. Each branch would have to be terminated, which in turn would reduce the overall the impedance of the line. In these conditions, the signal level would be too low for reliable communications.

#### **6.3.1 References**

**GOULD GOULD Gould Modbus Protocol Reference Guide** (PI-MBUS-300 Rev. B) **APRIL** JbuS Specification<br>**GLOBAL ENG. DOC.** EIA STANDARD R **GLOBAL ENG. DOC.** EIA STANDARD RS -485

## *7. C10 / M10 Controllers*

#### **7.1 Bit Zone**

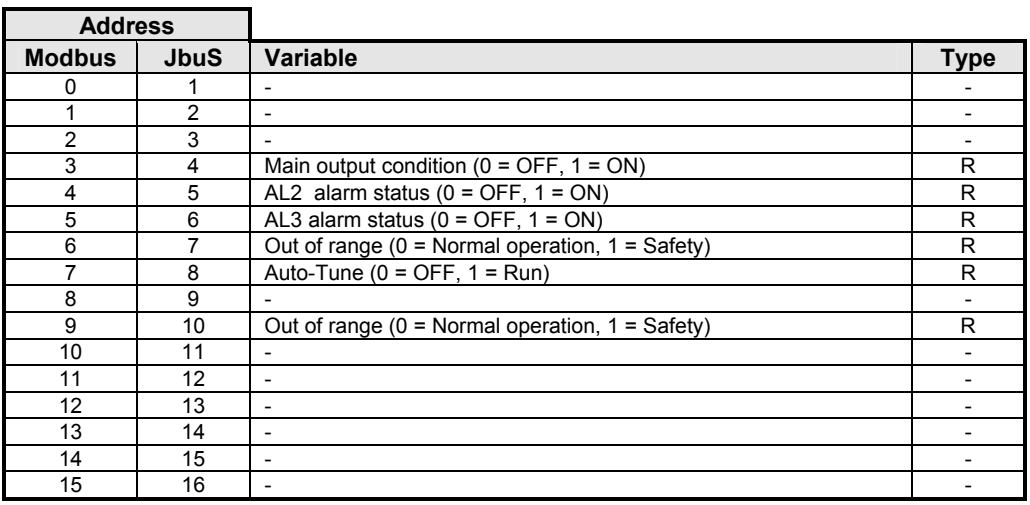

## **7.2 Read Status**

Function 07 (Read Status) returns an eight bit status with the following meanings:

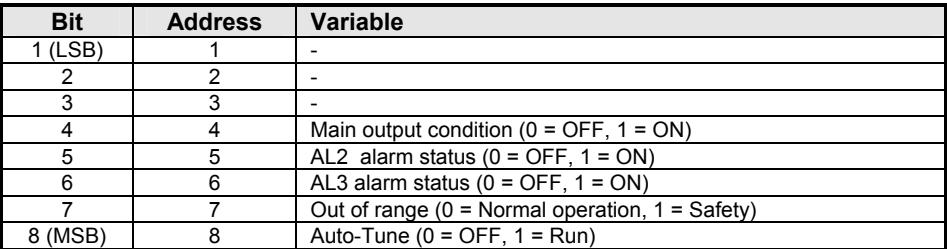

## **7.3 Word Zone - Page 1 Parameters**

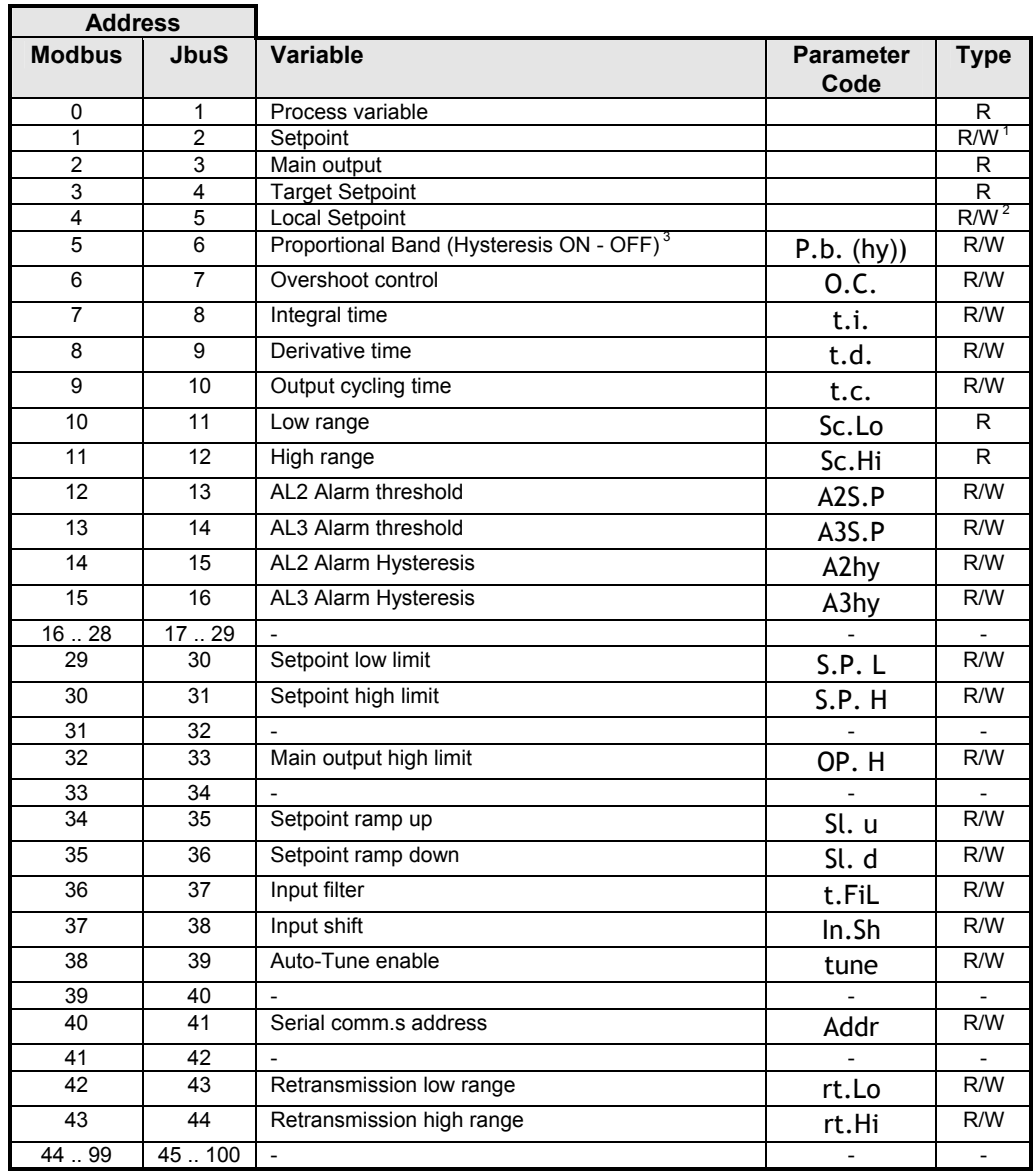

### **7.4 Word Zone - Page 2 Configuration**

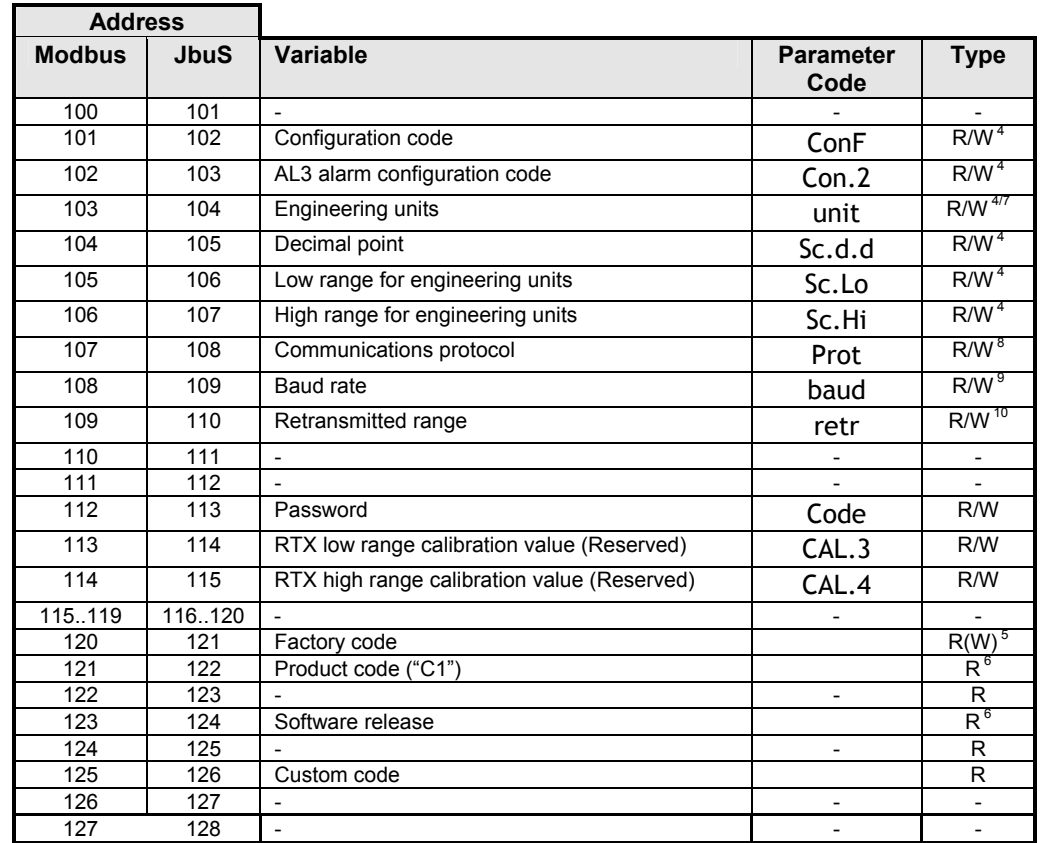

#### **Notes:**

- 1. Assignment of Setpoint to the address JbuS 2 writes the Computer Setpoint. It is different from the Local Setpoint, which can be in any case set by keypad.
- 2. Assignment of Setpoint to the address JbuS 5 writes the Local Setpoint (the previous value is lost).
- 3. In case of ON OFF output (address JbuS 6) the proportional band is substituted by the output Hysteresis.
- 4. All the configuration parameters are accepted, if valid, but not brought into effect. To execute the reconfiguration procedure and bring the changes into effect, the code 55AAh must be written at the address JbuS 121.
- 5. Address JbuS 121 is read only, but if the code 55AAh (21930d) is written at this address, the configuration is brought into effect.
- 6. The JbuS 122 + 123 and 124 + 125 addresses contain the strings (of 4 characters) for the product and release codes: each address represents two characters, the most significant byte in the word contains the ASCII code of the second.
- 7. To select the engineering unit, the value between 0 and 10 must be assigned as per the below table:

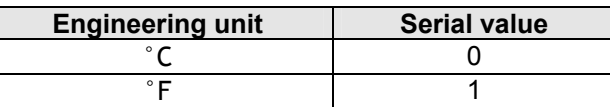

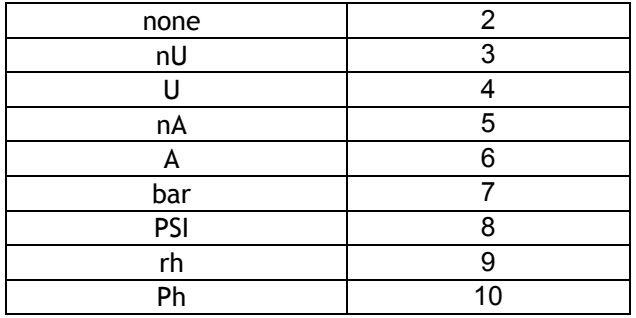

8. To select the protocol type, the value between 0 and 1 must be assigned as per the below table:

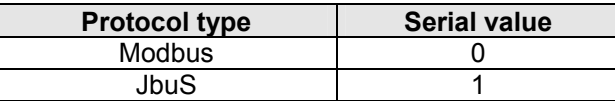

9. To select the serial comm.s baud rate, the value between 0 and 3 must be assigned as per the below table:

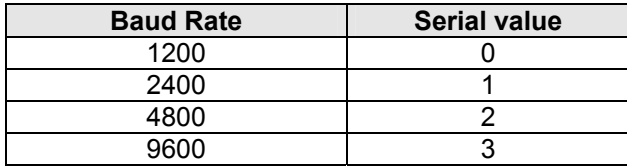

10. To select the retransmission signal type, the value between 0 and 1 must be assigned as per the below table:

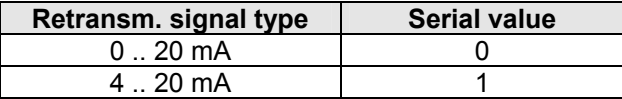

## **7.5 Termination and Polarisation**

The Platinum ® C10 and M10 instruments do not have any line termination or polarisation system. If necessary a termination resistance (120Ω ¼ W) must be connected to the terminals of the last instrument of the line. In any case the polarisation is not possible.

## *8. M300 Controller*

## **8.1 Bit zone**

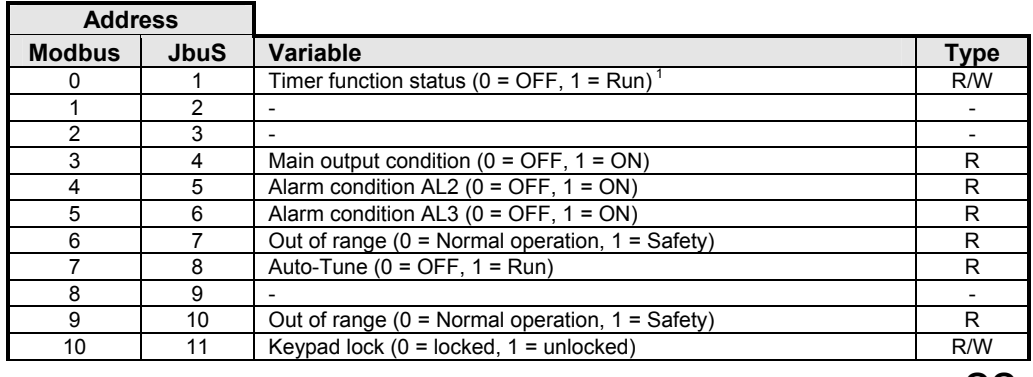

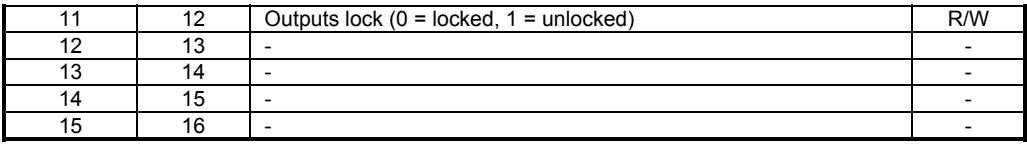

## **8.2 Read Status**

Function 07 (Read Status) returns an eight bit status with the following meanings:

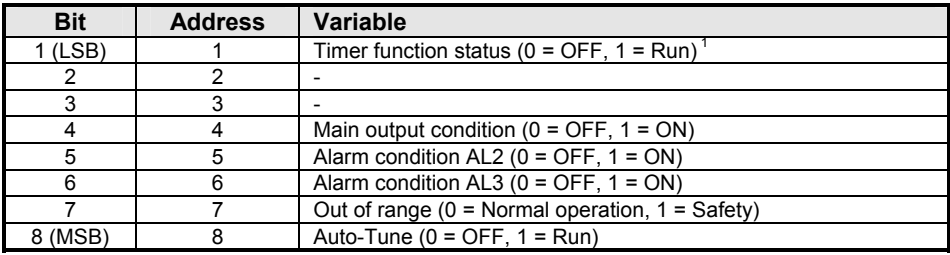

#### **Notes:**

1. Only available with Timer option.

## **8.3 Word Zone - Page 1 Parameters**

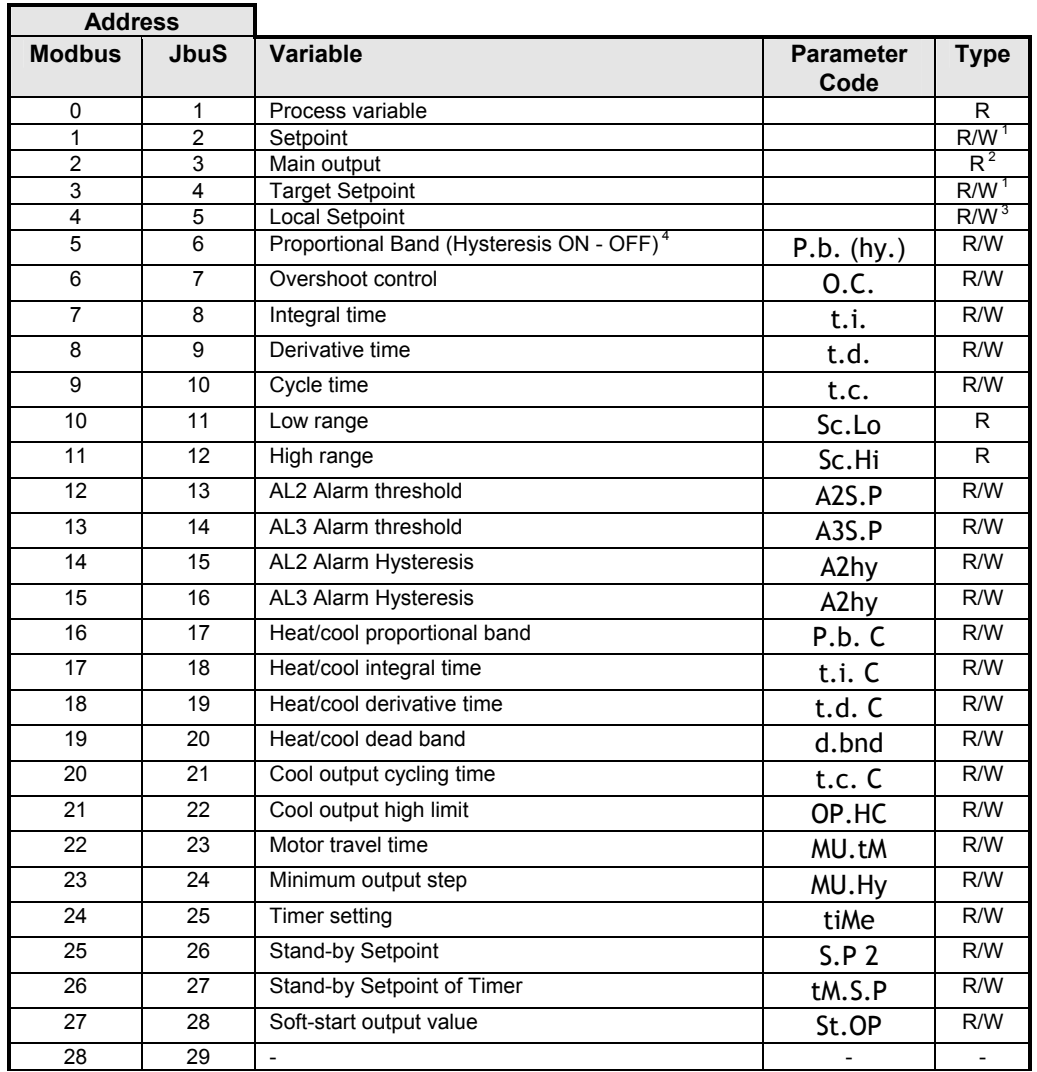

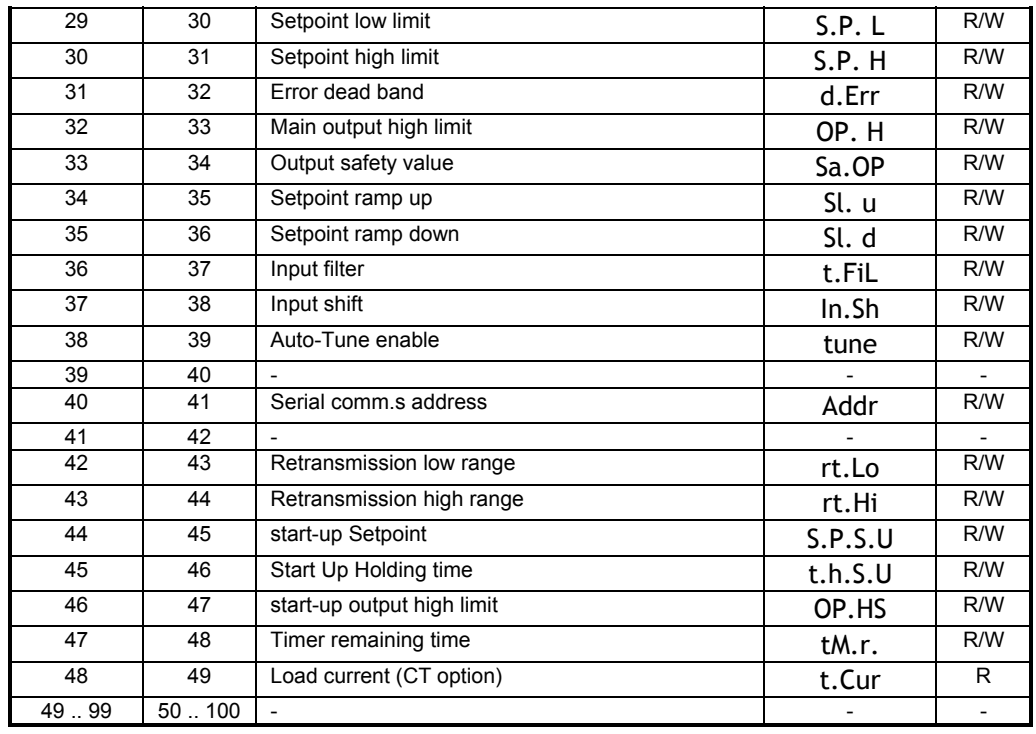

## **8.4 Word Zone - Page 2 Configuration**

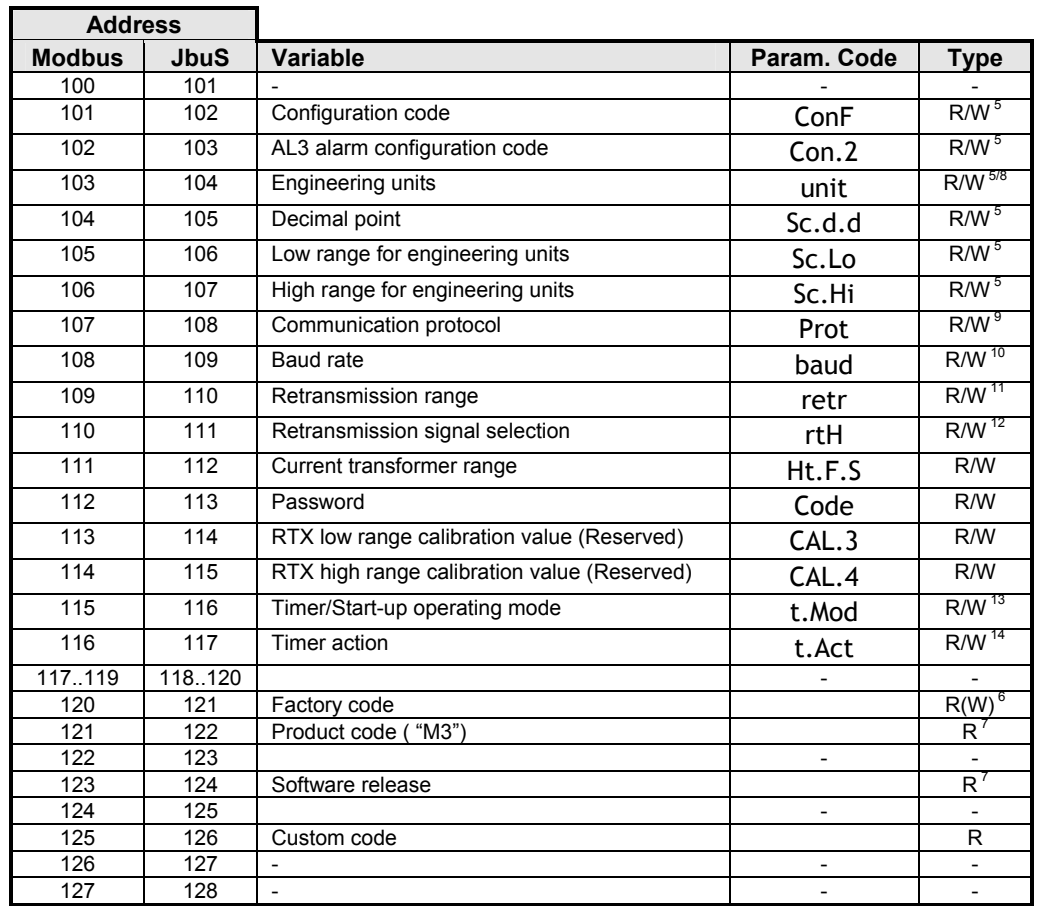

#### **Notes:**

- 1. Assignment of Setpoint to the addresses JbuS 2 and 4 writes the Computer Setpoint. It is different from the Local Setpoint, which can be in any case set by keypad.
- 2. Assignment of output at the address JbuS 3 is only possible if the Auto/Man option if fitted and when the controller is in Manual mode.
- 3. Assignment of Setpoint to the address JbuS 5 writes the Local Setpoint (the previous value is lost).
- 4. In case of ON OFF output (address JbuS 6) the proportional band is substituted by the output Hysteresis.
- 5. All the configuration parameters are accepted, if valid, but not brought into effect. To execute the reconfiguration procedure and bring the changes into effect, the code 55AAh must be written at the address JbuS 121.
- 6. Address JbuS 121 is read only, but if the code 55AAh (21930d) is written at this address, the configuration is brought into effect.
- 7. The JbuS 122 + 123 and 124 + 125 addresses contain the strings (of 4 characters) for the product and release codes: each address represents two characters, the most significant byte in the word contains the ASCII code of the second.
- 8. To select the engineering unit, the value between 0 and 10 must be assigned as per the below table:

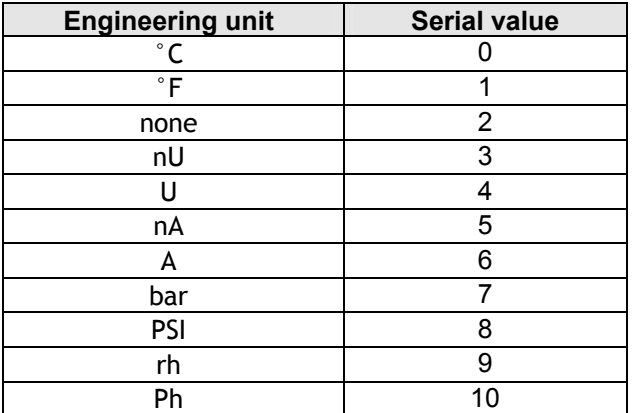

9. To select the protocol type, the value between 0 and 1 must be assigned as per the below table:

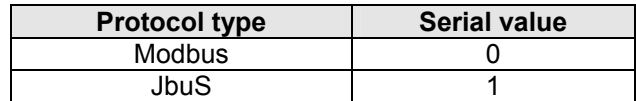

10. To select the serial comm.s baud rate, the value between 0 and 3 must be assigned as per the below table:

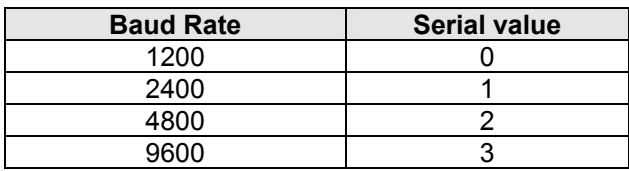

11. To select the retransm. output range, the value between 0 and 1 must be assigned as per the below table:

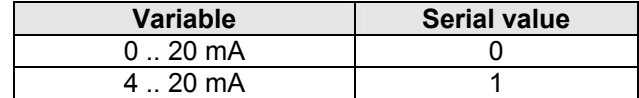

12. To select the retransmitted variable (PV or SP), a value between 0 and 1 must be assigned as per the below table:

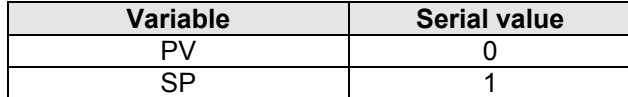

13. To select the Timer/Start-up operating mode, a value between 0 and 7 must be assigned as per the below table:

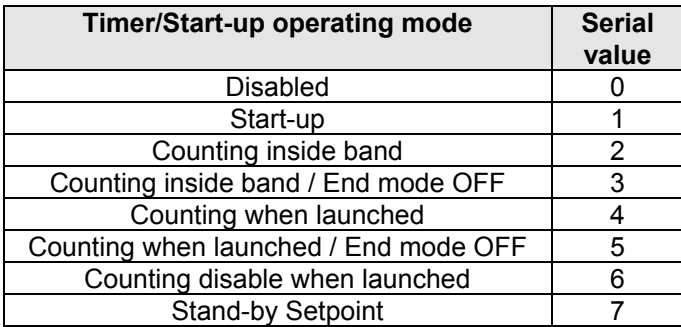

14. To select the Timer action, a value between 0 and 7 must be assigned as per the below table:

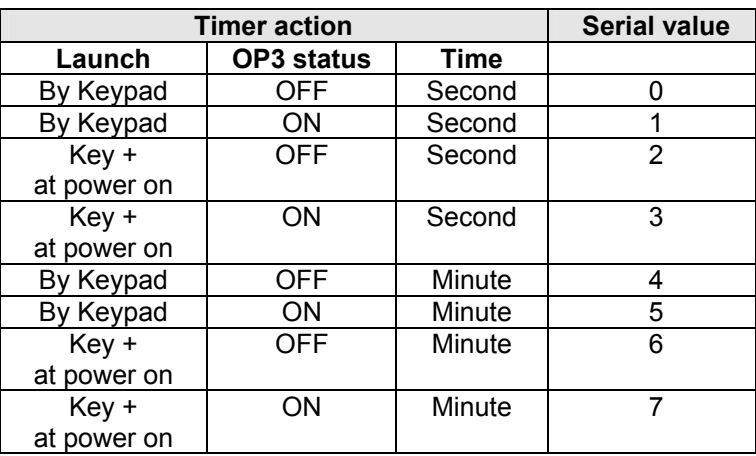

## **8.5 Termination and Polarisation**

The Platinum ® M300 instruments do not have any line termination or polarisation system. If necessary a termination resistance (120Ω ¼ W) must be connected to the terminals of the last instrument of the line. In any case the polarisation is not possible.

## **9.1 Bit zone**

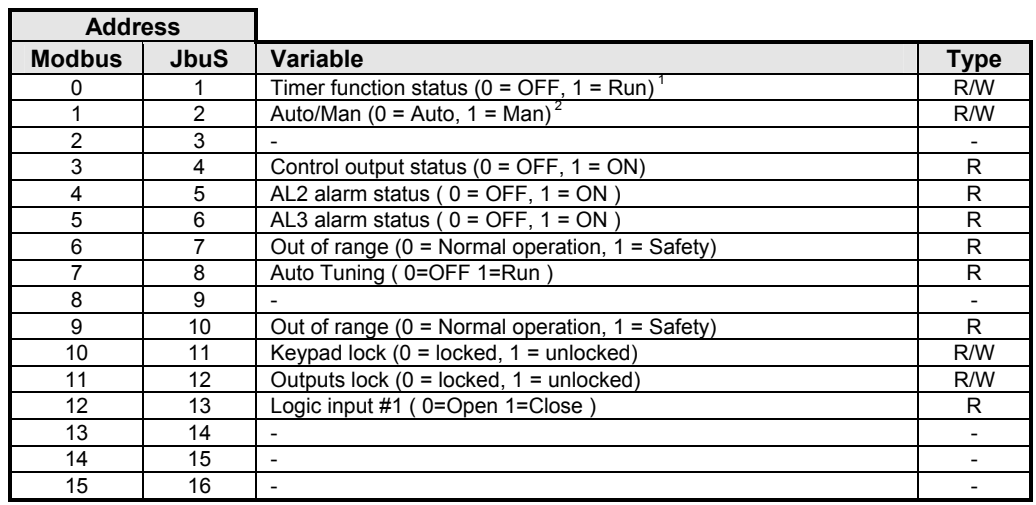

## **9.2 Read Status**

Function 07 (Read Status) returns an eight bit status with the following meanings:

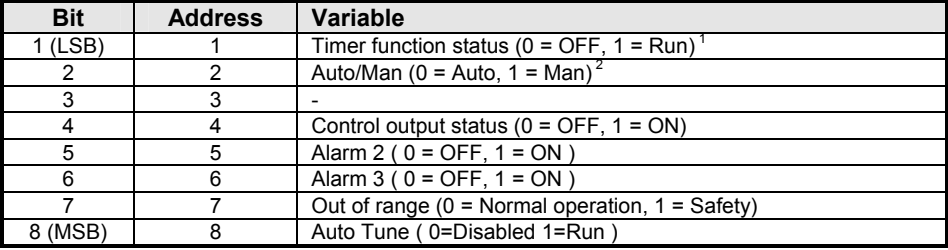

#### **Notes:**

1. Only available with Timer option.

2. Only available with Auto/Man function.

## **9.3 Word zone - Page 1 Parameters**

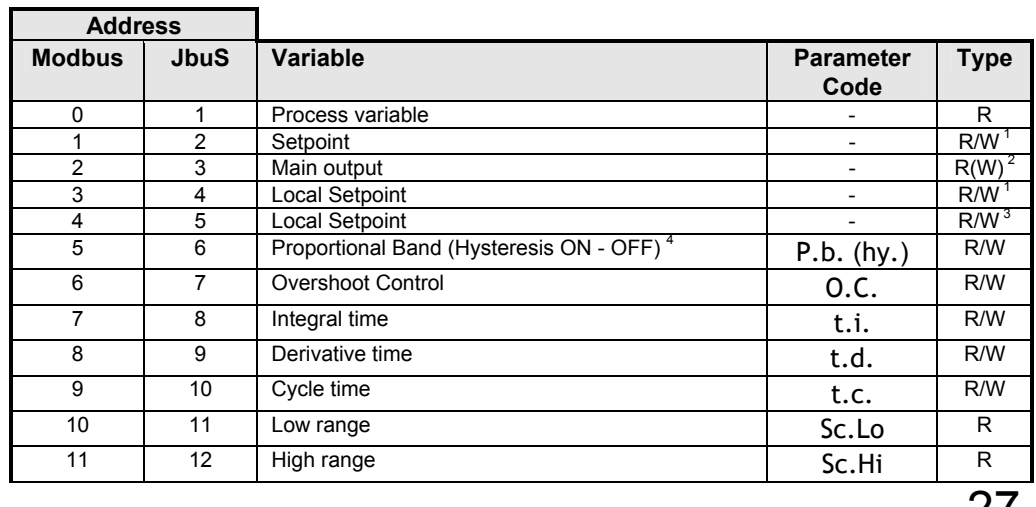

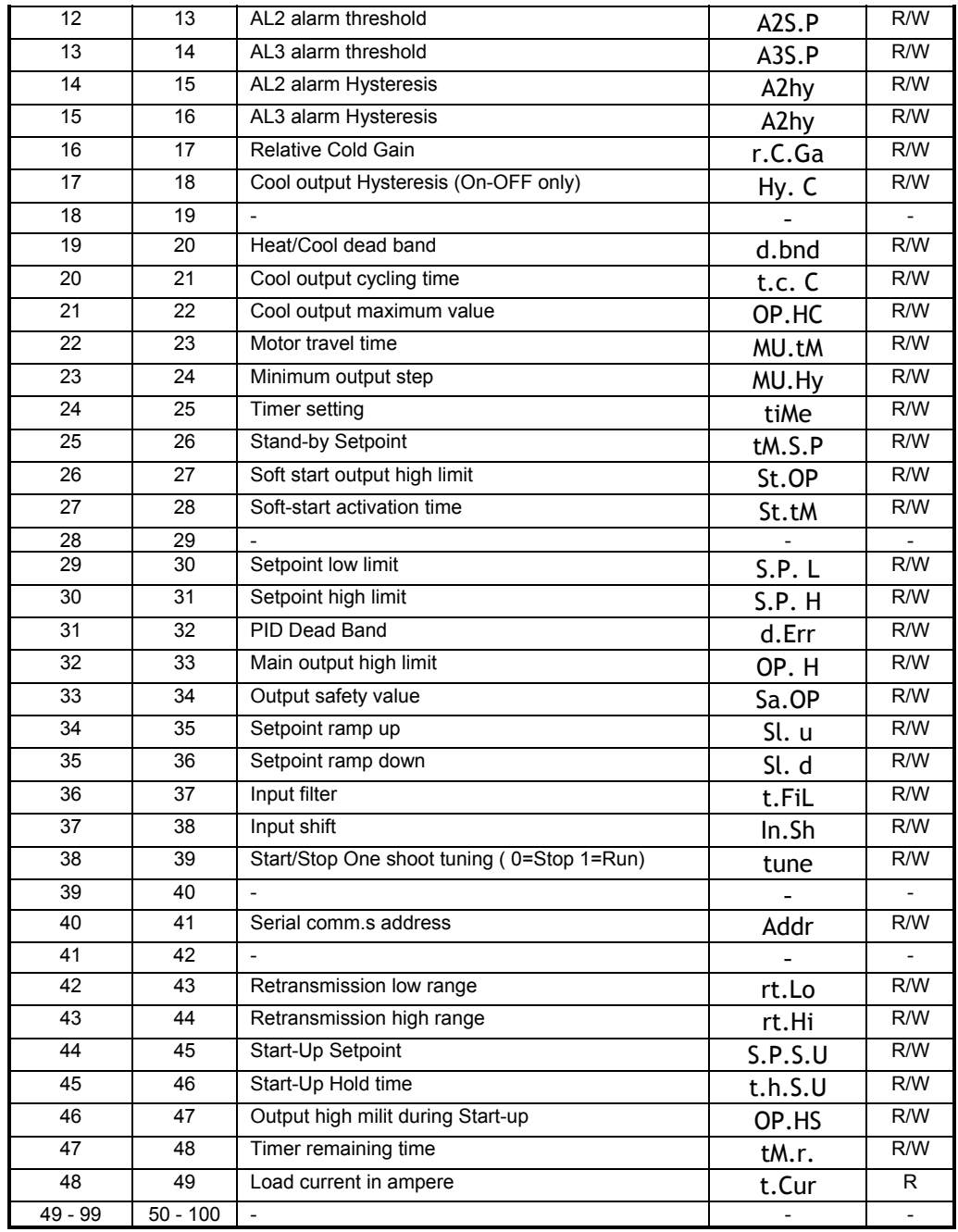

## **9.4 Word zone - Page 2 Configuration**

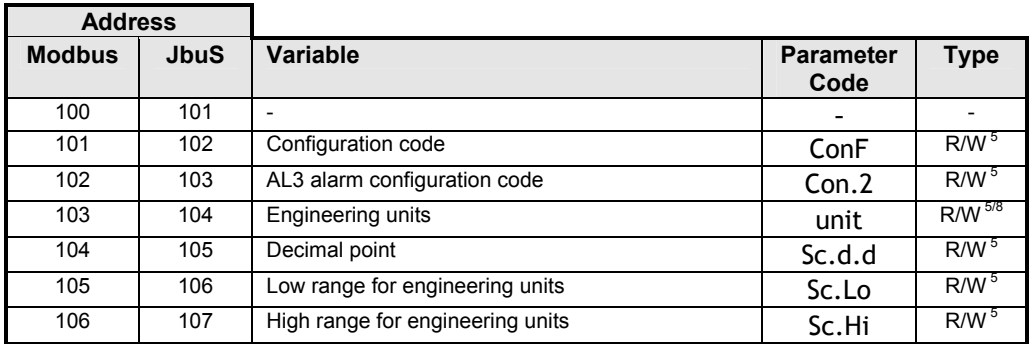

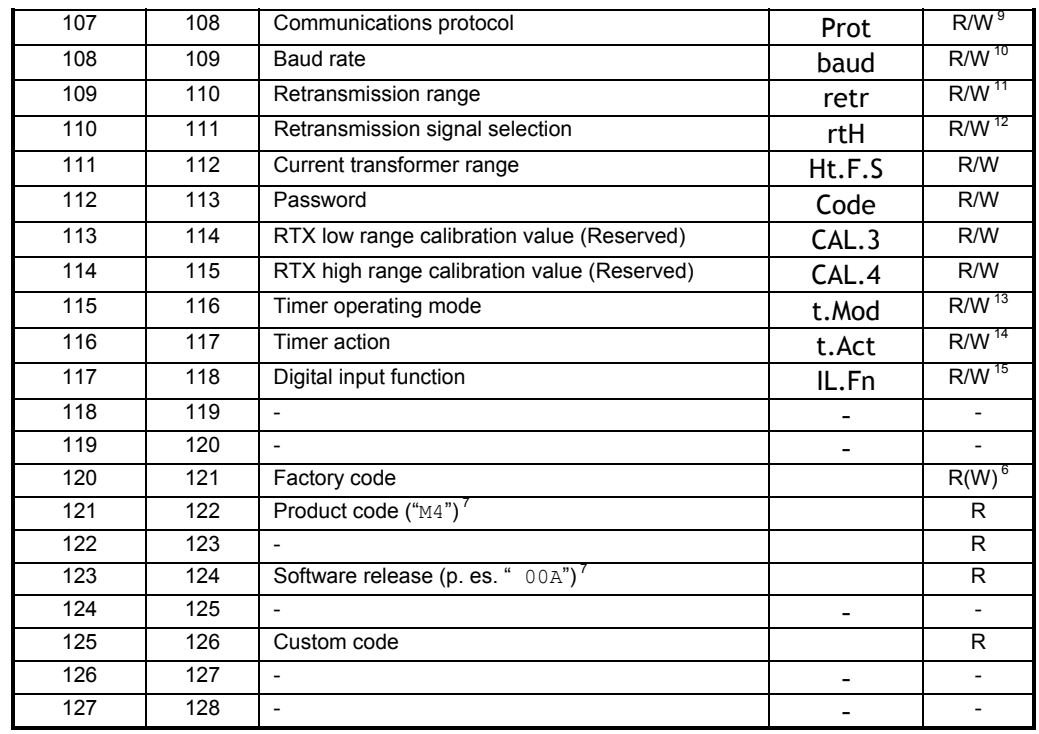

#### **Notes:**

- 1. Assignment of Setpoint to the addresses JbuS 2 and 4 writes the Computer Setpoint. It is different from the Local Setpoint, which can be in any case set by keypad.
- 2. Assignment of output at the address JbuS 3 is only possible if the the Auto/Man option if fitted and when the controller is in Manual mode.
- 3. Assignment of Setpoint to the address JbuS 5 writes the Local Setpoint (the previous value is lost).
- 4. In case of ON OFF output (address JbuS 6) the proportional band is substituted by the output hysteresis.
- 5. All the configuration parameters are accepted, if valid, but not brought into effect. To execute the reconfiguration procedure and bring the changes into effect, the code 55AAh must be written at the address JbuS 121.
- 6. Address JbuS 121 is read only, but if the code 55AAh (21930d) is written at this address, the configuration is brought into effect.
- 7. The JbuS 122 + 123 and 124  $+$  125 addresses contain the strings (of 4 characters) for the product and release codes: each address represents two characters, the most significant byte in the word contains the ASCII code of the second.
- 8. To select the engineering unit, the value between 0 and 10 must be assigned as per the below table:

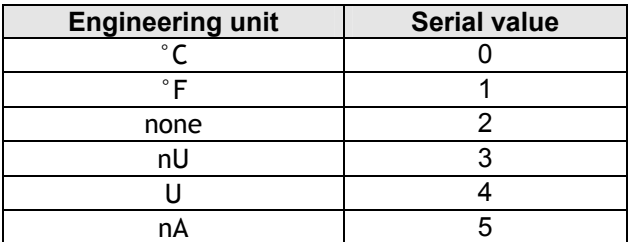

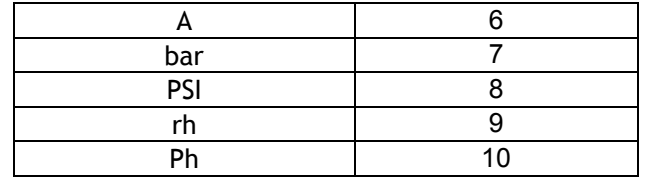

9. To select the protocol type, the value between 0 and 1 must be assigned as per the below table:

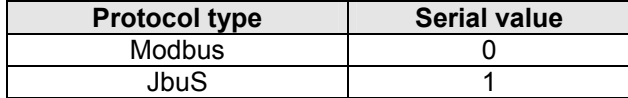

10. To select the serial comm.s baud rate, the value between 0 and 3 must be assigned as per the below table:

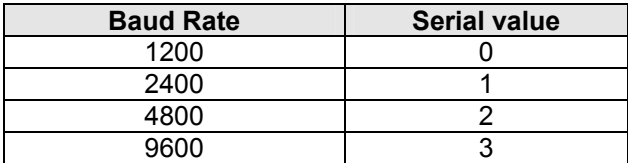

11. To select the retransm. output range, the value between 0 and 1 must be assigned as per the below table:

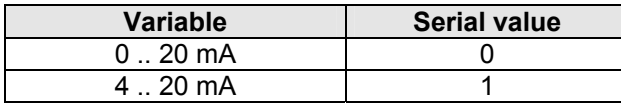

12. To select the retransmitted variable, a value between 0 and 3 must be assigned as per the below table:

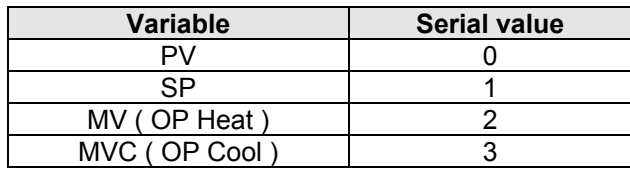

13. To select the Timer/Start-up operating mode, a value between 0 and 7 must be assigned as per the below table:

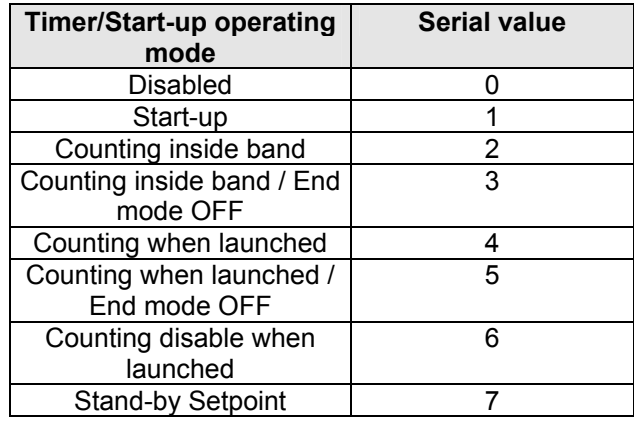

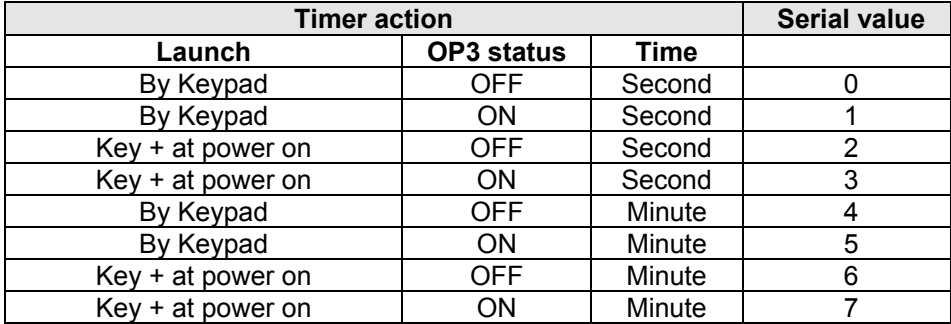

14. To select the Timer action, a value between 0 and 7 must be assigned as per the below table:

15. To select the digital input functions, a value between 0 and 4 must be assigned as per the below table:

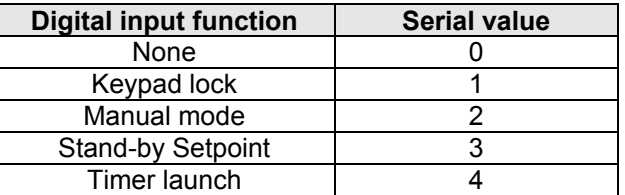

## **9.5 Termination and Polarization**

The Platinum ® M400 instruments do not have any line termination or polarization system. If necessary a termination resistance (120Ω ¼ W) must be connected to the terminals of the last instrument of the line. In any case the polarization is not possible.

## *10. M5000 Controller*

#### **10.1 Bit zone**

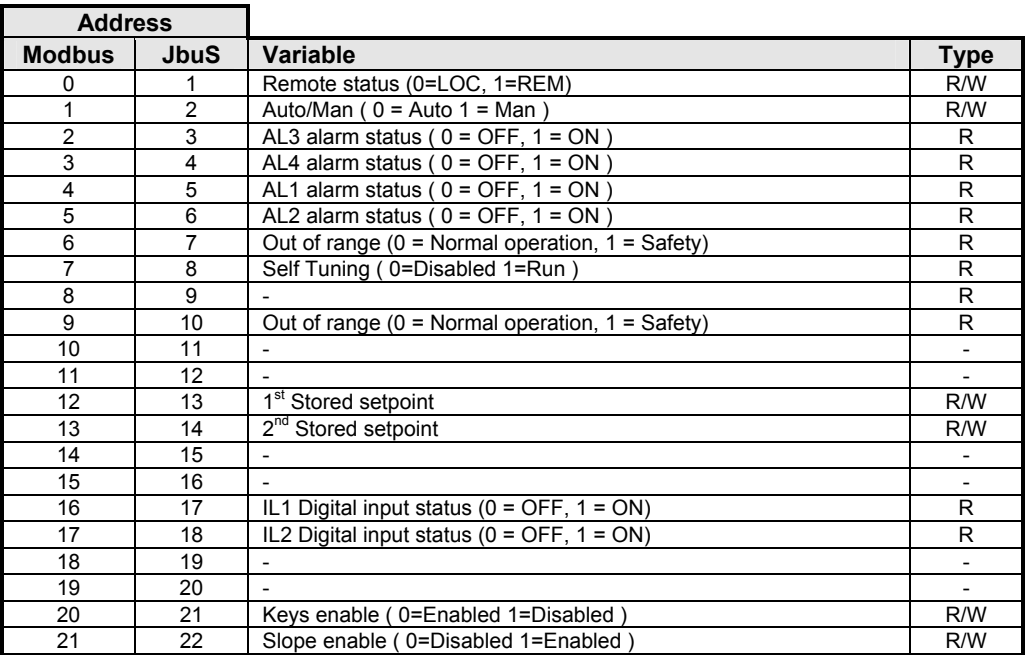

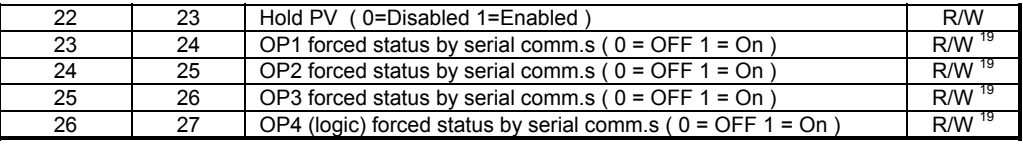

## **10.2 Read Status**

Function 07 (Read Status) returns an eight bit status with the following meanings:

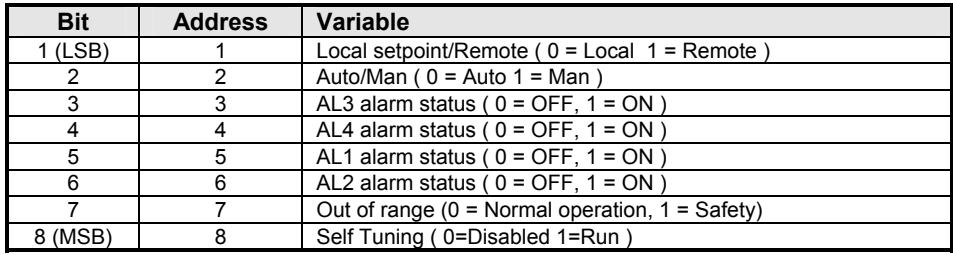

## **10.3 Word zone - Page 1 Parameters**

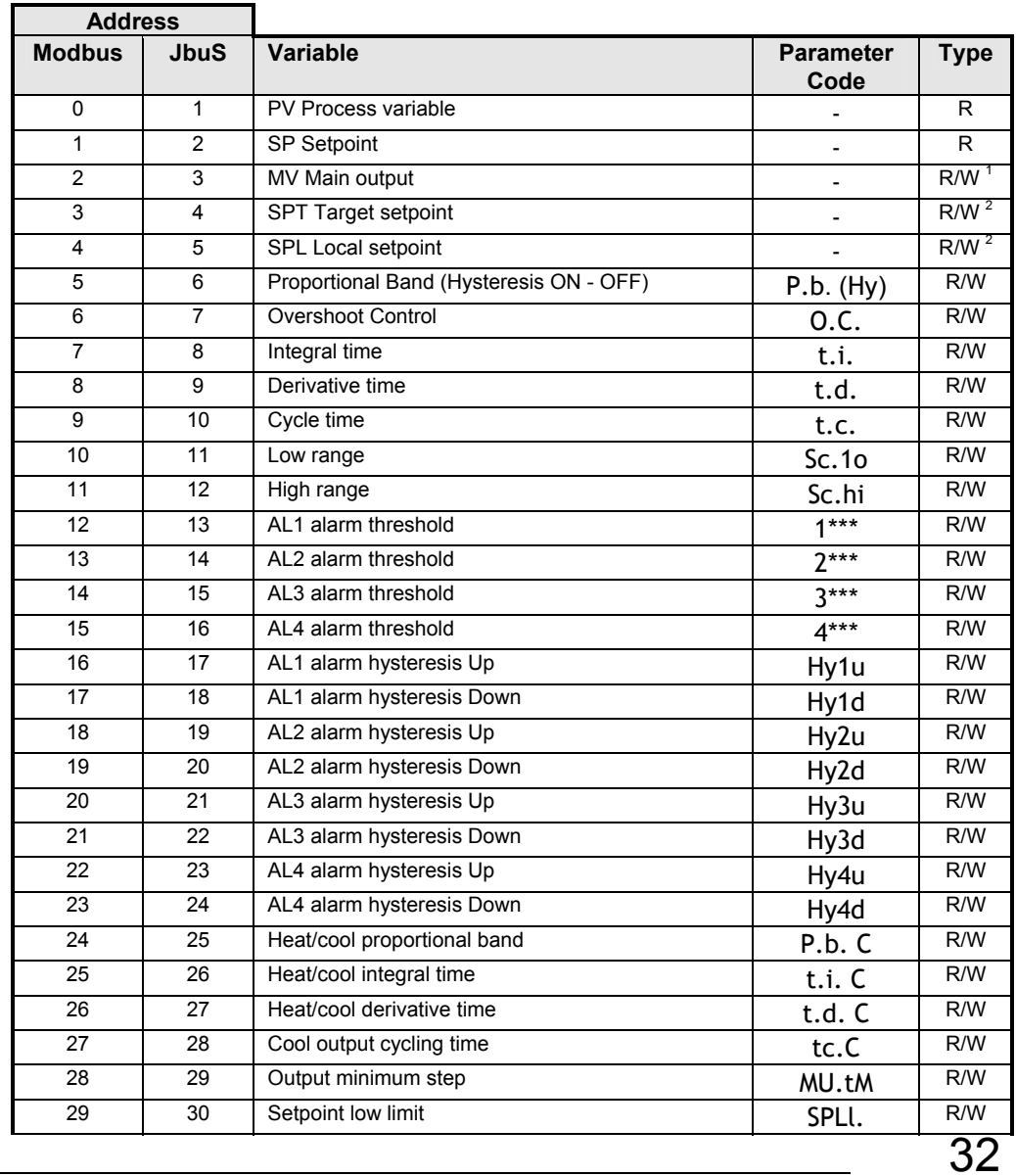

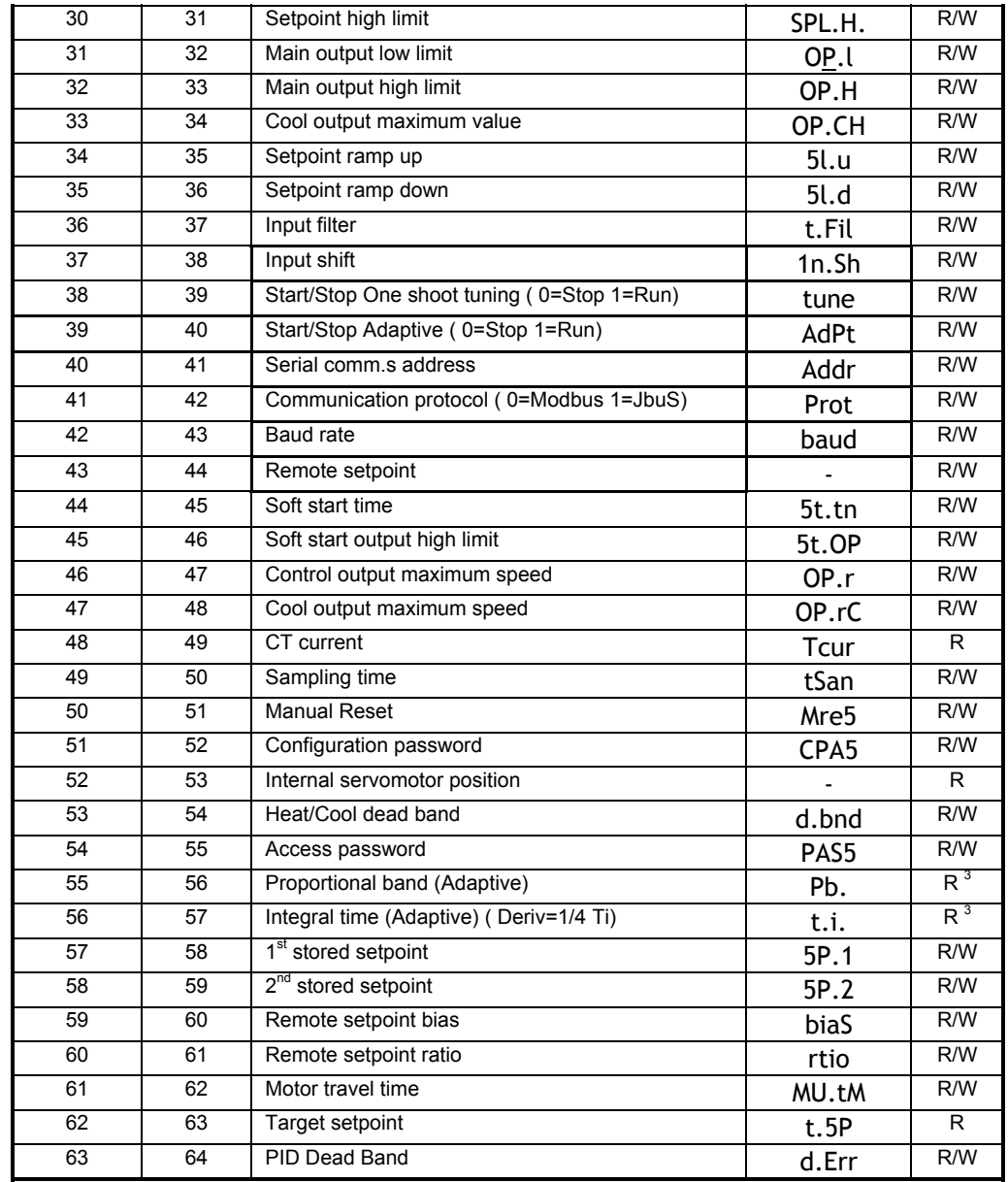

## **10.4 Word zone - Page 2 Configuration**

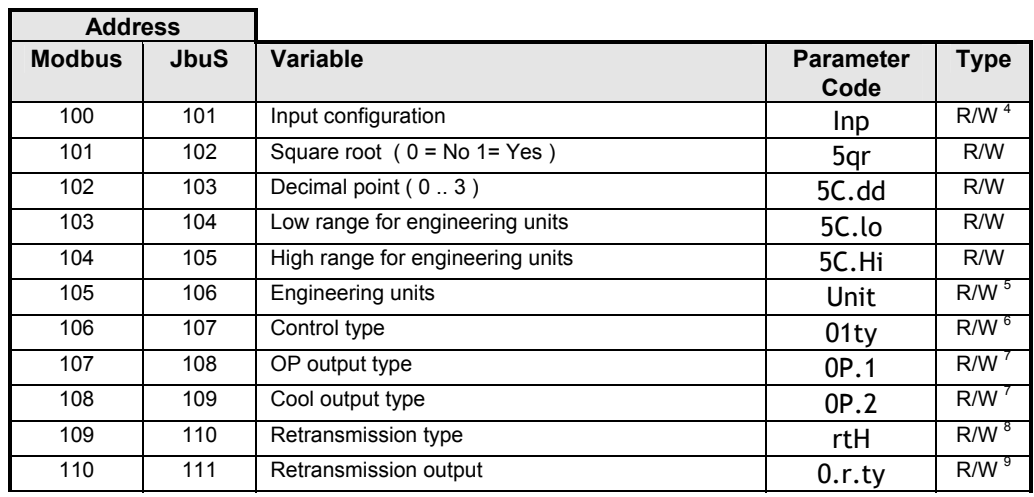

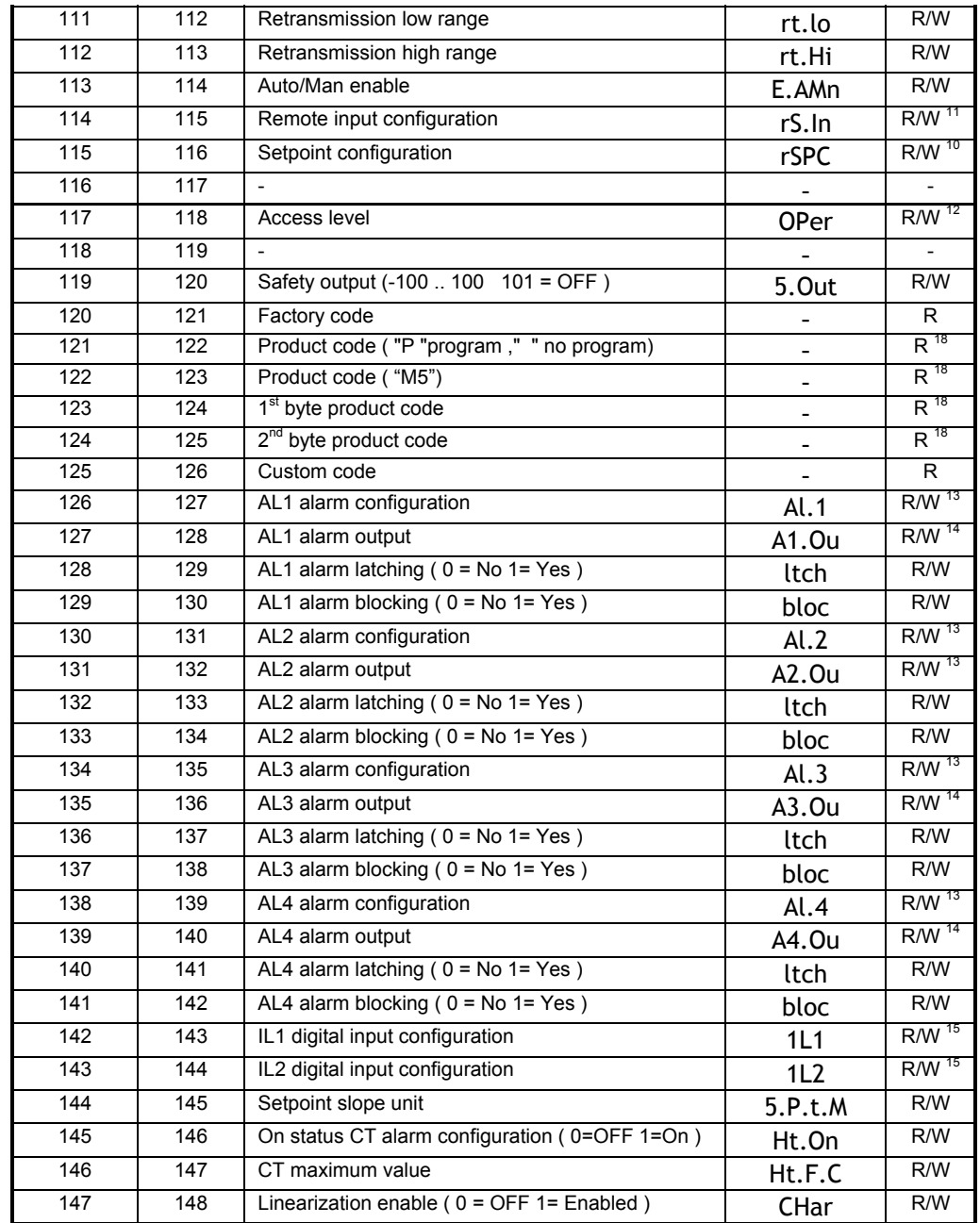

## **10.5 Word zone - Page 3 Programmer**

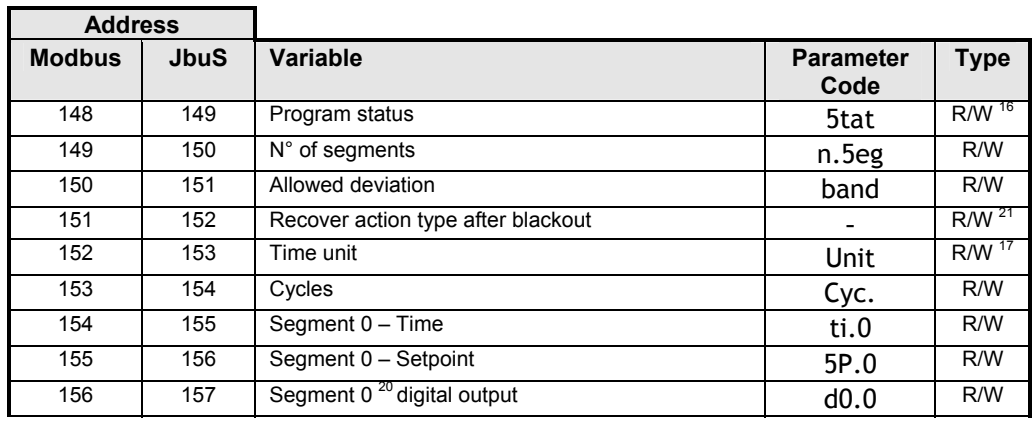

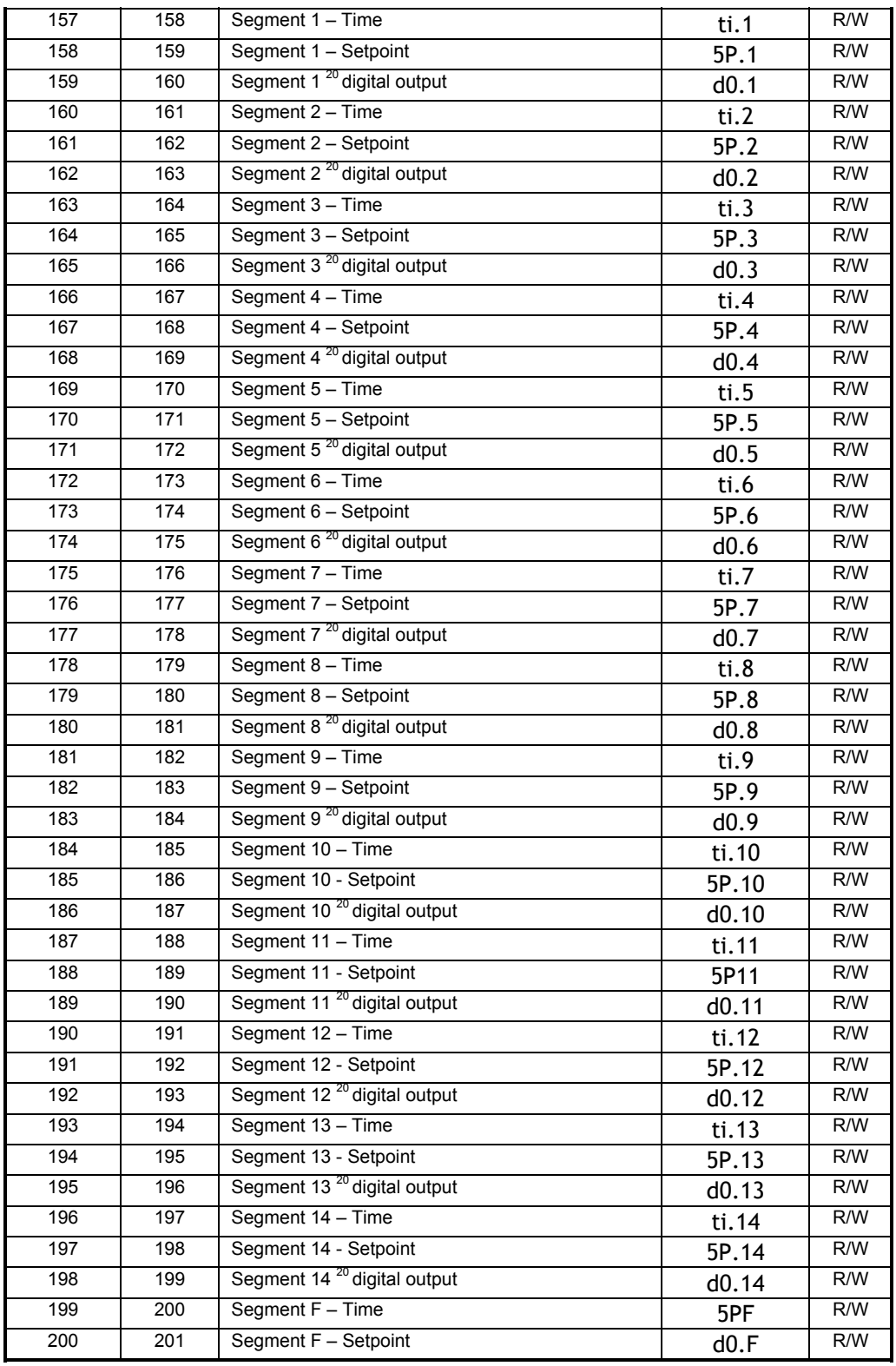

#### **Note:**

- 1. The OP1 value can only be assigned when the controller is working in Manual mode.
- 2. The Local Setpoint (Wloc) can be read at the both JbuS addresses 4 and 5. It only depend on the compatibility with the other Athena Controls instruments.
- 3. The above parameters can only be read when the Adaptive Tuning is launched. The Td derivative time is not shown but it can be simply calculated as the  $\frac{1}{4}$  of the Ti integral time (Td = Ti/4).
- 4. To select the Input type, the value between 0 and 15 must be assigned as per the below table:

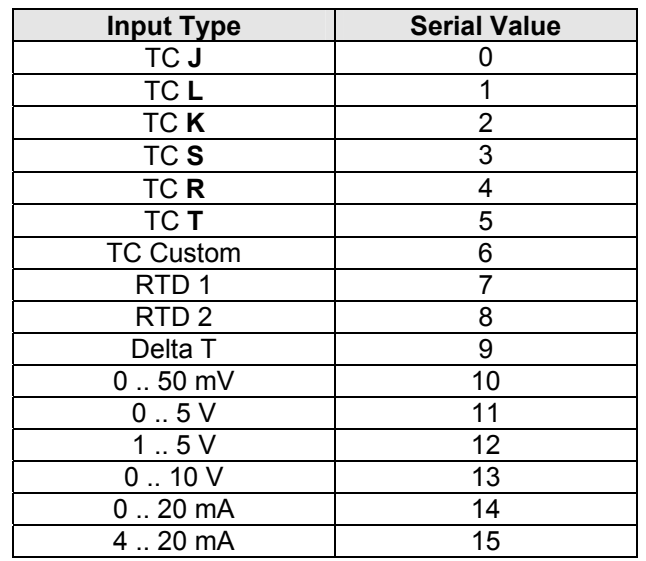

5. To select the engineering unit, the value between 0 and 9 must be assigned as per the below table:

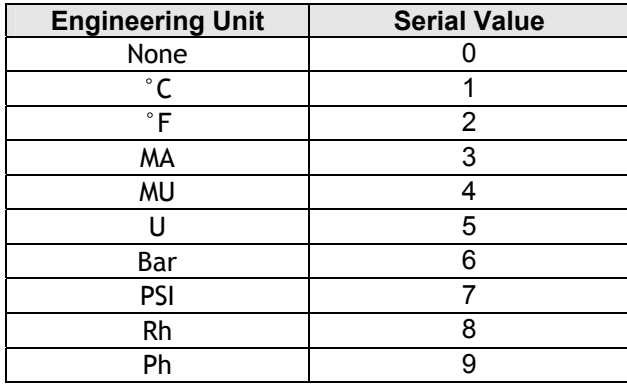

6. To select the control mode, the value between 0 and 8 must be assigned as per the below table:

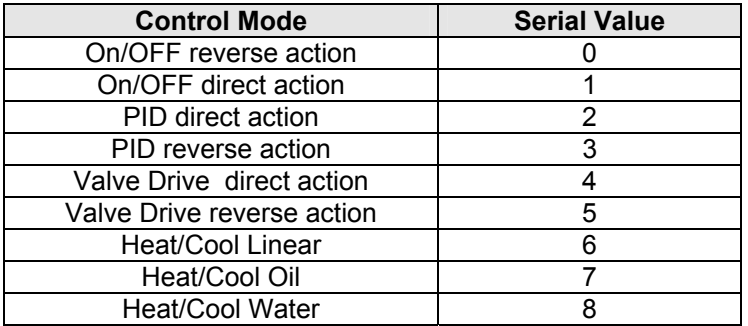
7. To select the Output type, the value between 0 and 10 must be assigned as per the below table:

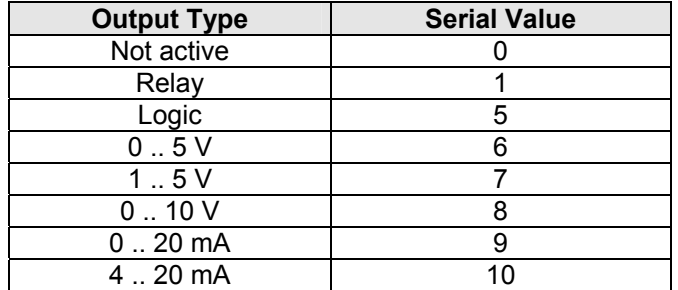

8. To select the retransmission content the value between 0 and 2 must be assigned as per the below table:

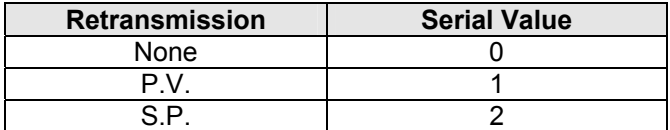

9. To select the retransmission signal, the value between 6 and 10 must be assigned as per the below table:

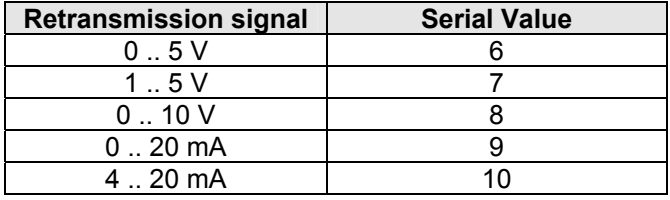

10. To select the Setpoint type, the value between 0 and 4 must be assigned as per the below table:

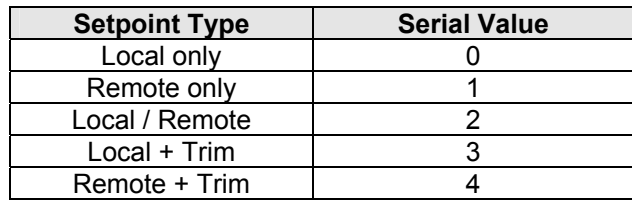

11. To select the Remote Setpoint signal, the value between 11 and 15 must be assigned as per the below table:

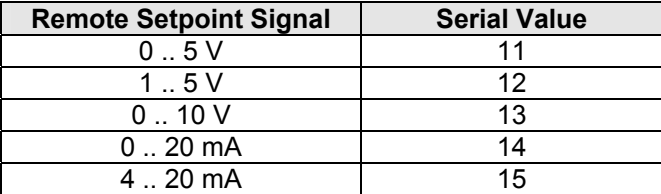

12. To select the Access Level, the value between 0 and 2 must be assigned as per the below table:

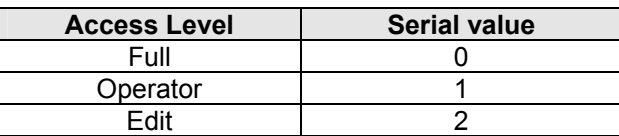

13. To select the Alarm Function, the value between 0 and 7 must be assigned as per the below table:

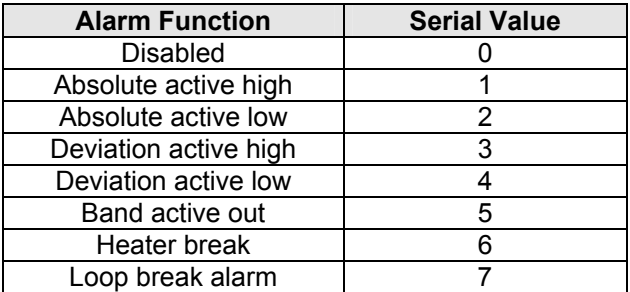

- N.B. Index 7 is available for first alarm output.
- 14. To select the Alarm output, the value between 1 and 3 must be assigned as per the below table:

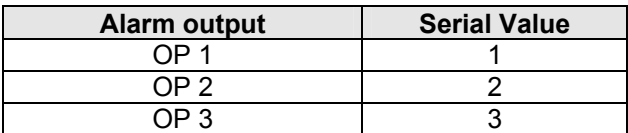

15. To select the Digital input function, the value between 0 and 8 must be assigned as per the below table:

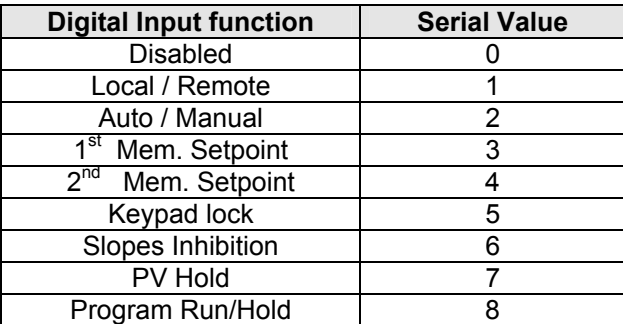

16. To select the Program Status, the value between 0 and 4 must be assigned as per the below table:

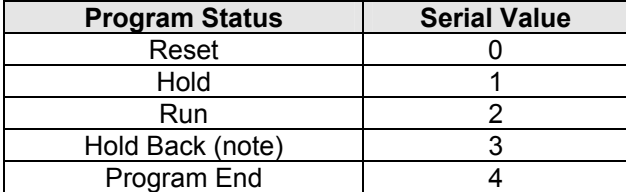

Note. This function is automatically activated every time the PV exceed the band limits set in each segment of the running program.

17. To select the Time base, the value between 0 and 2 must be assigned as per the below table:

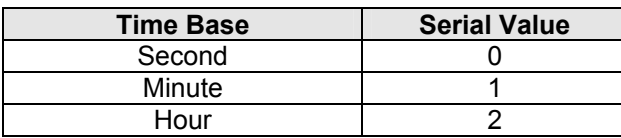

- 18. The JbuS 122 + 123 and 124 + 125 addresses contain the strings (of 4 characters) for the product and release codes: each address represents two characters, the most significant byte in the word contains the ASCII code of the second.
- 19. These particular conditions can be activated if the corresponding outputs are specifically configured for it.
- 20. To configure the digital outputs status related to the setpoint programmer option, the value between 0 and 2 must be assigned as per the below table:

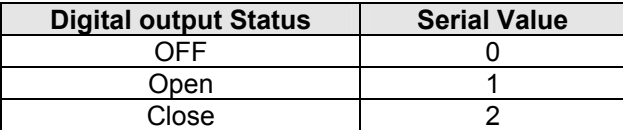

21. To select the Run Program after Hold condition, the value between 0 and 4 must be assigned as per the below table:

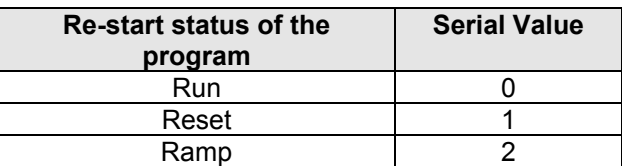

### **10.6 RS-485 Configuration Dip Switch**

On the RS485 board a 4 position dip Switch is provided. It enables the correct hardware configuration of the instrument serial comm.s port as follows:

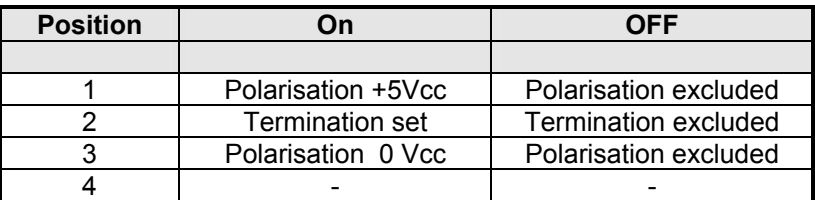

# *11. X100 / X400 CONTROLLER*

### **11.1 Bit Zone**

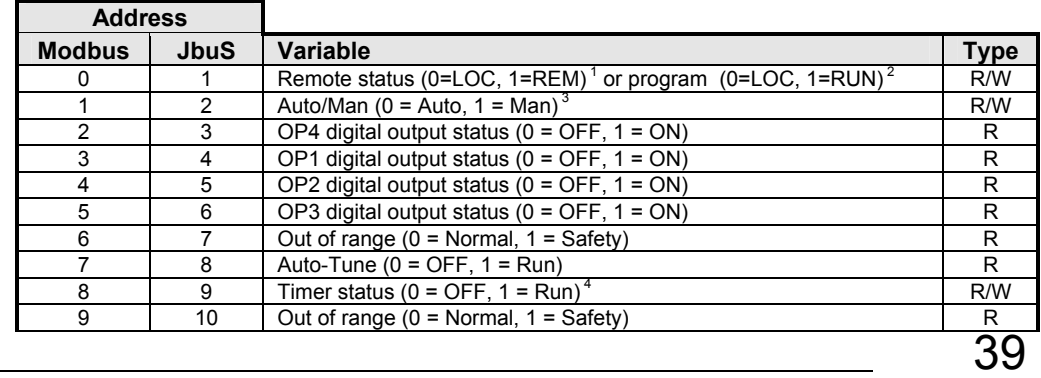

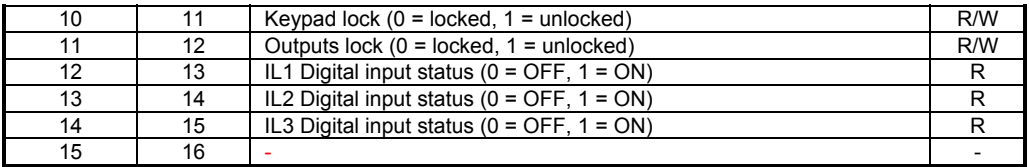

## **11.2 Read Status**

Function 07 Read Status returns an eight bit status with the following meaning:

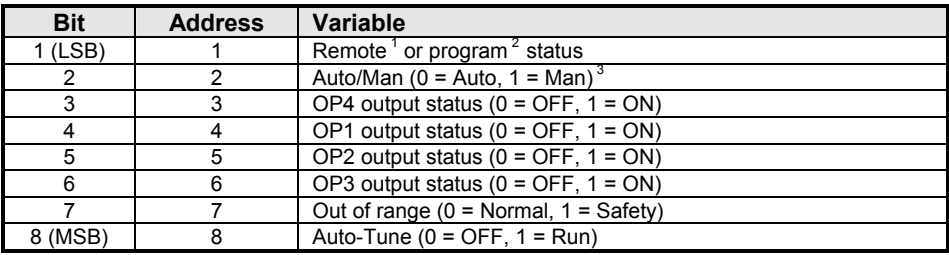

**Notes:** 

- 1. Available when configured as Local + Remote Setpoint only
- 2. Available when configured as programmed Setpoint only.
- 3. With Timer option only.

# **11.3 Word Zone - Page 1 Parameters**

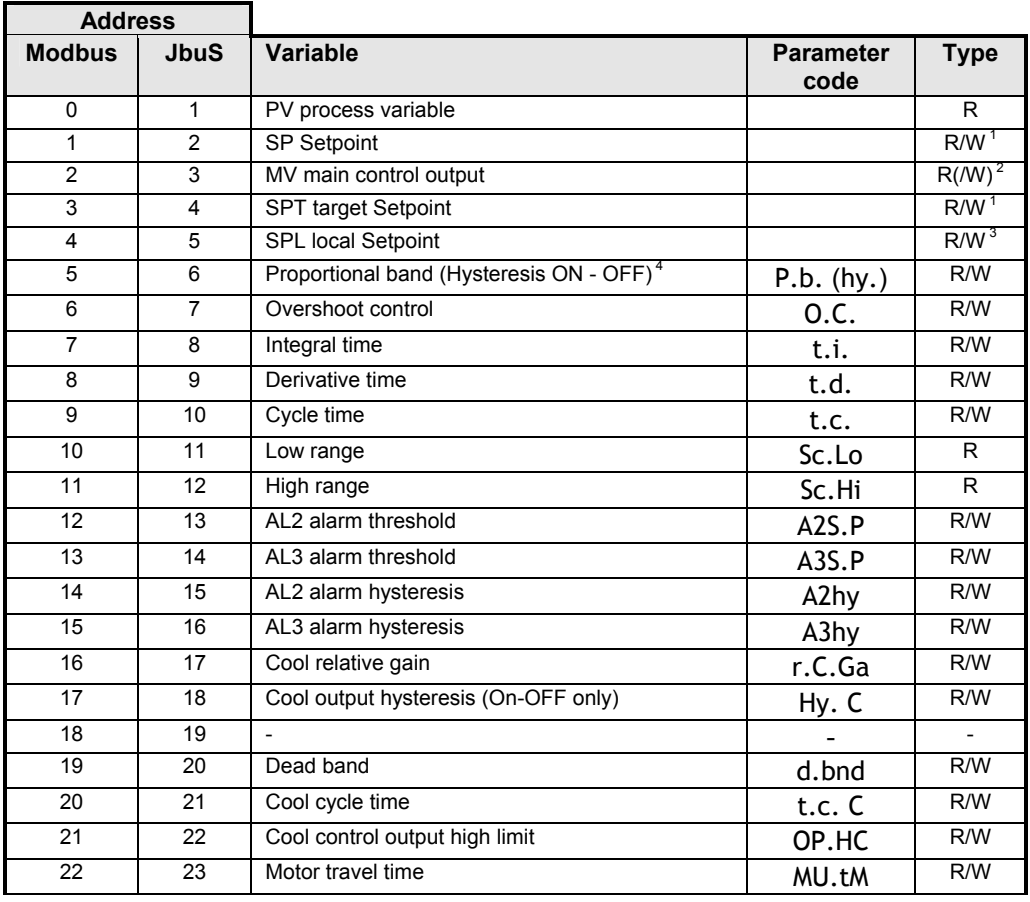

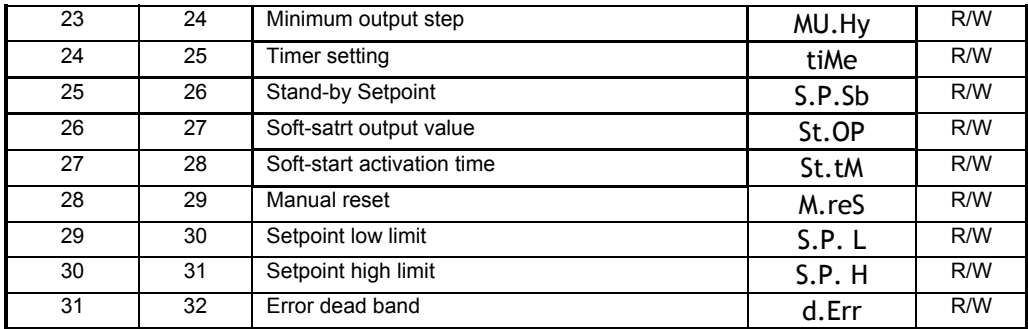

# **11.4 Word Zone - Page 2 Parameters**

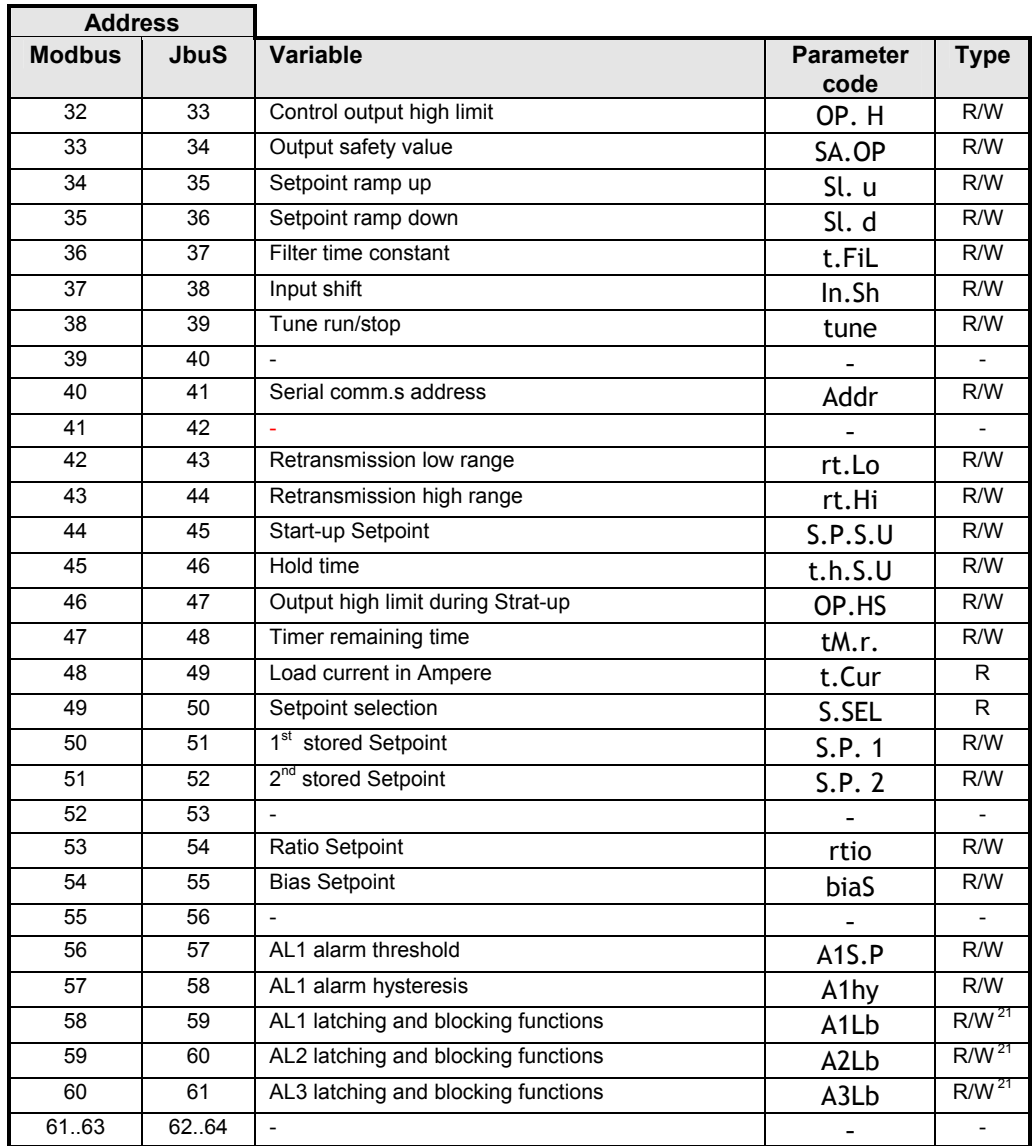

# **11.5 Word Zone - Page 3 Program**

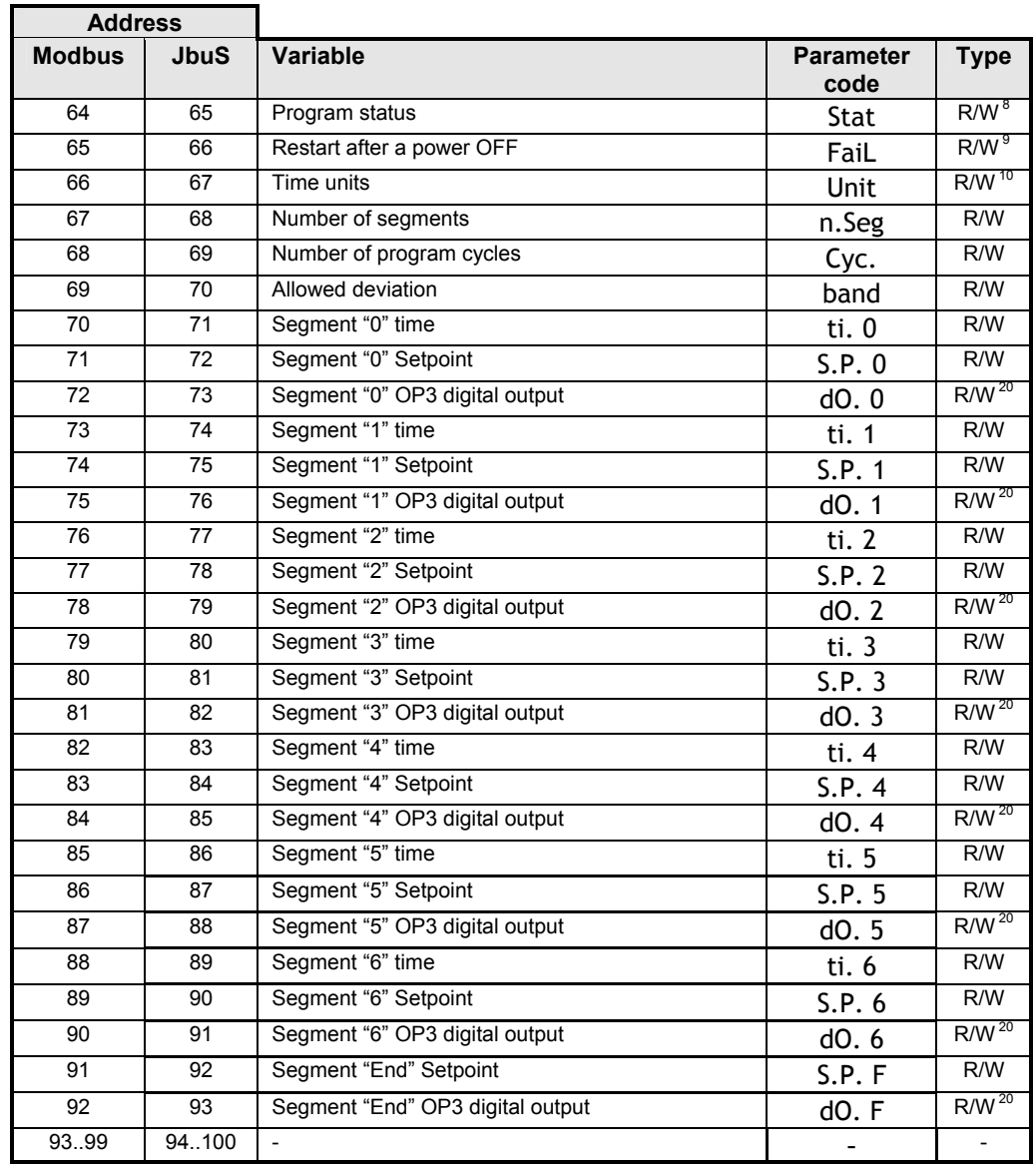

# **11.6 Word Zone - Page 4 Configuration**

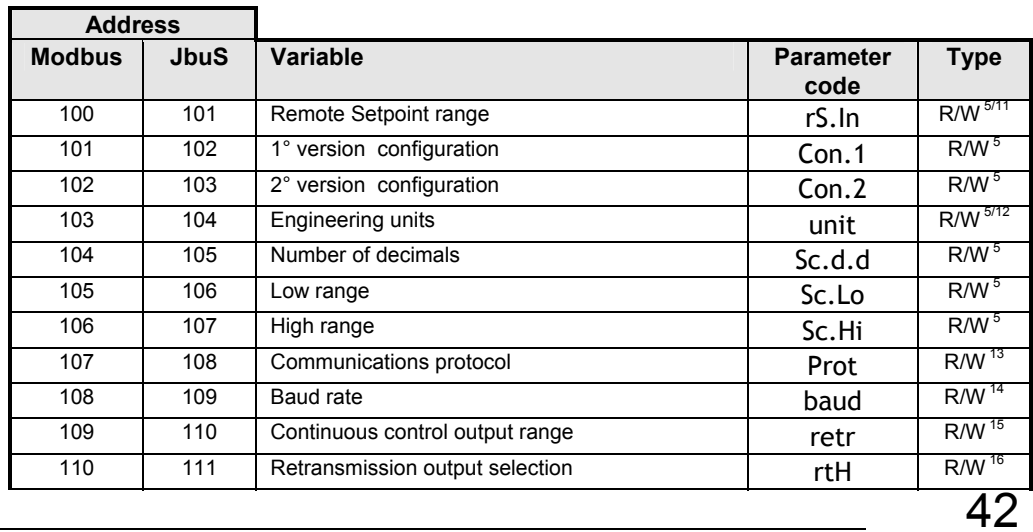

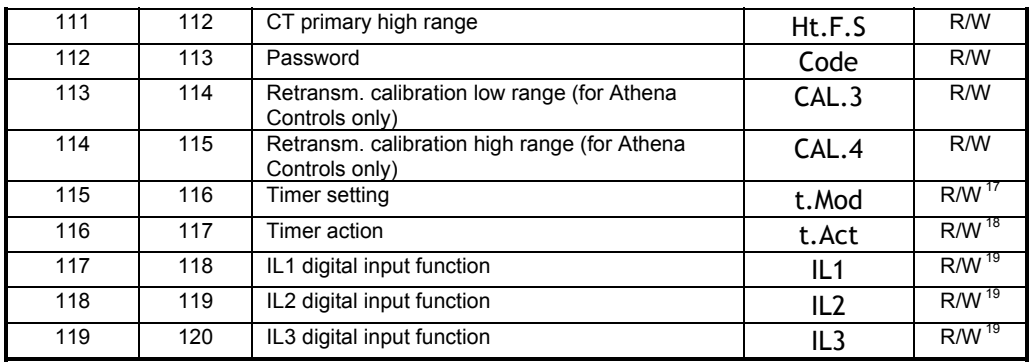

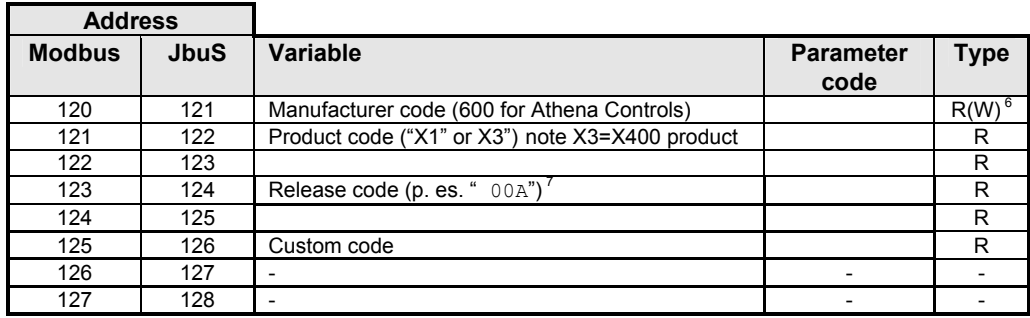

#### **Notes:**

- 1. Assignment of Setpoint to the addresses JbuS 2 and 4 writes the Computer Setpoint. It is different from the Local Setpoint, which can be in any case set by keypad.
- 2. Assignment of output at the address JbuS 3 is only possible if the the Auto/Man option if fitted and when the controller is in Manual mode.
- 3. Assignment of Setpoint to the address JbuS 5 writes the Local Setpoint (the previous value is lost).
- 4. In case of ON OFF output (address JbuS 6) the proportional band is substituted by the output hysteresis.
- 5. All the configuration parameters are accepted, if valid, but not brought into effect. To execute the reconfiguration procedure and bring the changes into effect, the code 55AAh must be written at the address JbuS 121.
- 6. Address JbuS 121 is read only, but if the code 55AAh (21930d) is written at this address, the configuration is brought into effect.
- 7. The JbuS  $122 + 123$  and  $124 + 125$  addresses contain the strings (of 4 characters) for the product and release codes: each address represents two characters, the most significant byte in the word contains the ASCII code of the second.
- 8. To select the program status, the value between 0 and 4 must be assigned as per the below table:

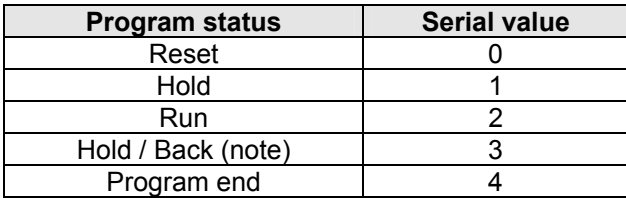

Note: If the PV controlled input value exceeds the band, the controller switches automatically to this mode.

9. To select the re-start status of the program after a power failure, the value between 0 and 2 must be assigned as per the below table:

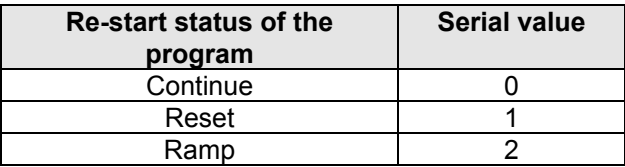

10. To select the program time unit, the value between 0 and 2 must be assigned as per the below table:

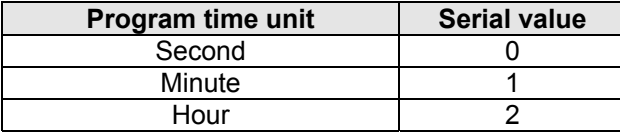

11. To select the remote setpoint input type, the value between 0 and 4 must be assigned as per the below table:

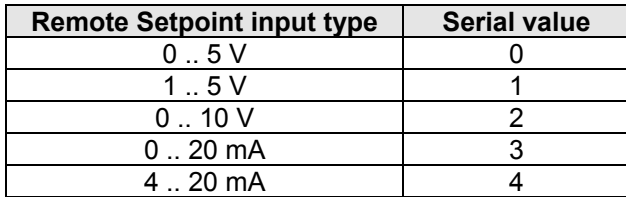

12. To select the engineering unit, the value between 0 and 10 must be assigned as per the below table:

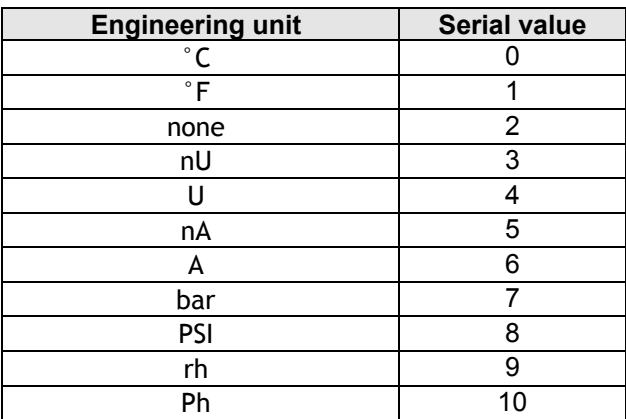

13. To select the protocol type, the value between 0 and 1 must be assigned as per the below table:

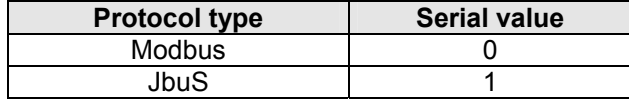

14. To select the serial comm.s baud rate, the value between 0 and 3 must be assigned as per the below table:

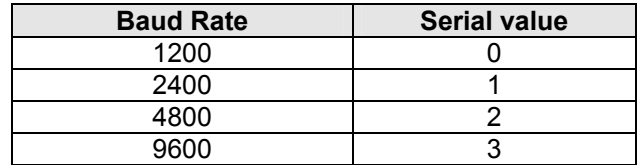

15. To select the OP5 retransm. output range, the value between 0 and 1 must be assigned as per the below table:

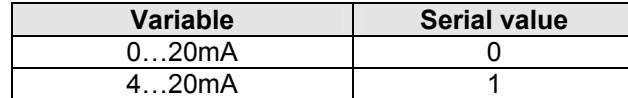

16. To select the retransmitted variable (PV or SP), a value between 0 and 1 must be assigned as per the below table:

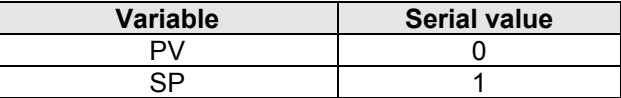

17. To select the Timer/Start-up operating mode, a value between 0 and 7 must be assigned as per the below table:

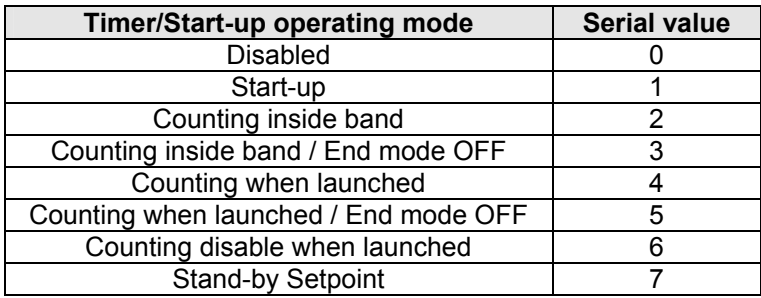

18. To select the Timer action, a value between 0 and 7 must be assigned as per the below table:

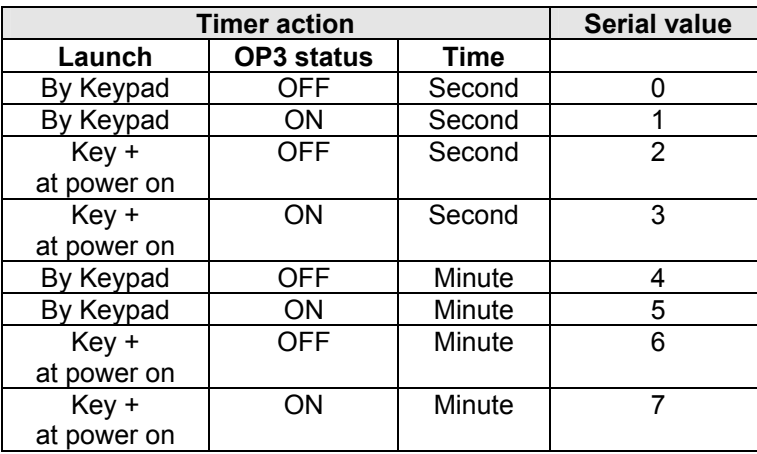

19. To select the digital input functions, a value between 0 and 9 must be assigned as per the below table:

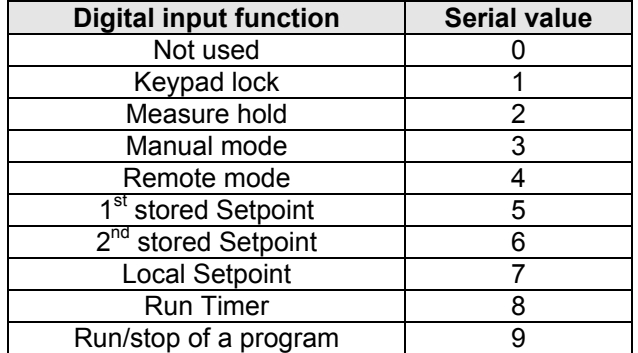

20. The possible OP3 status conditions when related to the program are below listed:

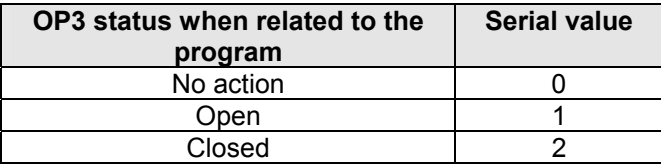

21. To select the alarm function, a value between 0 and 3 must be assigned as per the below table:

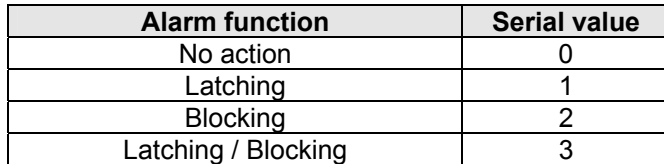

### **11.7 RS-485 Configuration Dip Switch**

On the RS485 board a 4 position dip Switch is provided. It enables the correct hardware configuration of the instrument serial comm.s port as follows:

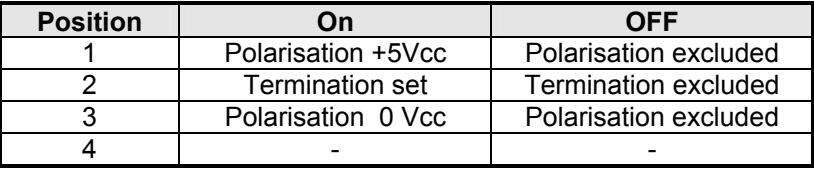

## **12.1 Bit zone**

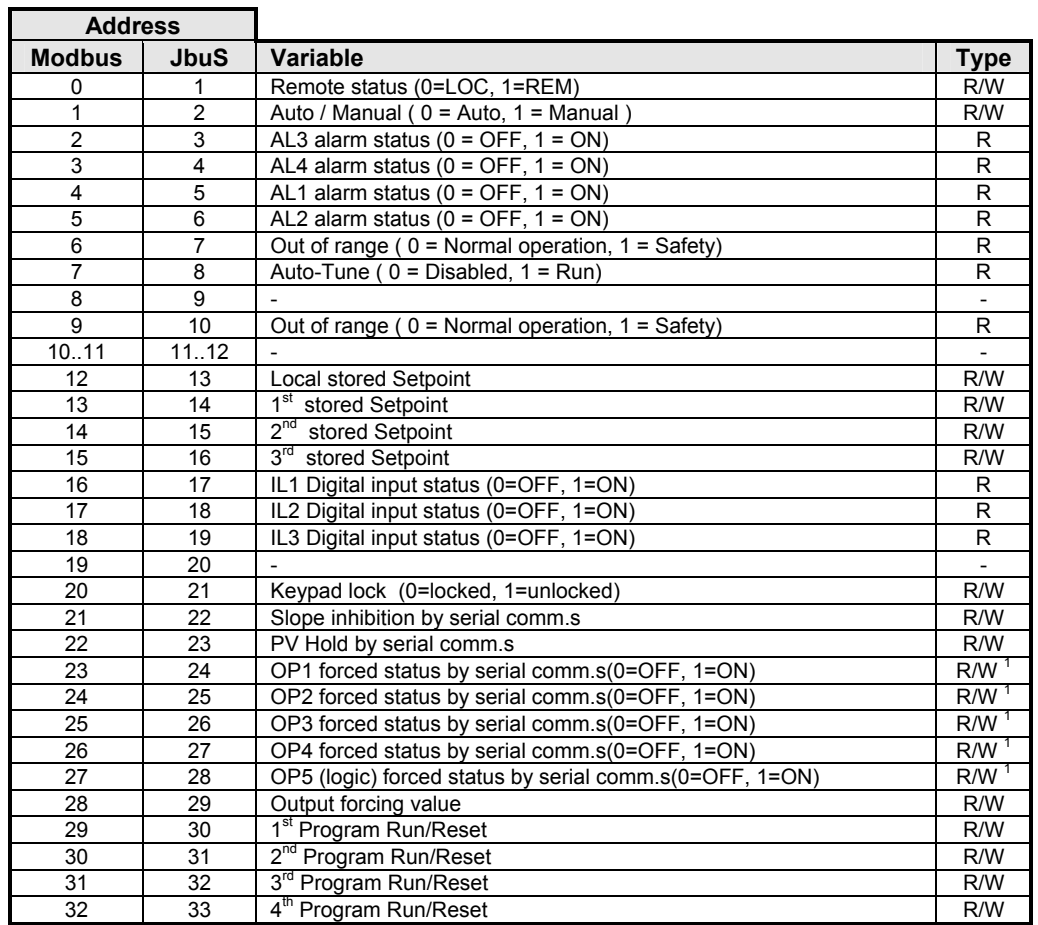

## **12.2 Read Status**

Function 07 ( Read Status ) returns an eight bit status with the following meanings:

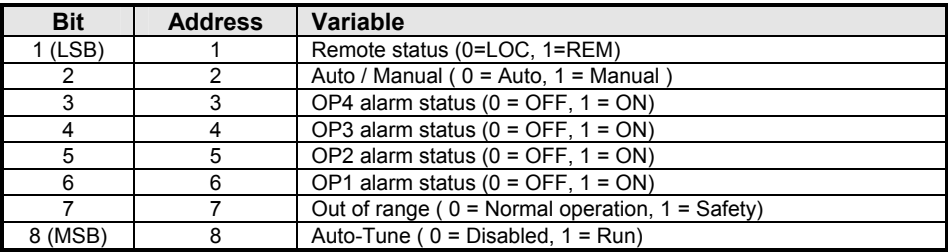

# **12.3 Word zone - Page 1 Parameters**

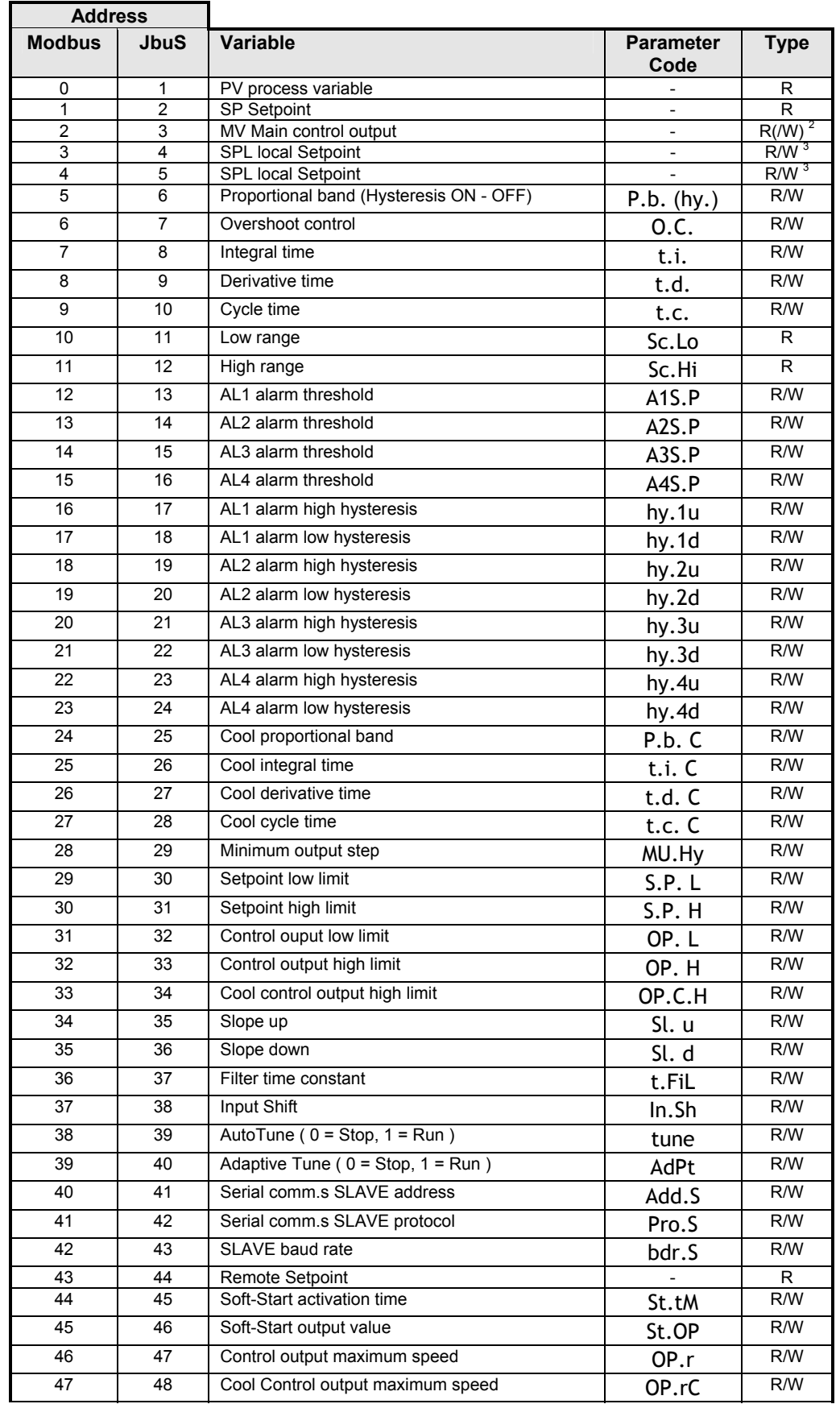

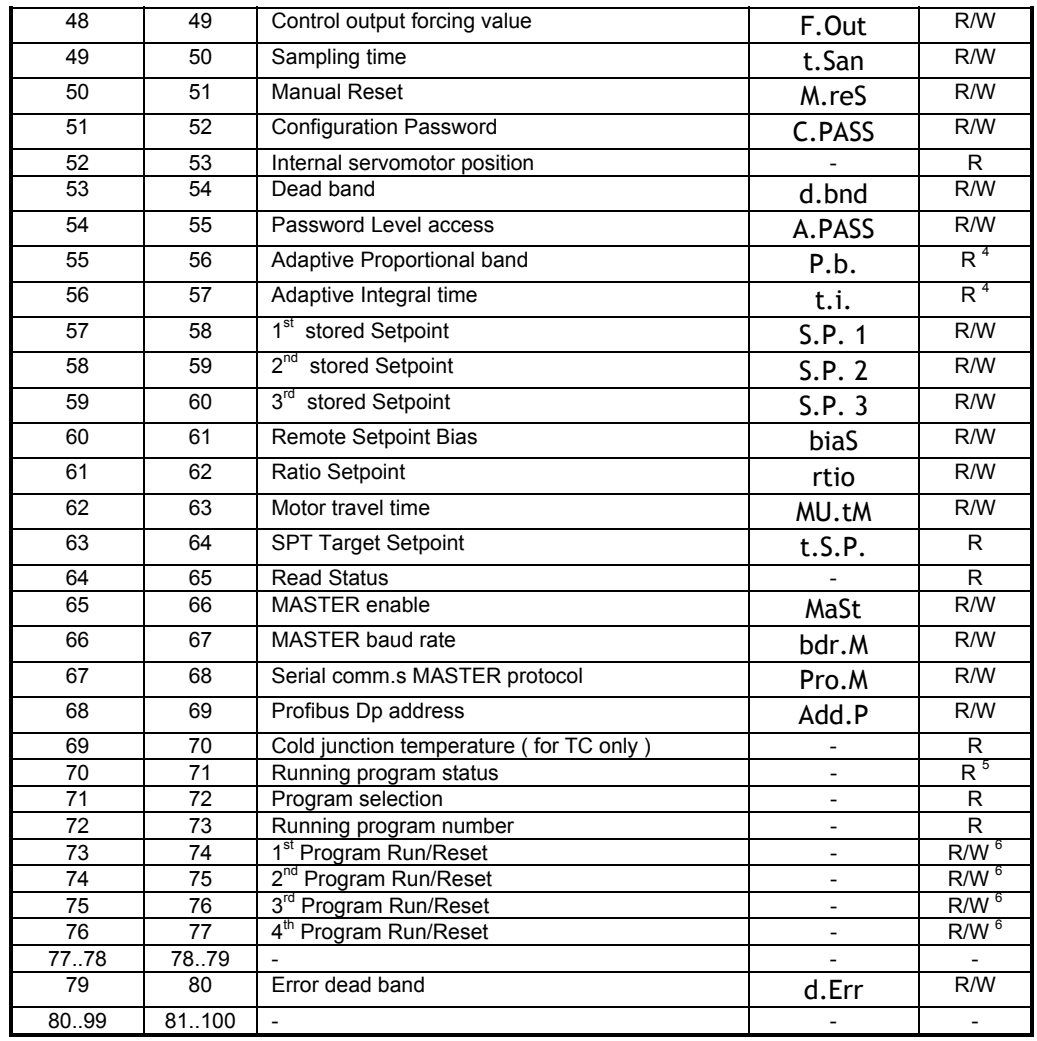

# **12.4 Word zone - Page 2 Configuration**

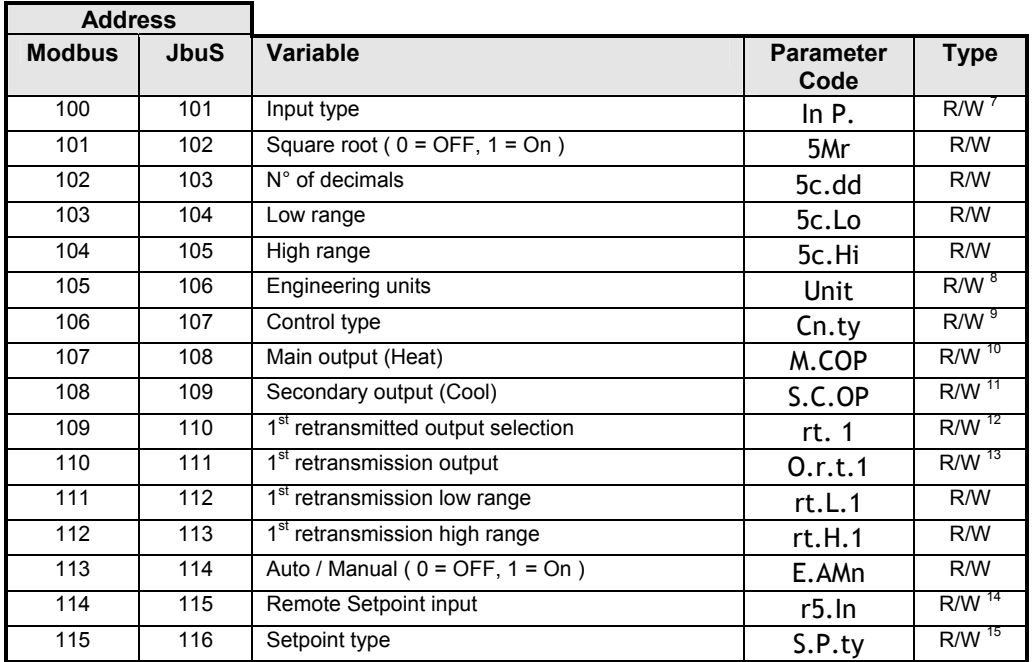

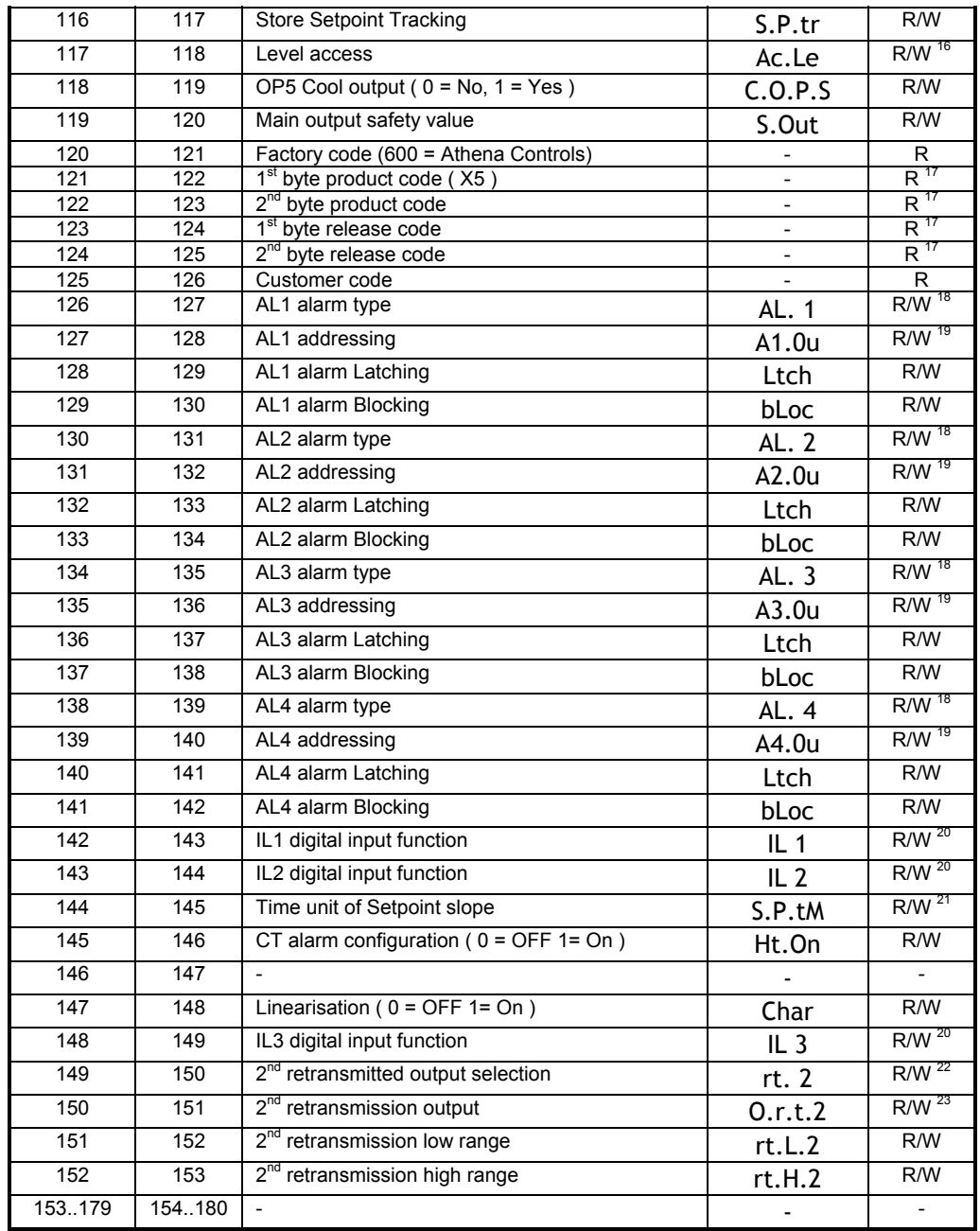

# **12.5 Word zone - Page 3 Programmer**

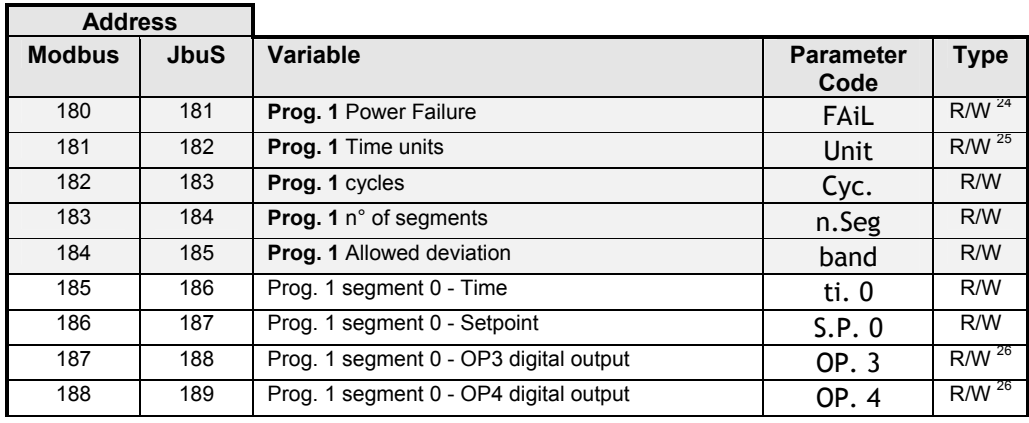

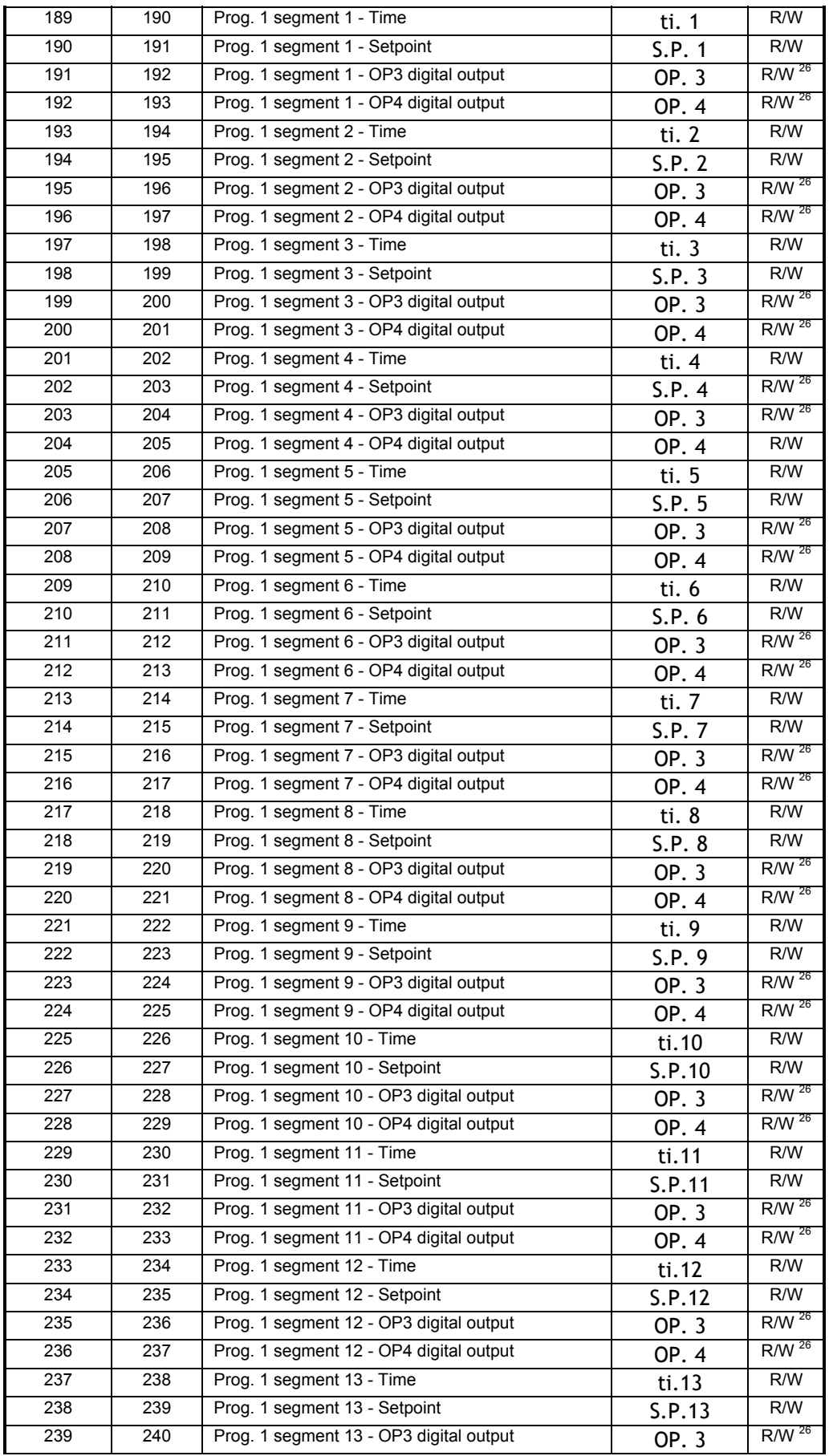

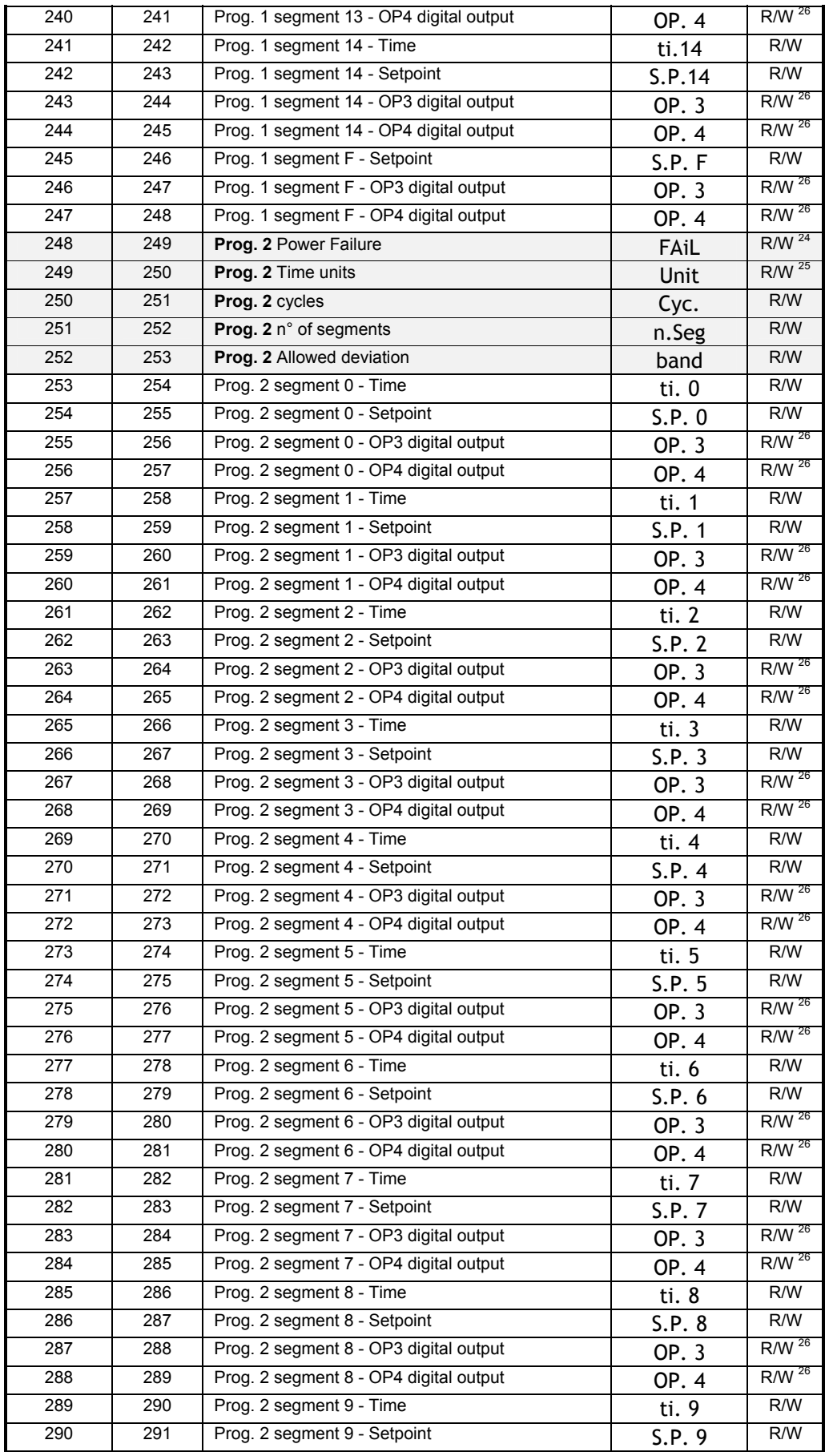

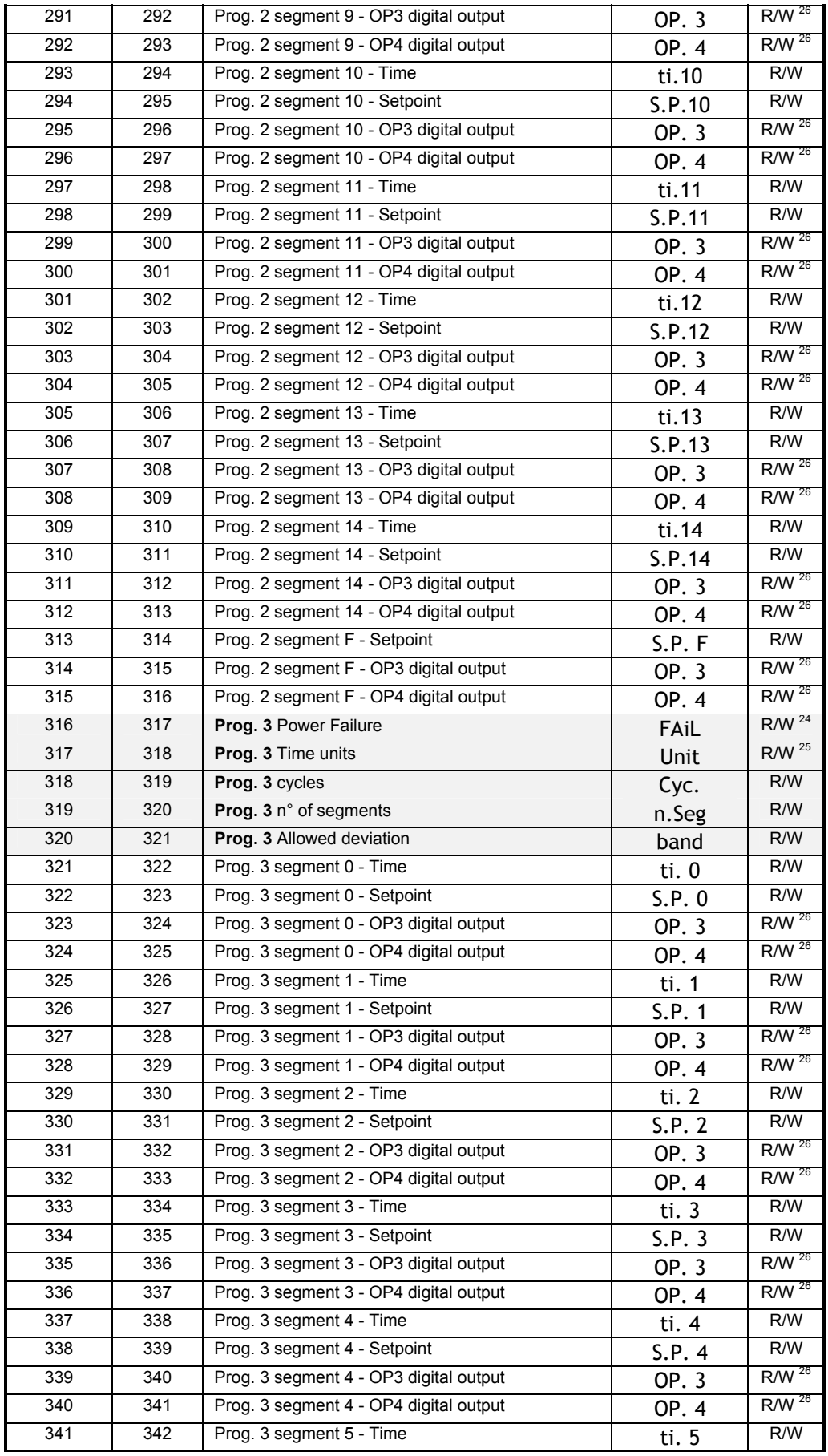

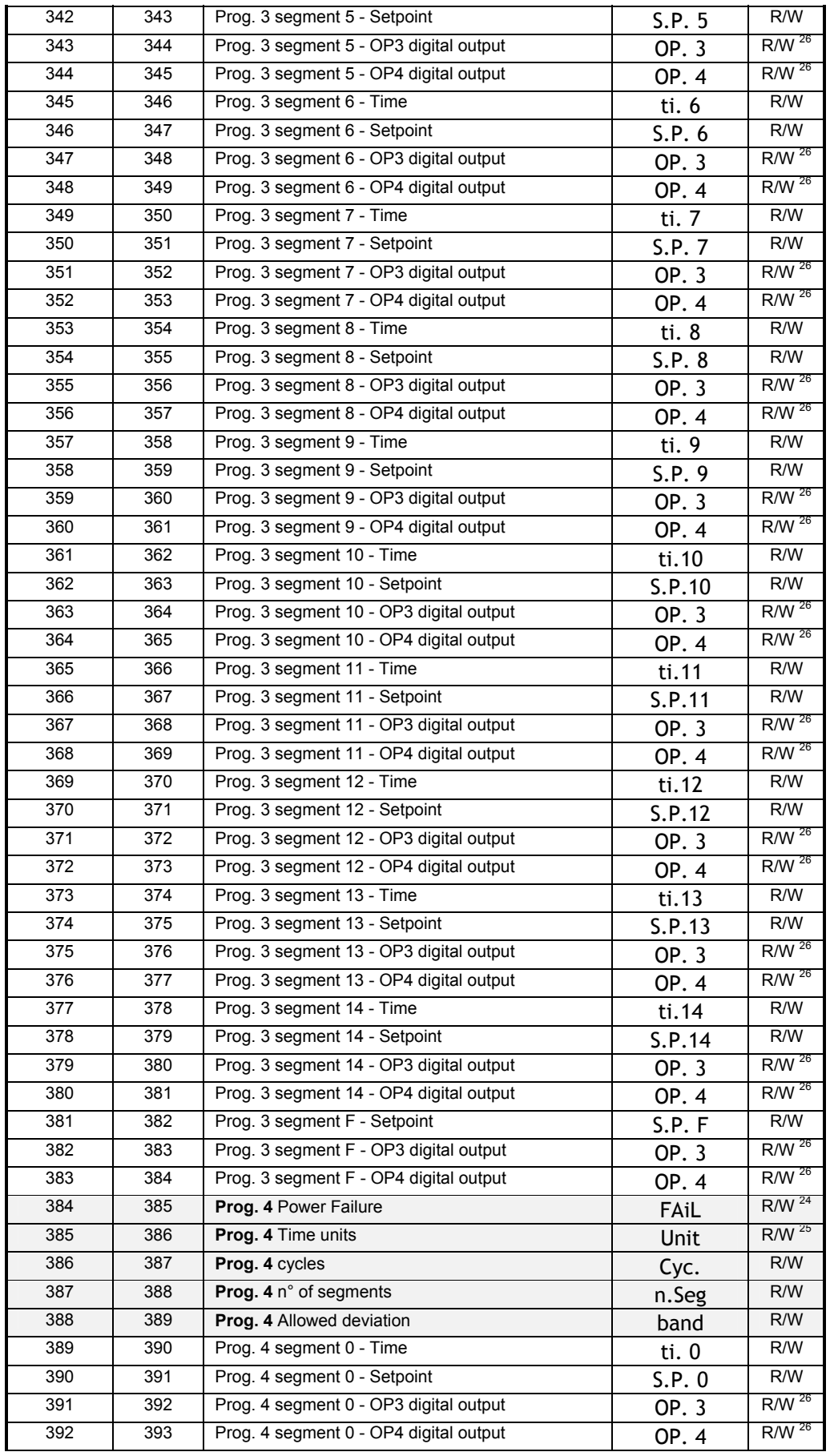

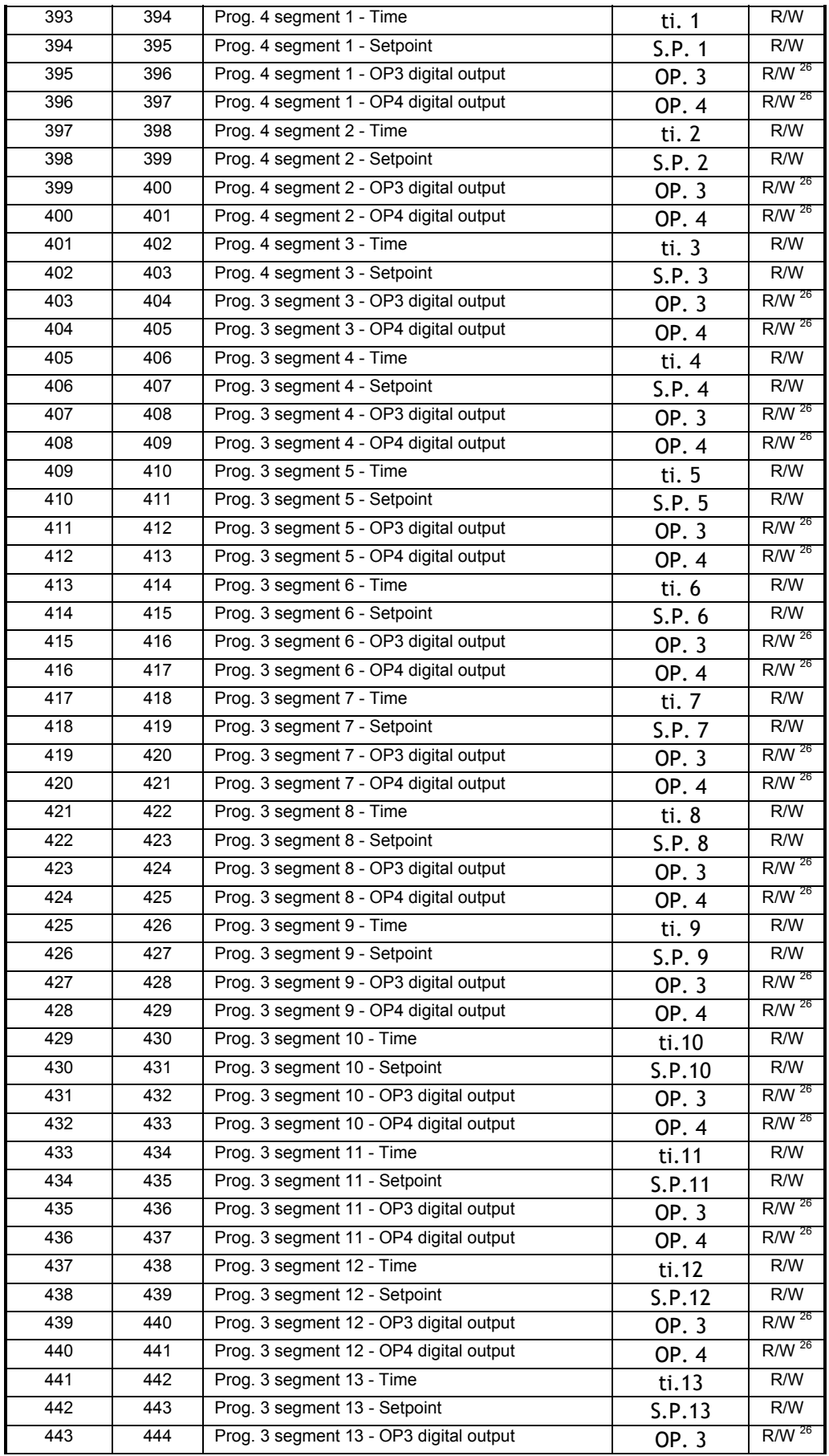

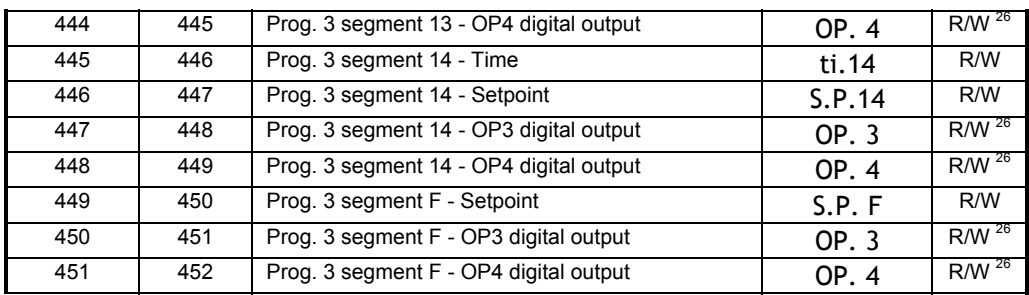

#### **Notes:**

- 1. This function may be used only with a suitable configuration outputs are set properly.
- 2. The OP1 value can be only assigned when the controller is working in Manual mode.
- 3. The Local Setpoint (Wloc) can be read at the both JbuS addresses 4 and 5. It only depend on the compatibility with the other Athena Controls instruments.
- 4. The above parameters can only be read when the Adaptive Tuning is launched. The Td derivative time is not shown but it can be simply calculated as the  $\frac{1}{4}$  of the Ti integral time (Td = Ti/4).
- 5. When the Program status is requested, the instrument replies as per the below table:

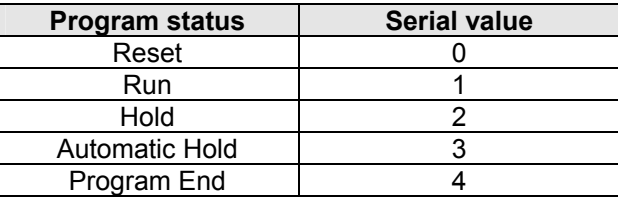

6. To select the Program command, the value between 0 and 1 must be assigned as per the below table:

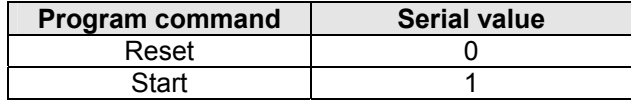

7. To select the input type, the value between 0 and 24 must be assigned as per the below table:

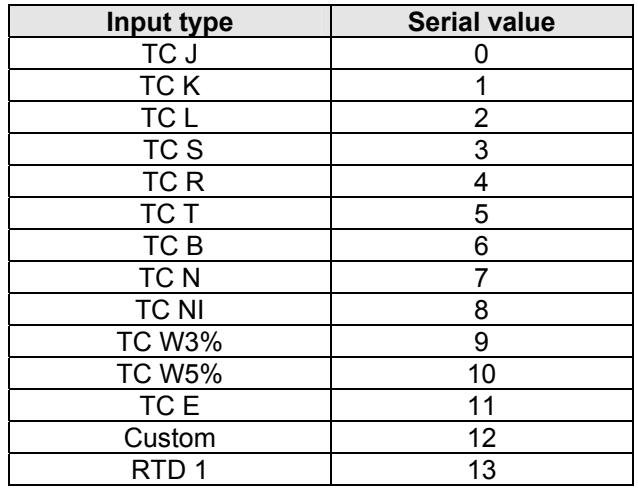

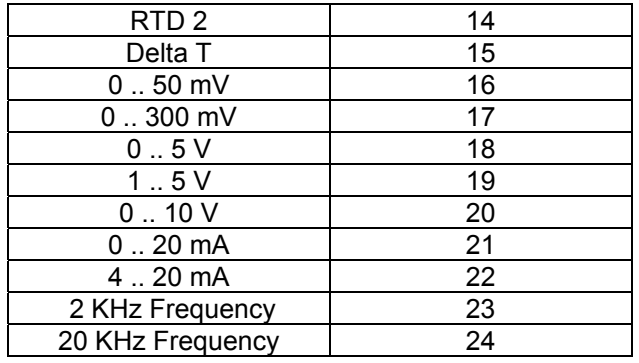

8. To select the engineering unit, the value between 0 and 10 must be assigned as per the below table:

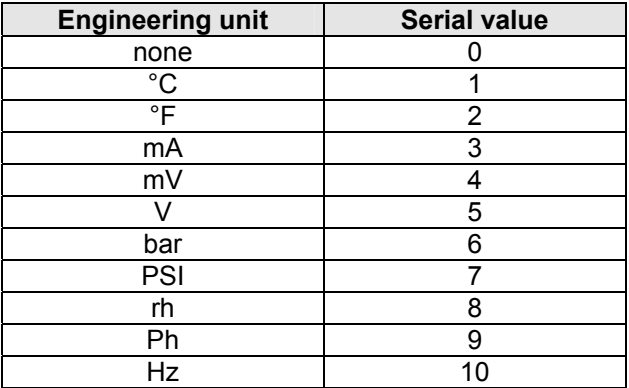

9. To select the Control type & action, the value between 0 and 8 must be assigned as per the below table:

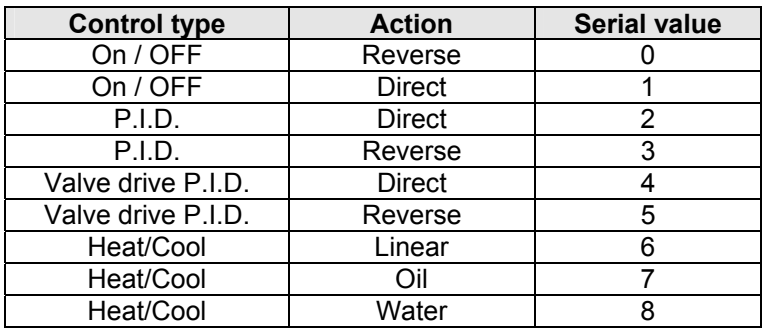

10. To select the Main output (Heat), the value between 0 and 11 must be assigned as per the below table:

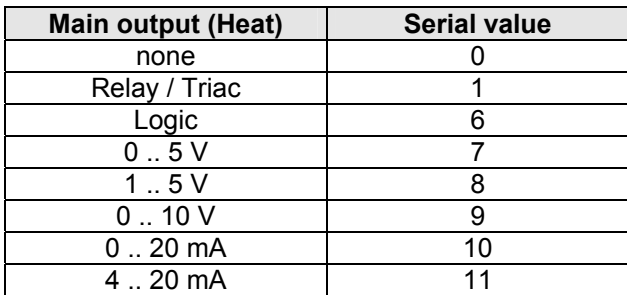

11. To select the Secondary output (Cool), the value between 0 and 11 must be assigned as per the below table:

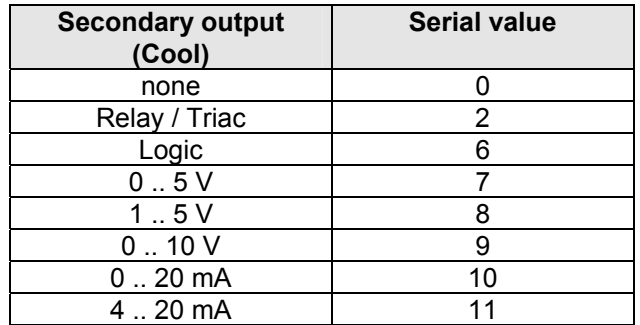

12. To select the  $1<sup>st</sup>$  retransmitted output selection, the value between 0 and 2 must be assigned as per the below table

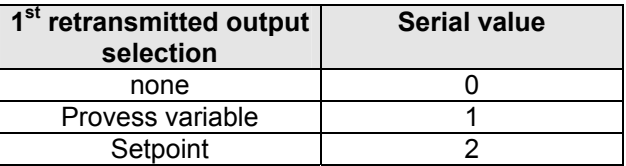

13. To select the  $1<sup>st</sup>$  retransmission output, the value between 7 and 11 must be assigned as per the below table:

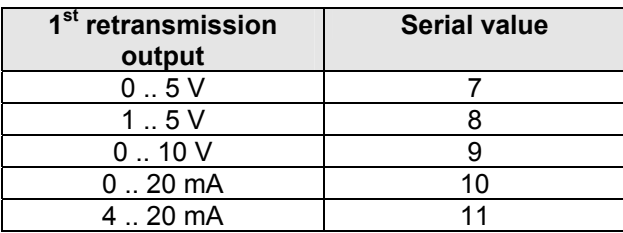

14. To select the remote Setpoint input, the value between 18 and 22 must be assigned as per the below table:

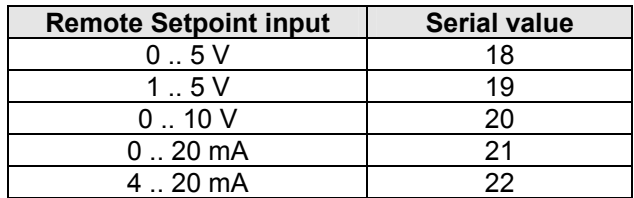

15. To select the Setpoint type, the value between 0 and 5 must be assigned as per the below table:

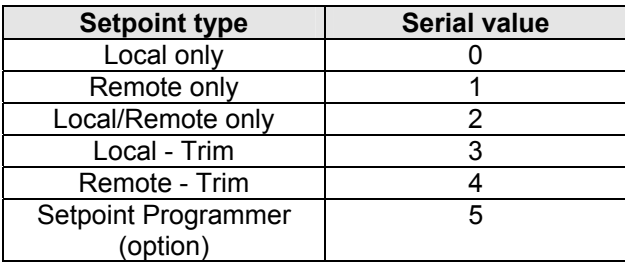

16. To select the Access level, the value between 0 and 2 must be assigned as per the below table:

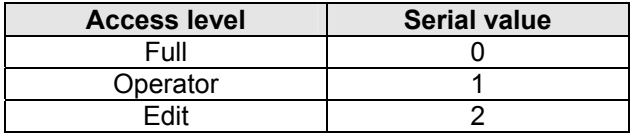

- 17. The JbuS 122 + 123 and 124 + 125 addresses contain the strings (of 4 characters) for the product and release codes: each address represents two characters, the most significant byte in the word contains the ASCII code of the second.
- 18. To select the alarm type, the value between 0 and 6 must be assigned as per the below table:

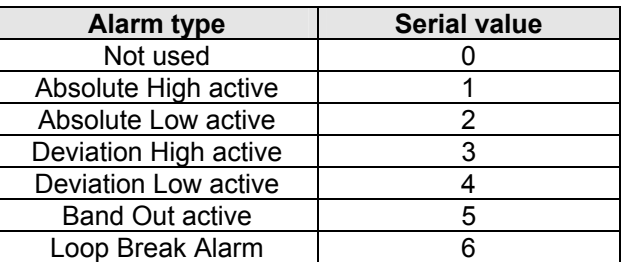

19. To select the output assignment, the value between 1 and 4 must be assigned as per the below table:

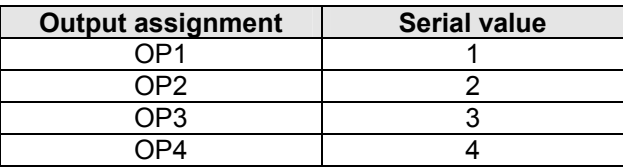

20. To select the Digital input function, the value between 0 and 15 must be assigned as per the below table:

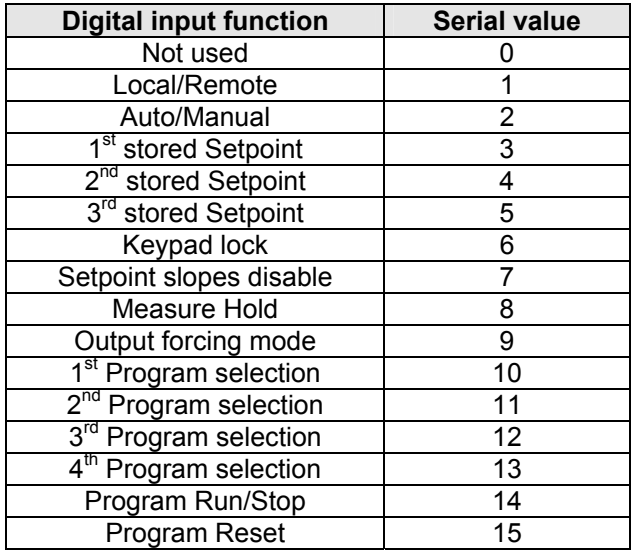

21. To select the slopes time unit, the value between 0 and 2 must be assigned as per the below table:

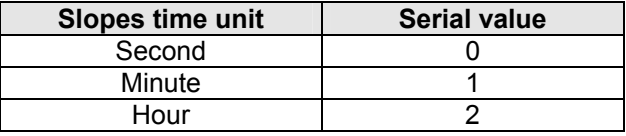

22. To select the  $2^{nd}$  retransmitted output selection, the value between 0 and 2 must be assigned as per the below table:

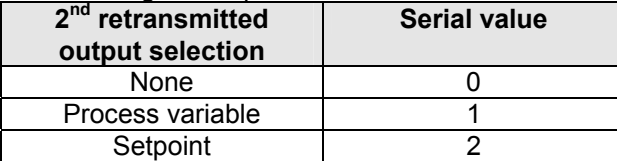

23. To select the  $2^{nd}$  retransmission output, the value between 7 and 11 must be assigned as per the below table:

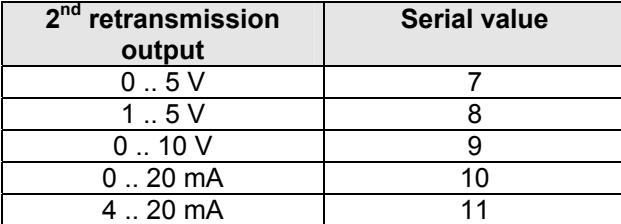

24. To select the Power fail, the value between 0 and 2 must be assigned as per the below table:

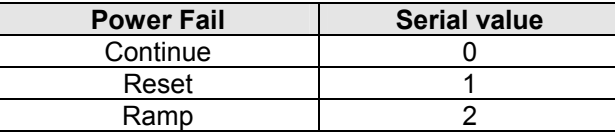

25. To select the Segment time basis, the value between 0 and 2 must be assigned as per the below table:

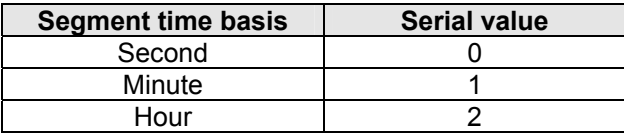

26. To select the logic output status of segment #, the value between 0 and 2 must be assigned as per the below table:

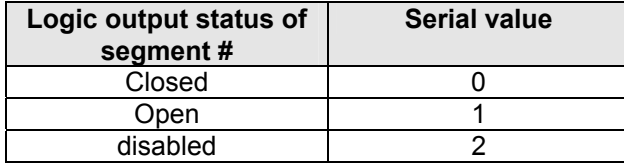

### **12.6 RS-485 Configuration Dip Switch**

On the RS485 board a 4 position dip Switch is provided. It enables the correct hardware configuration of the instrument serial comm.s port as follows:

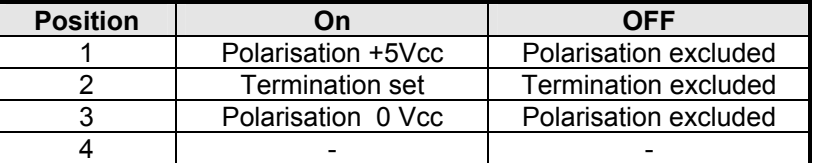

# *13. Configuration software for Platinum controllers*

The configuration software **APG2SW4** can be used with all the Platinum instruments: **C10**, **M10, M300, M400**, **M5000, X100**, **X400** and **X5000**, even those without the RS 485 communications option.

Instruments **C10, M10, M300** and **M400** without the RS 485 communications option can be configured using this software, but the special cable APG2SCI, (available separately), will be required to interface between the computer port and the instrument.

 For instruments **C10, M10, M300** and **M400** without the RS 485 communications option, connect the special cable APG2SCI to a spare port on the computer and the crimp connectors to terminals 10 – brown and 11 – black on the instrument. The computer and the instrument should be turned off during this procedure.

 For instruments **C10, M10, M300** and **M400**, terminals 10 and 11 are also the SSR drive voltage output. To avoid a communication error, open circuit the sensor input terminals, to prevent the SSR drive output from turning on. Also, for previously configured instruments, ensure that the configuration code, 'ConF' ends in a '0' e.g. 2000, i.e. Alarm 2 is turned off and that the SSR drive voltage output is not used as main output.

#### **13.1 Use of instruments with the RS 485 communications option**

For instruments **C10, M10, M300** and **M400** with the RS 485 communications option, the connection must be made using an isolated RS 232C to RS 485 (2 wires) converter and a standard RS 232C cable. To use instruments **C10, M10, M300** and **M400** with the RS 485 communications option using an RS 232C to RS 485 converter, connect a standard RS 232C cable between a spare port on the computer and the RS 232C port of the converter. Connect the RS 485 terminals of the converter to terminals  $7 (+)$  and  $8 (-)$  of the instrument. Please note that the converter must be isolated and handle the RTS signal. The **Athena 223A001401** RS 232C to RS 485 converters is suitable to perform this function. The computer, converter and the instrument should be turned off during this procedure.

For instruments **M5000, X100, X400, and X5000** with the RS 485 communications option, connect a standard RS 232C cable between the computer and an isolated RS 232C to RS 485 converter as above. The computer and the converter should be turned off during this procedure.

When running RS 485 cables a long distance, up to 1200 meters, a specific data transfer cable should be used with a low capacitance per metre. As lower is the capacitance per metre, as longer can be the cable length. Suitable cables are as follows:

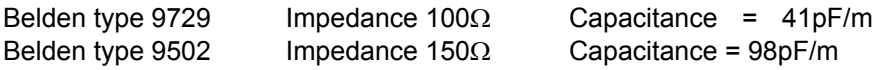

For instruments **M5000, X100, X400, and X5000** with the RS 485 communications option, connect the RS 485 terminals of the RS 232C to RS 485 converter to the terminals of the instrument as shown in the table below. The computer, the converter and the instrument should be turned off during this procedure.

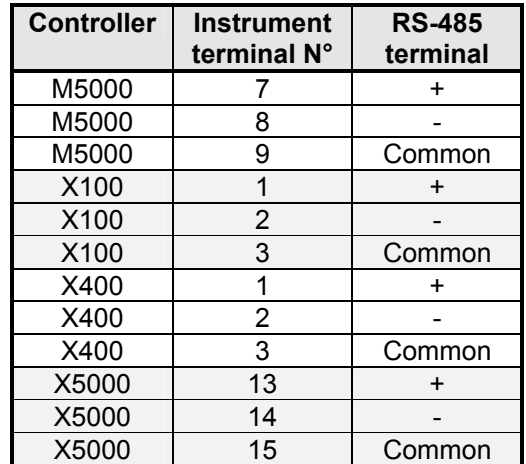

For instruments **M5000, X100, X400** and **X5000** without the RS 485 communications option, connect a standard RS232C cable to a spare port on the computer and the appropriate wires to the instrument as shown in the table below. The computer and the instrument should be turned off during this procedure.

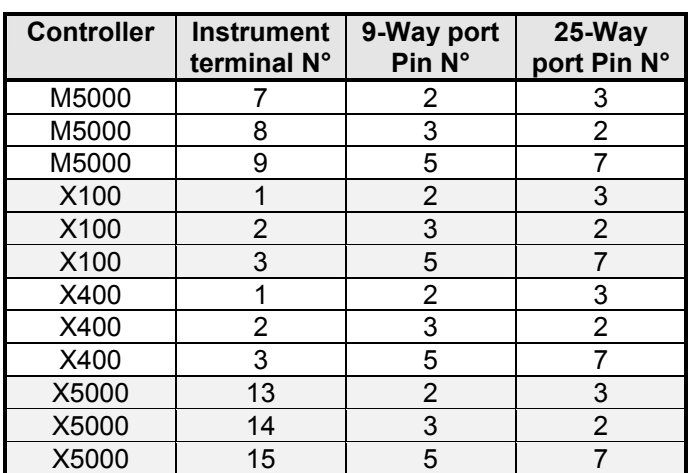

Turn on the power to the computer and the instrument (and the RS 232C to RS 485 converter if used).

### **13.2 To load the software**

Insert the CD-ROM. The installation page should open automatically if autorun is active; if not, access your CD-ROM and double click the "install.exe" icon file.

### **13.3 To enter the configuration software**

After loading the software, enter the program by clicking: 'Start'; 'Programs'; 'Athena Controls DIN Controllers' and then clicking on the required instrument, e.g. 'M300'.

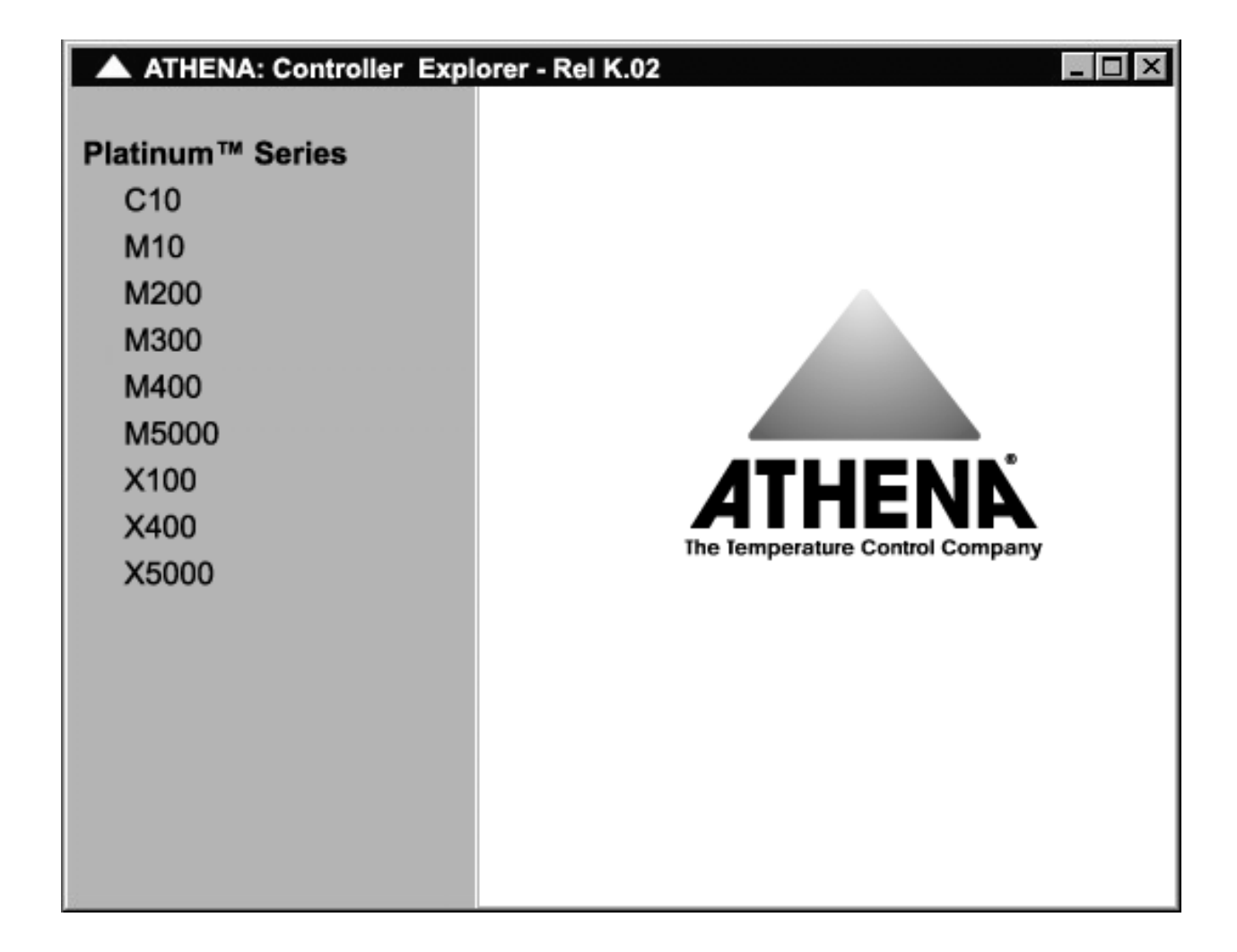

#### **13.4 Configuration software settings**

Click on '**Comms'** and '**Port'** and ensure that the port number corresponds to the one being used on the computer. Click on the correct port number if there is a check mark by the wrong setting.

Click on '**Comms'** and '**BaudRate'** and ensure that it is set to 9600 for instruments without the RS 485 communications option. For instruments with RS 485, ensure that the setting in the configuration software is the same as in the instrument. Correct if there is a check mark by the wrong value.

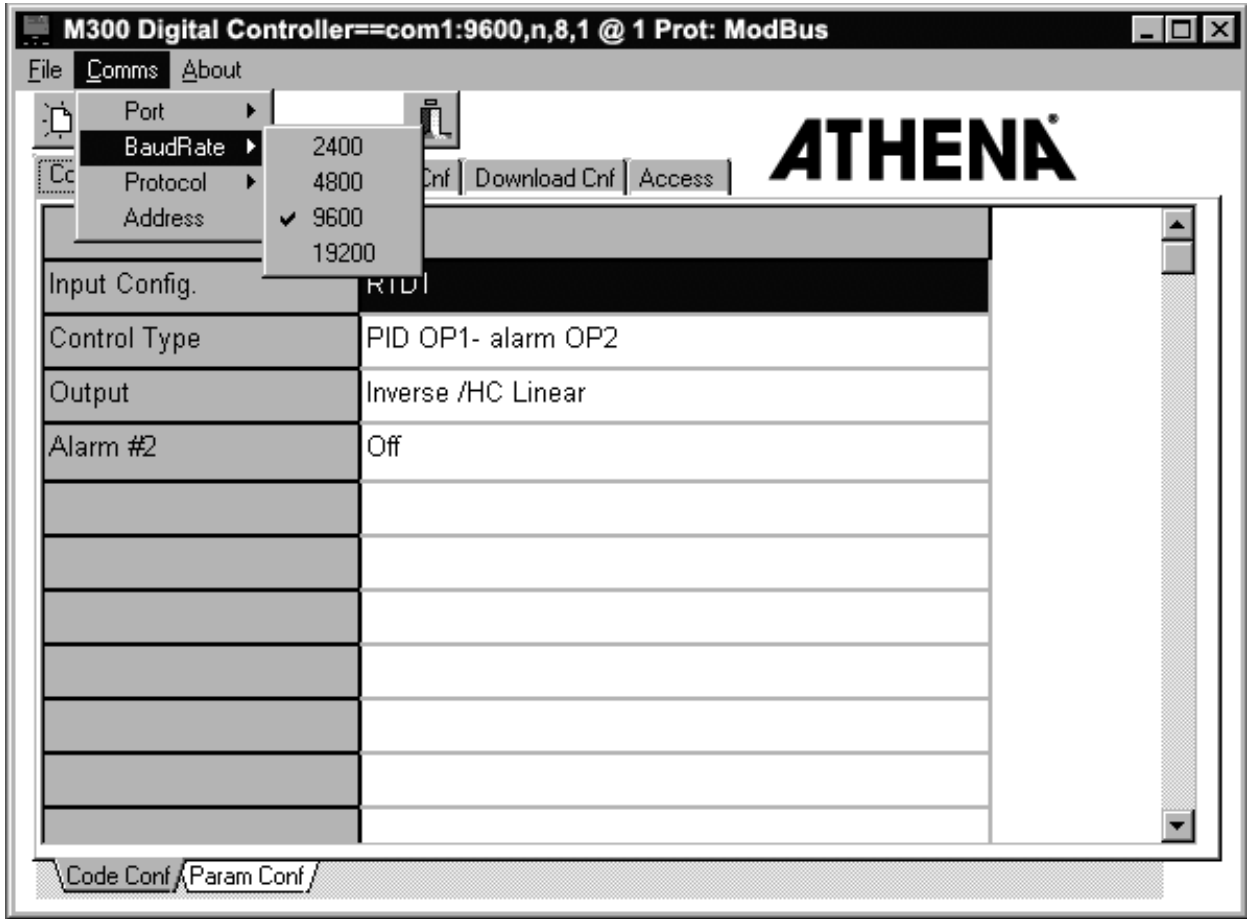

Click on '**Comms'** and '**Protocol'** and ensure that it is set to 'Jbus' for instruments without the RS 485 communications option. For instruments with RS 485, ensure that the setting in the configuration software is the same as in the instrument. Correct if there is a mark by the wrong setting.

Click on the tabs '**Configuration'**, '**Parameters'** and '**Access'** and select the settings required.

For a detailed description of all parameters, please see the instrument instruction manual.

### **13.5 To store the screen settings into the instrument**

Click on the tab '**Download Cnf'**. Click on the floppy disk 'icon' under the heading 'Parameters and Configuration' to store the screen settings into the instrument.

## **13.6 To load a custom sensor configuration**

Click on the tab '**Download Cnf'**. Click on '**Open'** under the heading '**Custom TC**' if it is required to load a custom sensor configuration from the selection of stored characteristics.

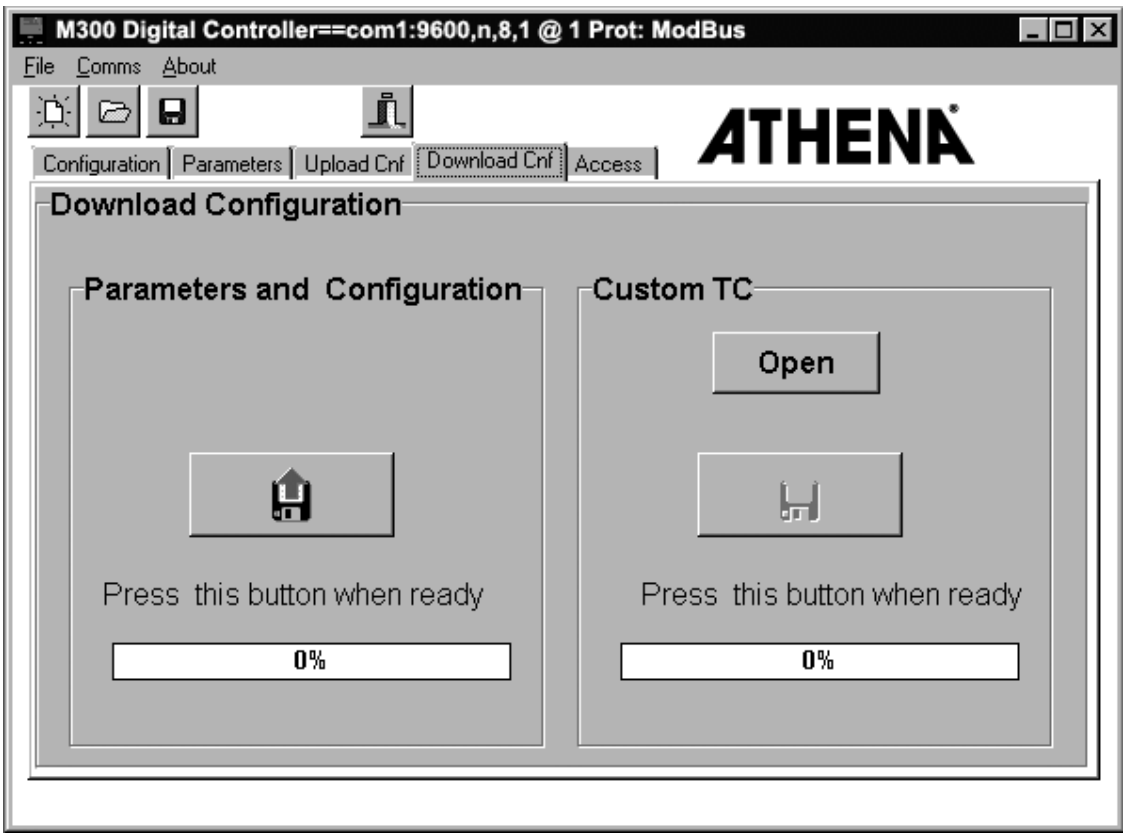

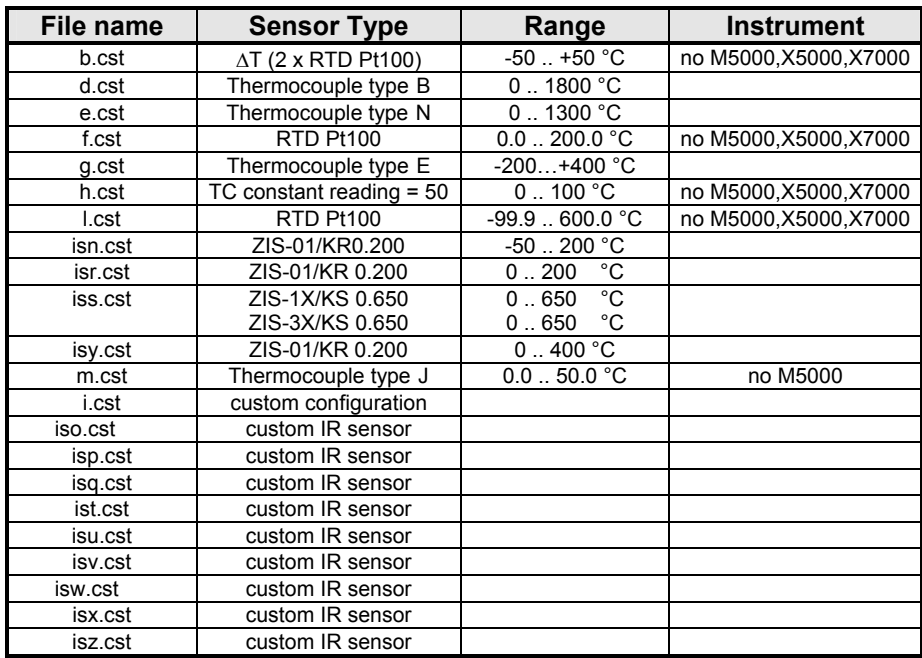

The following custom sensor file options are available:

Click on the required configuration and select '**OK**'. Click on the floppy disk 'icon' under the heading '**Custom TC**' to store the new custom sensor configuration into the instrument.

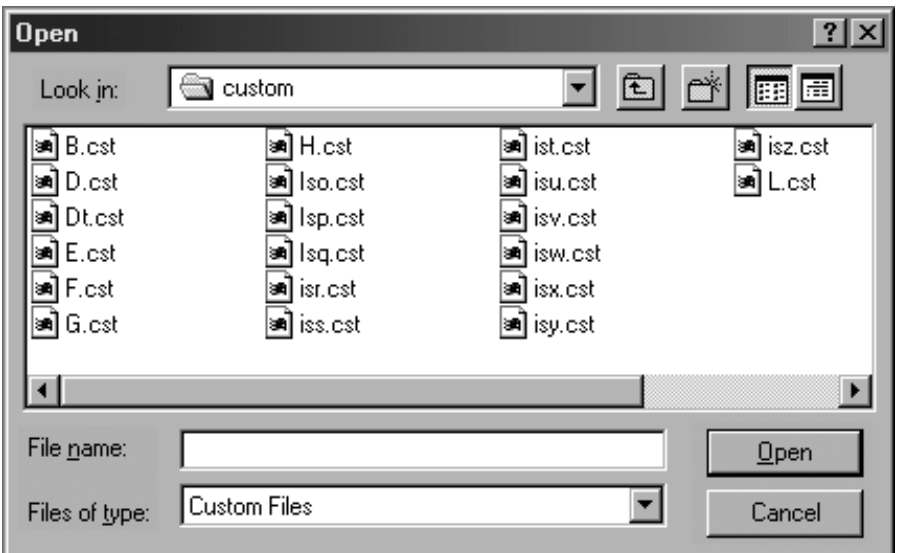

#### **13.7 To clone several instruments**

To clone several instruments from one that has been programmed with required values, connect this instrument to the computer according to the instructions above. Click on the tab 'Upload Cnf'. Click on the floppy disk 'icon' under the heading 'Upload Configuration', to copy the instrument settings onto the screen. Turn off the power to the instrument, un-plug it from its housing, plug-in a new instrument and turn on the power. Click on the tab 'Download Cnf'. Click on the floppy disk 'icon' under the heading 'Parameters and Configuration' to store the screen settings into the instrument. Another new instrument can be plugged in and the floppy disk 'icon' clicked again if required.

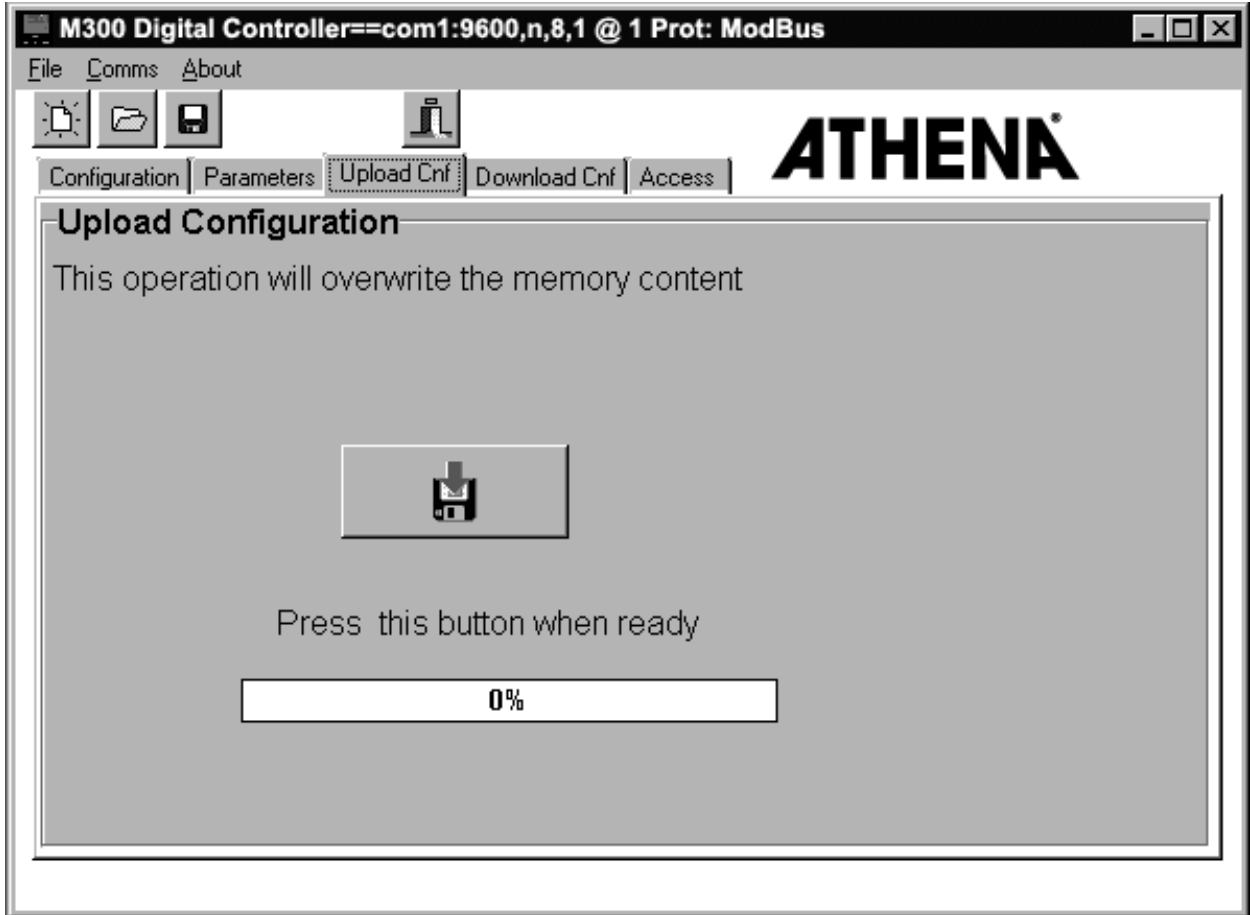

### **13.8 To store the screen settings as a file**

To store the screen settings as a file, which can be saved as a permanent record and used at a later date to copy into another controller, click on 'File' and then 'Save', or click on the save 'icon' at the top of the window. In either case, a 'Save as' window will open, with a highlighted file name shown as \*.M300 (for M300 controller), \*.M400 (for M400 controller), \*.c10 (for C10 or M10 controllers), \*.M5000 (for M5000 controllers), etc. Over-type the \* with the filename required, leaving the  $1.0300$ ,  $1.010$ , etc. as the file extension, as in normal Windows<sup>®</sup> practice. Click 'OK'. In any case the program sets automatically the suffix of the corresponding instrument.

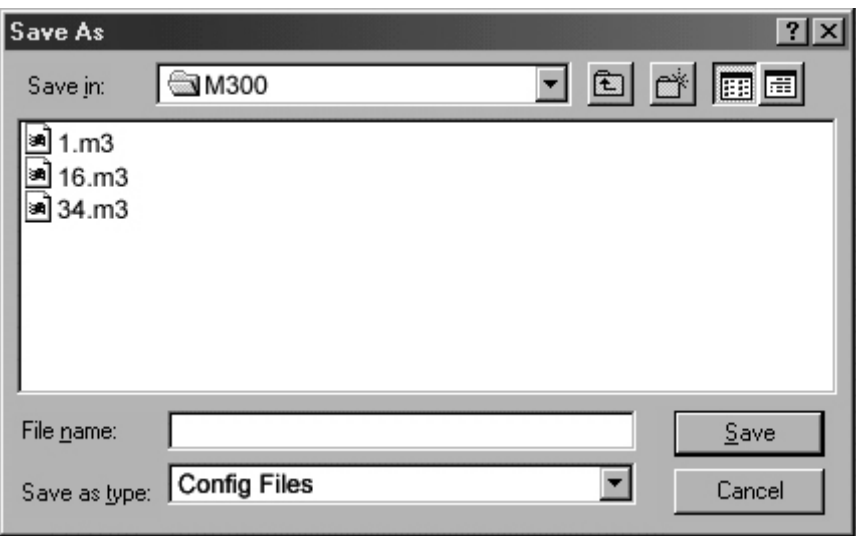

Simultaneously when saving the binary format of the configuration, the program writes, with the same path, a text file which includes the configuration parmeters.

### **13.9 To recall a previously stored file**

To recall a previously stored file, click on 'Eile' and then 'Open', or click on the open 'icon' at the top of the window. In either case, an 'Open' window will appear, which will list all previously stored file names with the file extension appropriate to the controller as listed above. Click on the file required and then click 'OK'. The file can be downloaded to a controller if required, as described above.

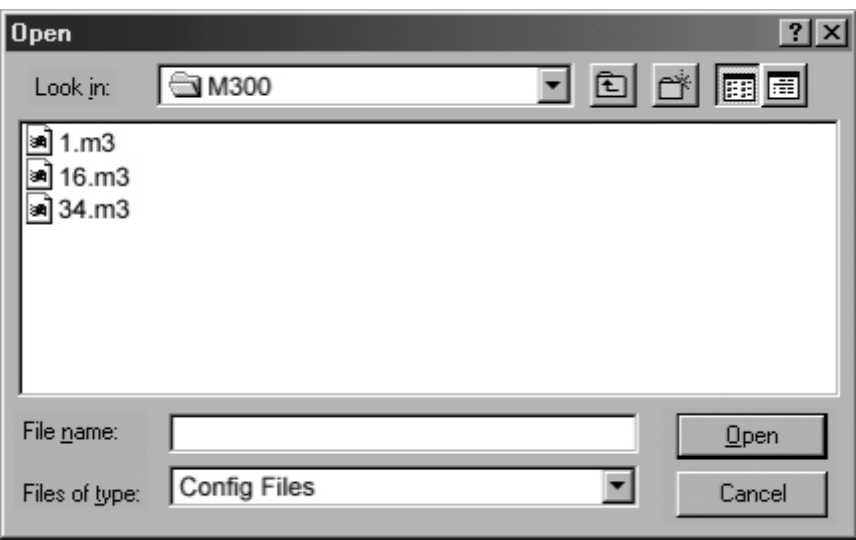

#### **13.10 Printing of the configuration**

To print the present configuration of the instrument: select "file" from the main window, select "Print Conf" from the menu

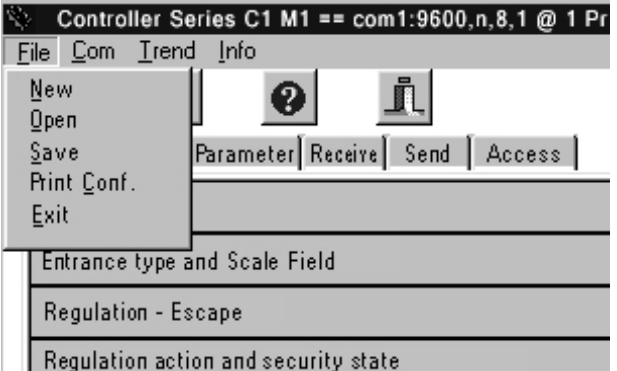

The following will be printed: all the configuration tab sheets; all the parameter tab sheets; the Access page.

The printing will be equal to the "print screen".

### **13.11 Trend Menu**

The trend menu is available on the main page of the configuration software. The trend menu allows to visualise the time trend (the time scale is available as "number of acquisitions") of the process variable (PV), of the Set point and of the Output of the connected instrument on a graphic page.

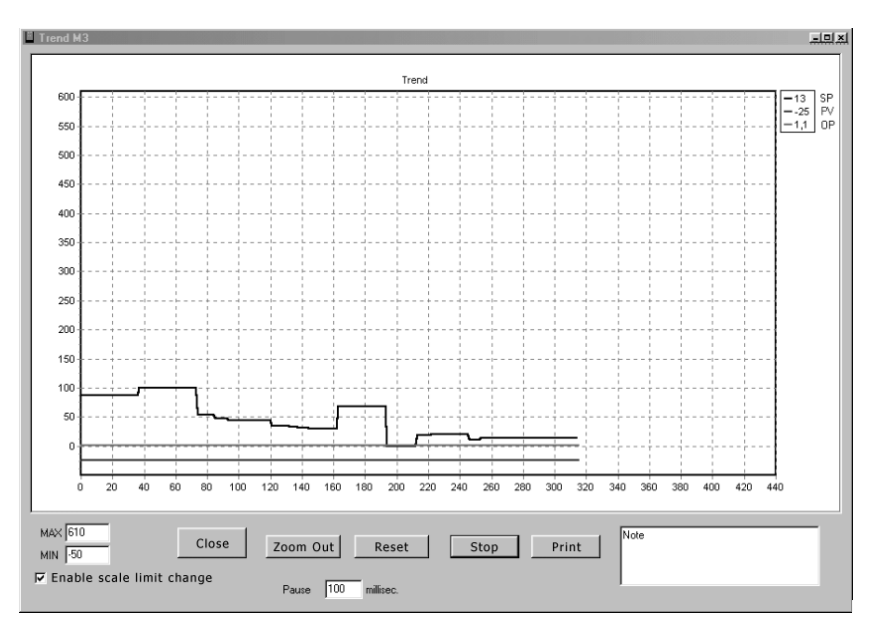

The trend scale can be set by using the "MAX" and "MIN" values. The time scale is available as "number of acquisitions". The time interval between two acquisitions (milliseconds) can be set under the "Timeout" function.

Functions of the buttons:

- **Close**
	- return to the configuration software main window
- **Zoom out**
	- Visualization from the start of the data acquisition till the present time. The time scale is changed automatically
- **Reset**
	- the data acquisition starts again. The old data are lost.
- **Stop**
- the data acquisition is stopped. The old data are maintained.
- **Print**

the visualised trend page is printed

The trend scale can be set by using the "MAX" and "MIN" values..

**Max**: Trend scale High Limit **Min**: Trend scale Low Limit

**Enable scale limits change**: if enabled, in case one of the monitored variables exceeds the trend scale "MAX" / "MIN" limits, the scale is automatically expanded.

**Timeout**: time interval between two acquisitions from the instrument (milliseconds).

Note: Area available for the user notes. Notes can be printed. Notes are lost when the configuration software is closed.

When the configuration software is closed all the trend data and the notes are lost.

## **13.12 Programmed setpoint** *(only if the program option is present)*

## **13.12.1 M5000 Controller**

#### **New program**

- 1 configure the serial communication parameters.
- 2 select the "Programmed setpoint" card push-button:

the Programmed Setpoint menu is displayed:

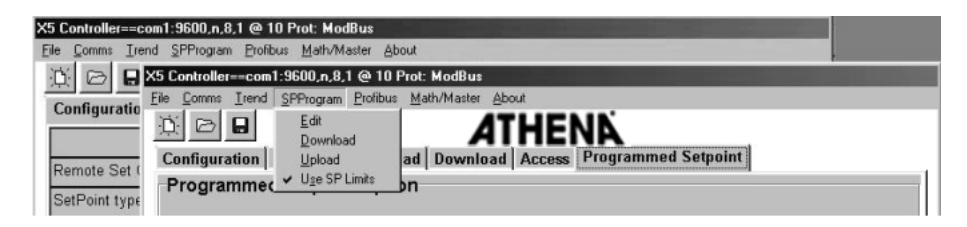

and the commands to select the program state appear in the "Programmed Setpoint" card:

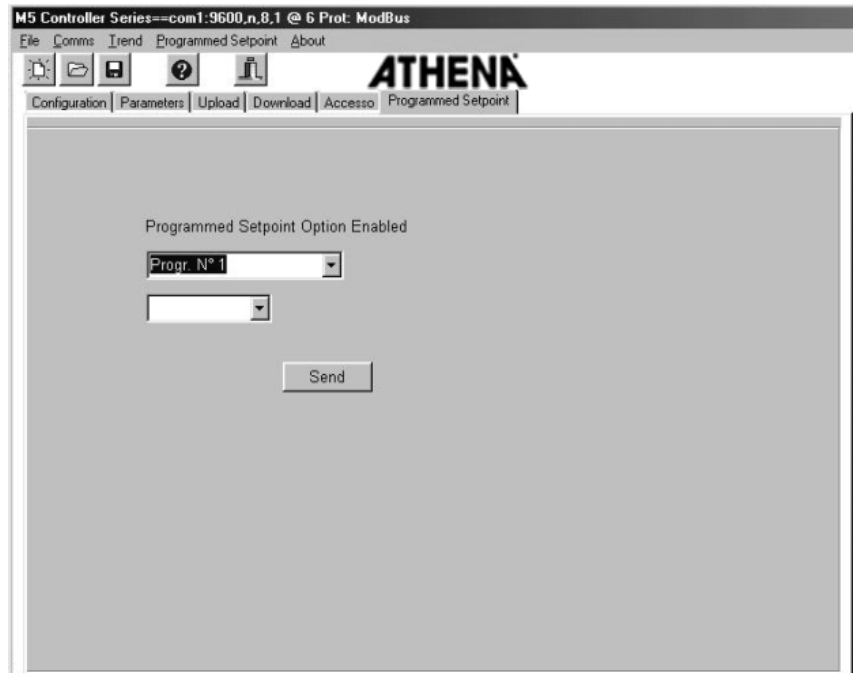

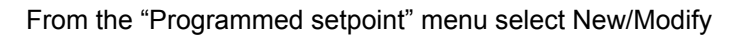

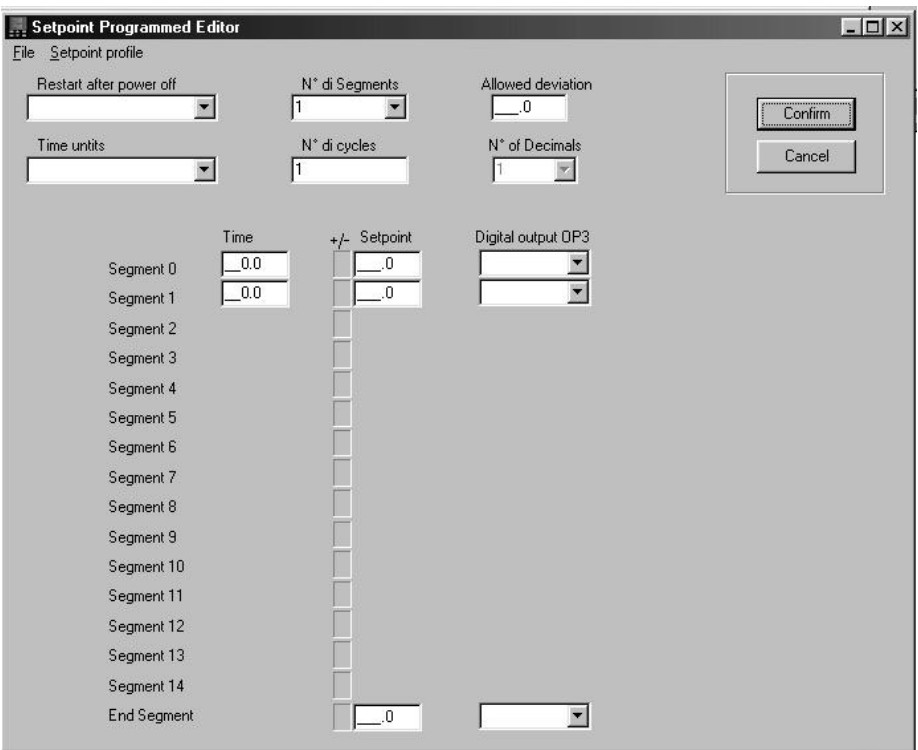

New Setpoint programs can be created and saved in this window or already existing programs loaded from the Menu File, for any modifications.
*To create a new program:* 

- 1. select one of the items of the "Recover action after blackout" parameter
- 2. select an item of the "time unit" parameter
- 3. select the number of segments which make up the program (minimum 1, maximum 14)
- 4. select the number of program cycles (from 0 to 9999, where 0 indicates infinite cycles) and enter the dead band value.

The decimals number, as already set in the Configuration – Config. Configurator input, is also displayed.

To limit the Setpoint to the full programmed setpoint range select "SP limit full range" from the Programmed setpoint menu.

*For each segment set:* 

- time
- Setpoint value
- OP3 output state.

At the end of the setting press:

- *Enter*: to validate the data entered
- *Cancel:* to quit the screen without saving
- *Print*: to print the window containing the data entered.

Or **select** Setpoint Profile from the menu.To display the window of the setpoint profile of the data entered in the New/Modify page program:

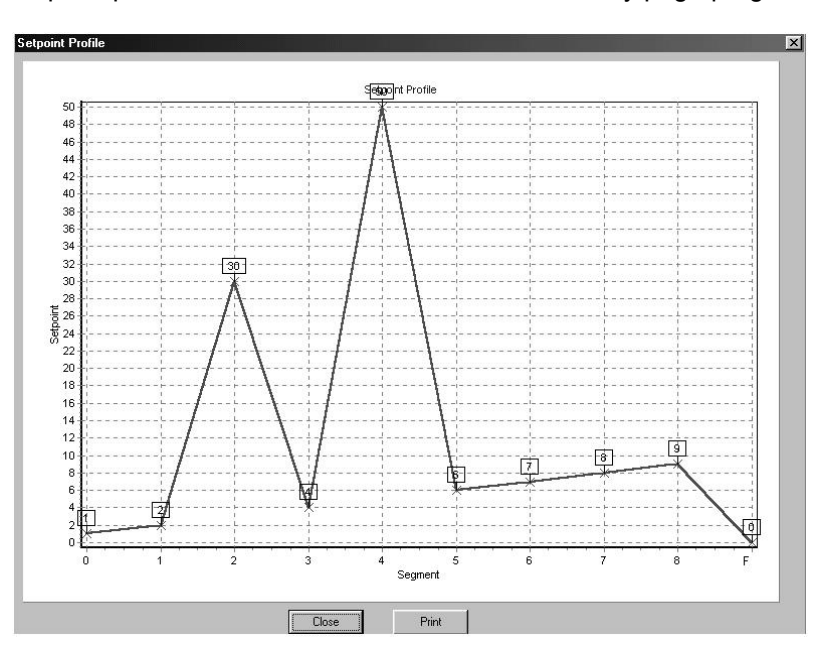

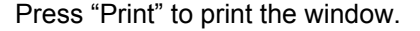

#### **Enter program to the instrument**

On selecting Enter on the Programmed setpoint menu the Setpoint program can be sent to instrument M5000. The window will display:

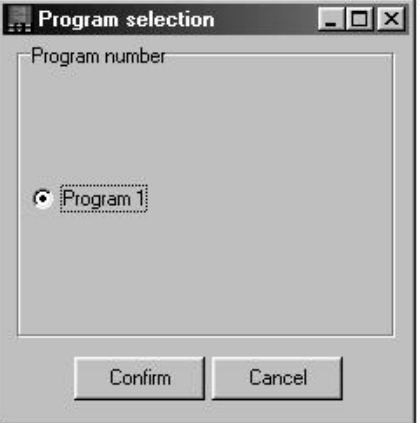

On selecting the Enter button the following window displays:

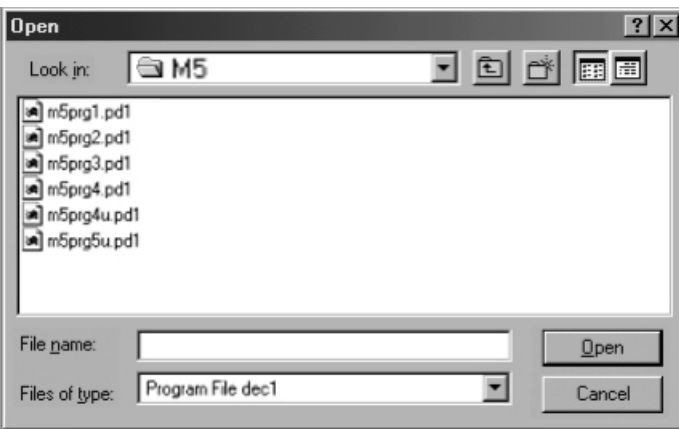

Once the enter phase has finished the window is displayed

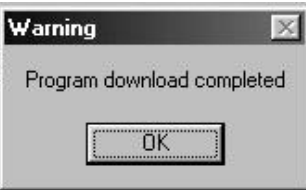

#### **Receiving program at the instrument**

On selecting Receive from the Programmed setpoint menu the Setpoint program can be received from instrument M5000. The window dislays:

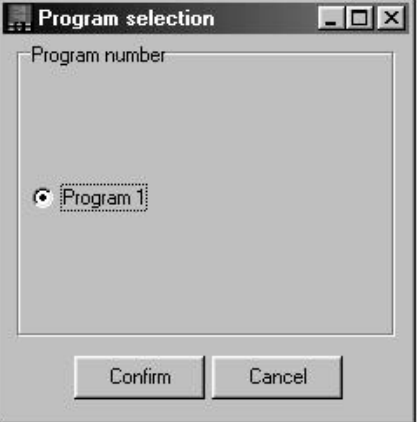

When the reception has finished the window is displayed

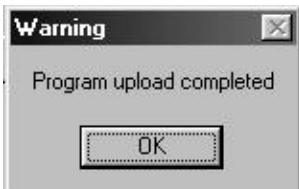

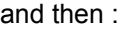

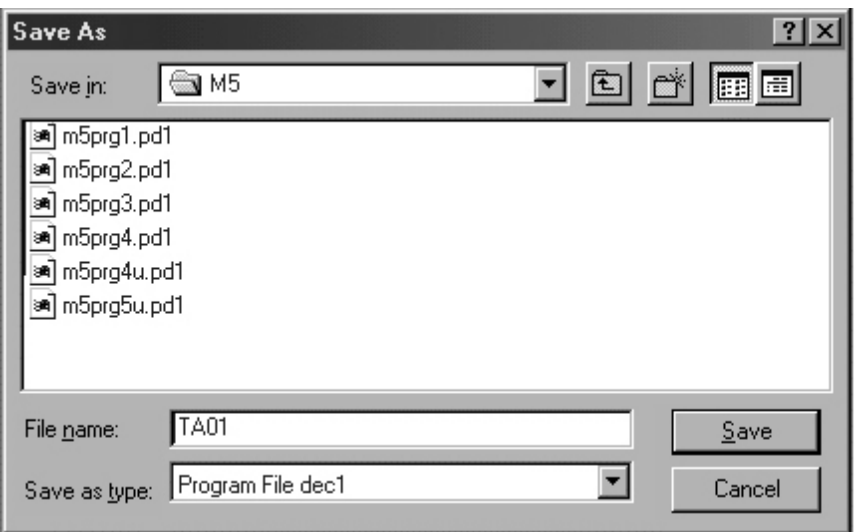

where a name can be assigned to the file which will contain the program just received.

# **Programmed setpoint card**

The Programmed setpoint card contains the commands to run, pause or stop the program.

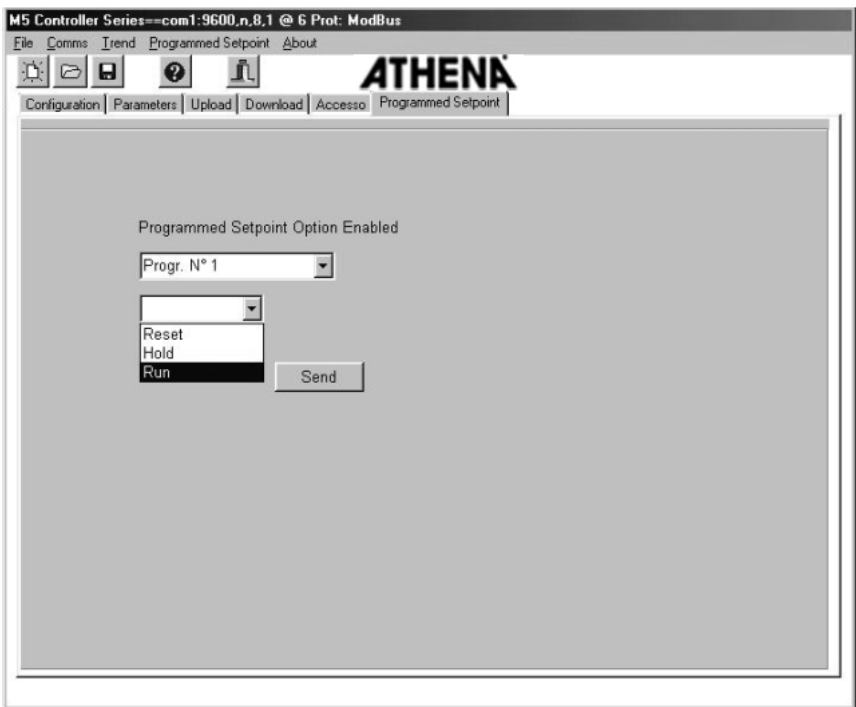

Select the corresponding command and press "Enter" to run it.

# **13.12.2 X400 Controller**

#### **New program**

- 1. configure the serial communication parameters.
- 2. check that there is the "Programmed setpoint" option:

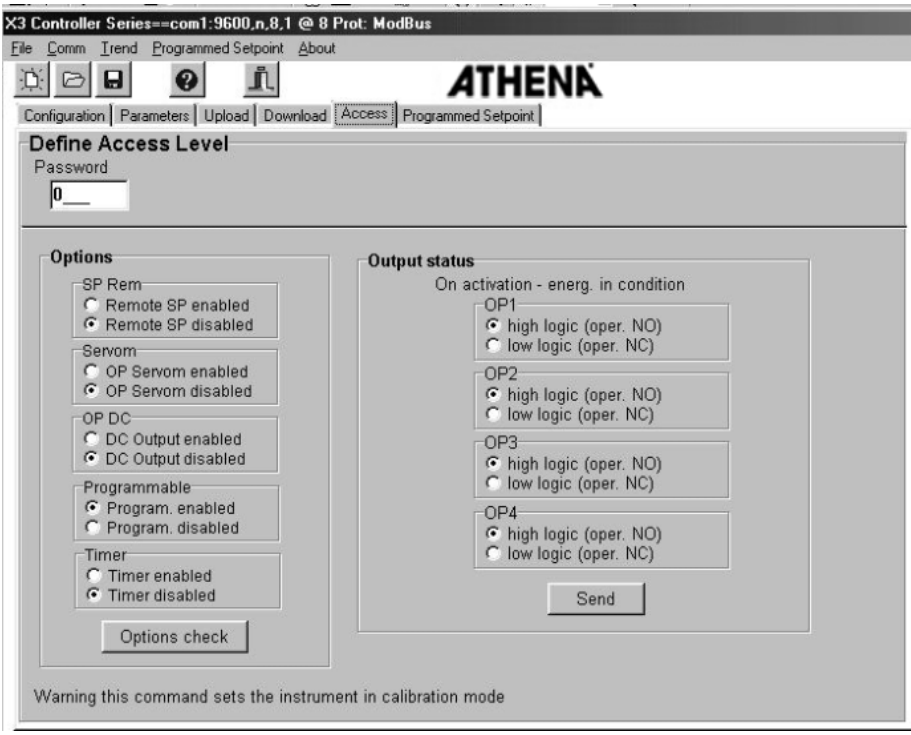

*To check the active options:* 

- 1. select the "Accesses" card
- 2. press "Check options": if "Program Enabled" is present.
- 3. select the "Receive" card and detect the configuration

In the Configuration – Conf Codes 2 card, select Programmable in the Setpoint Type parameter.

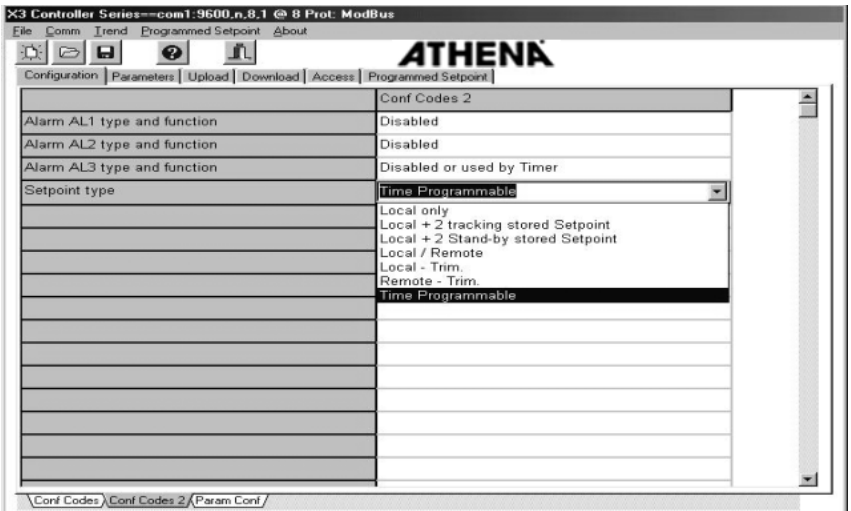

When the selection has been made the Programmed Setpoint menu is enabled.

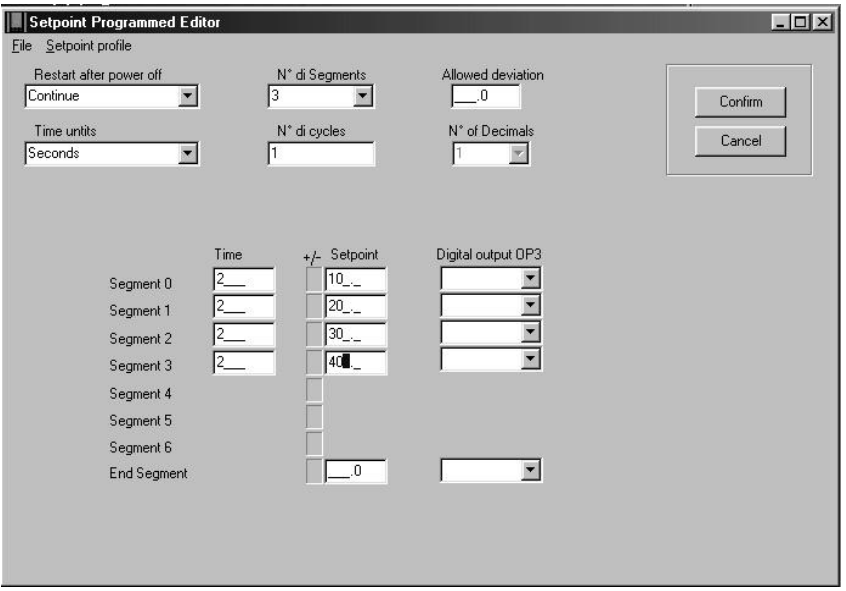

From the "Programmed setpoint" menu select New/Modify.

New Setpoint programs can be created and saved in this window or already existing programs loaded from the Menu File, for any modifications.

*To create a new program:* 

- 1. select one of the items of the "Recover action after blackout" parameter
- 2. select an item of the "time unit" parameter
- 3. select the number of segments which make up the program (minimum 1, maximum 6)
- 4. select the number of program cycles (from 0 to 9999, where 0 indicates infinite cycles) and enter the dead band value.

The decimals number, as already set in the Configuration – Config. Configurator input, is also displayed.

To limit the Setpoint to the full programmed setpoint range select "SP limit full range" from the Programmed setpoint menu.

*For each segment set:* 

- time
- Setpoint value
- OP3 output state.

At the end of the setting press:

- *Enter*: to validate the data entered
- *Cancel*: to quit the screen without saving
- *Print*: to print the window containing the data entered.

Or **select** Setpoint Profile from the menu.

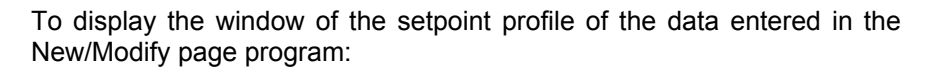

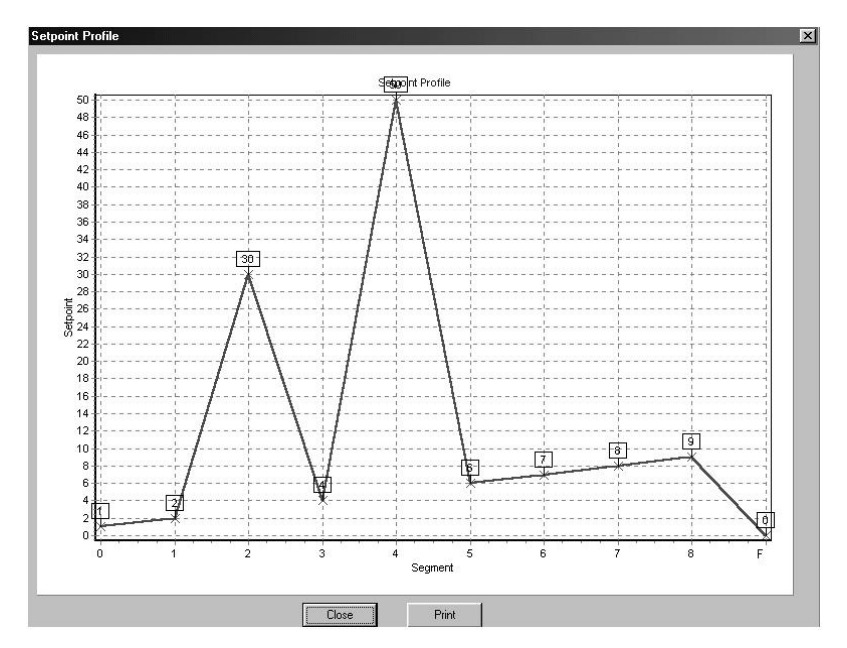

Press "Print" to print the window.

# **Enter program to the instrument**

On selecting Enter on the Programmed setpoint menu the Setpoint program can be sent to instrument X400. The window will display:

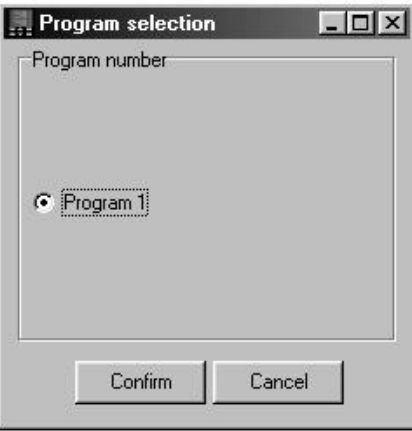

On selecting the Enter button the following window displays:

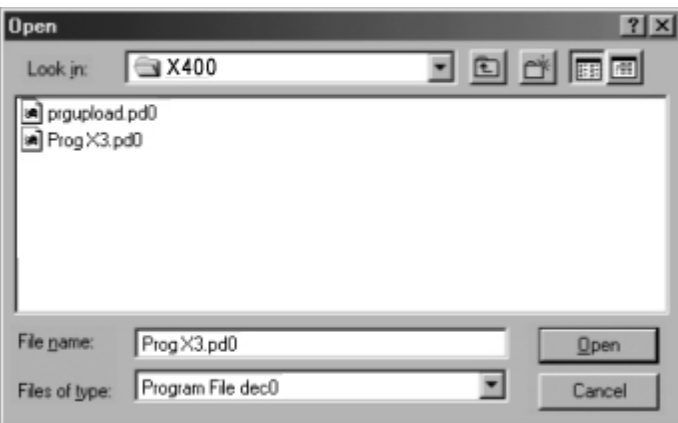

Once the enter phase has finished the window is displayed

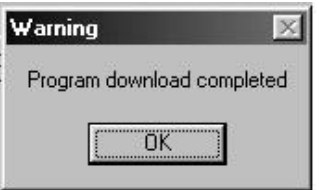

#### **Receiving program at the instrument**

On selecting Receive from the Programmed setpoint menu the Setpoint program can be received from instrument X400. The window dislays:

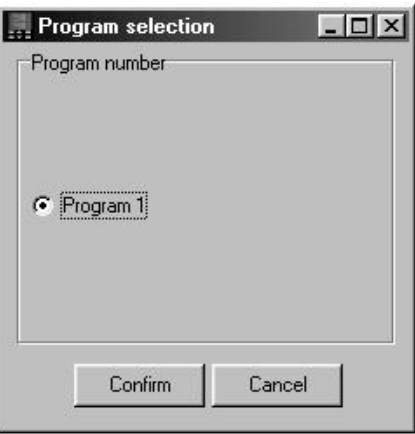

When the reception has finished the window is displayed

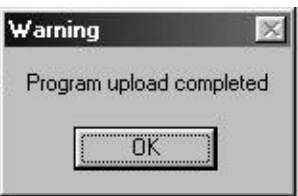

and then:

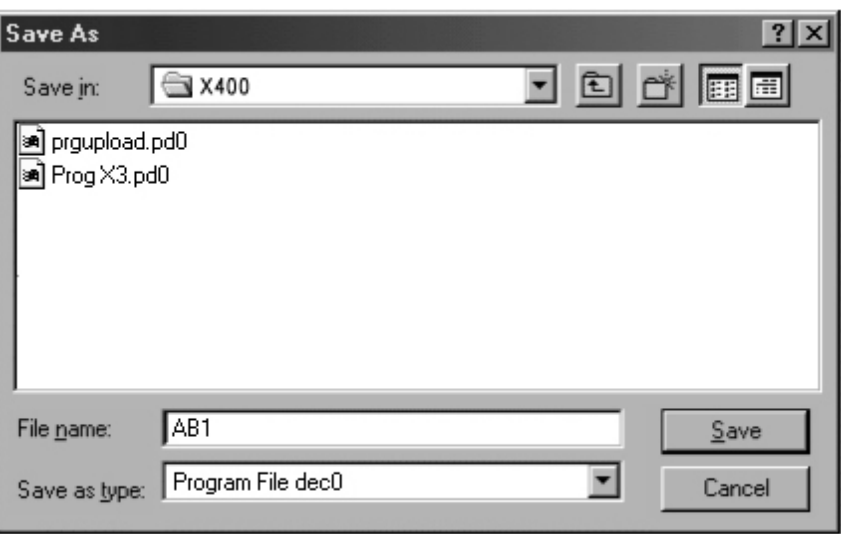

where a name can be assigned to the file which will contain the program just received.

# **Programmed setpoint card**

The Programmed setpoint card contains the commands to run, pause or stop the program.

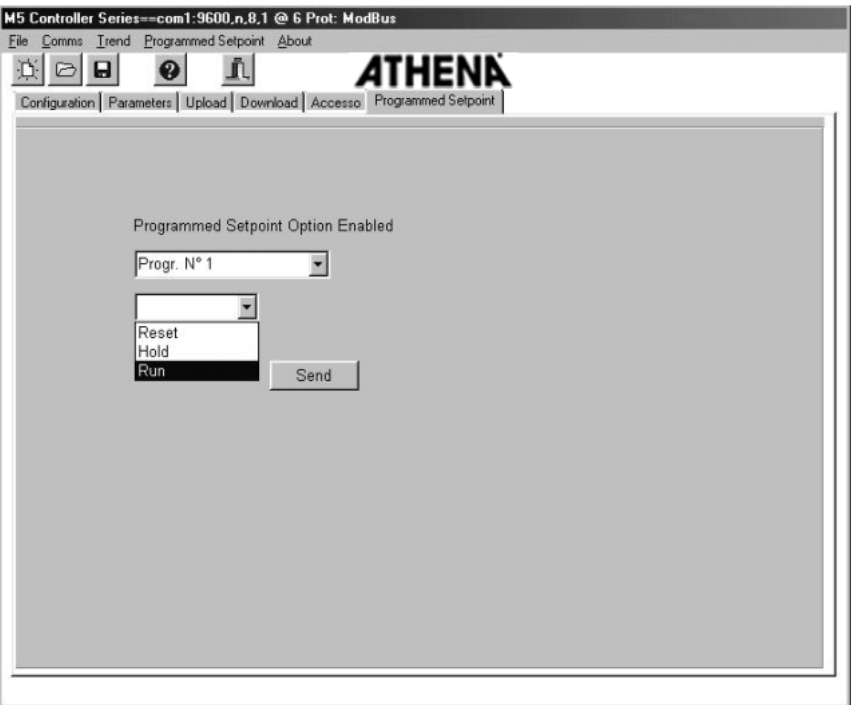

Select the corresponding command and press "Enter" to run it.

# **13.12.3 X5000 Controller**

#### **New program**

- 1. configure the serial communication parameters.
- 2. select the "Receive configuration" card: if the instrument has the program option, in the Configuration – Config. Setpoint card the Type of Programmed Setpoint can also be selected

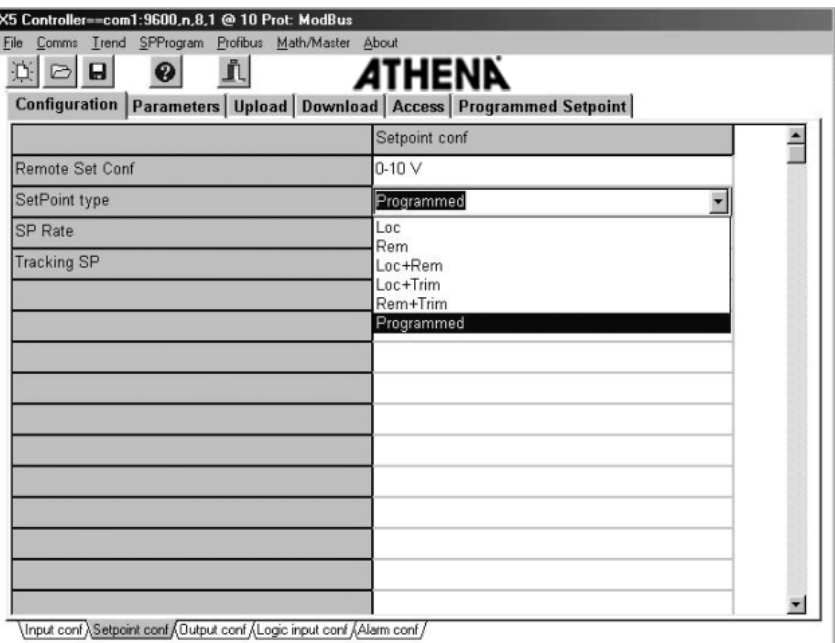

3 select the "Programmed setpoint" card":

The Programmed Setpoint menu is displayed:

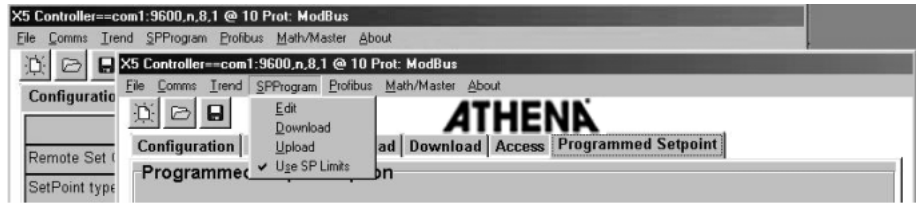

and the commands to select the program state appear in the "Programmed Setpoint" card:

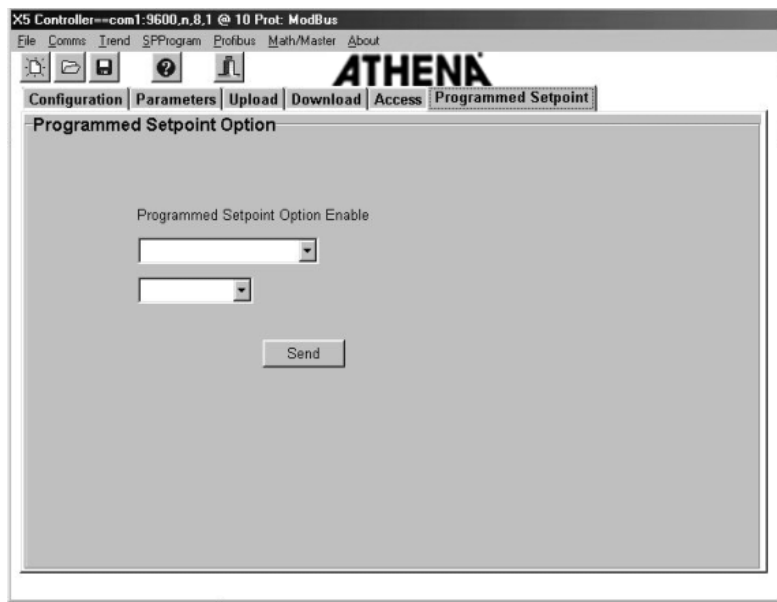

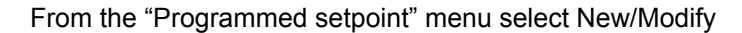

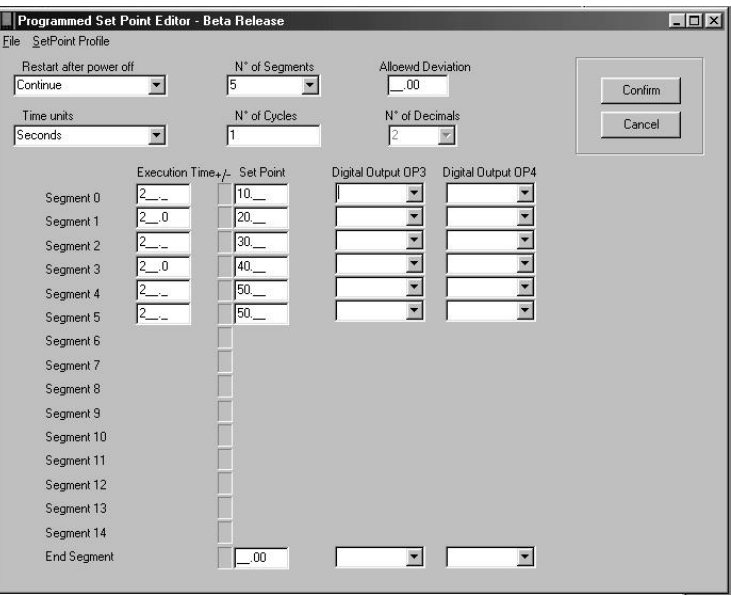

New Setpoint programs can be created and saved in this window or already existing programs loaded from the Menu File, for any modifications.

*To create a new program:* 

- 1. select one of the items of the "Recover action after blackout" parameter
- 2. select an item of the "time unit" parameter
- 3. select the number of segments which make up the program (minimum 1, maximum 14)
- 4. select the number of program cycles (from 0 to 9999, where 0 indicates infinite cycles) and enter the dead band value.

The decimals number, as already set in the Configuration – Config. Configurator input, is also displayed.

To limit the Setpoint to the full programmed setpoint range select "SP limit full range" from the Programmed setpoint menu.*For each segment set:* 

- time
- Setpoint value
- OP3 and OP4 output state.

At the end of the setting press:

- *Enter*: to validate the data entered
- *Cancel*: to quit the screen without saving
- *Print*: to print the window containing the data entered.

Or **select** Setpoint Profile from the menu.

To display the window of the setpoint profile of the data entered in the New/Modify page program:

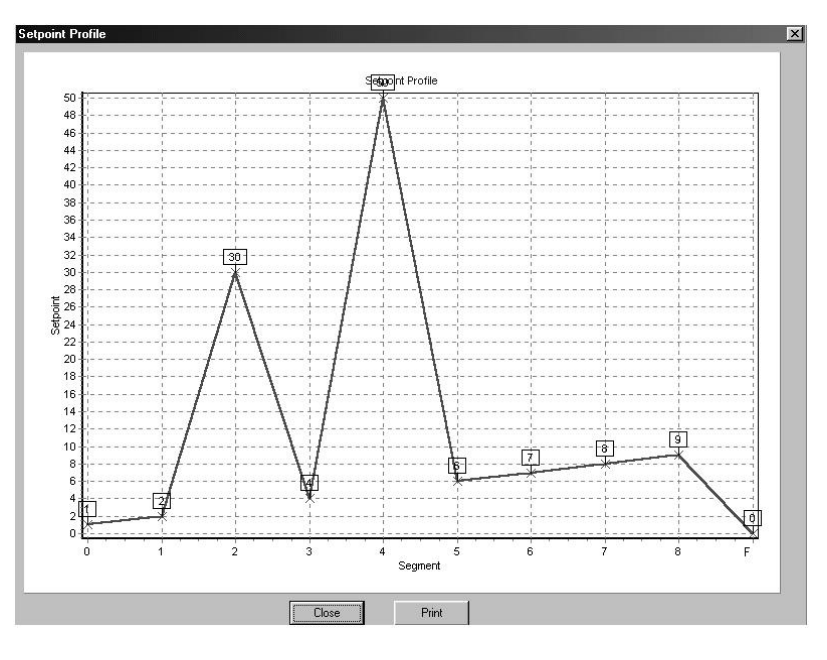

Press "Print" to print the window.

#### **Enter program to the instrument**

On selecting Enter on the Programmed setpoint menu the Setpoint program can be sent to instrument X5000. The window will display:

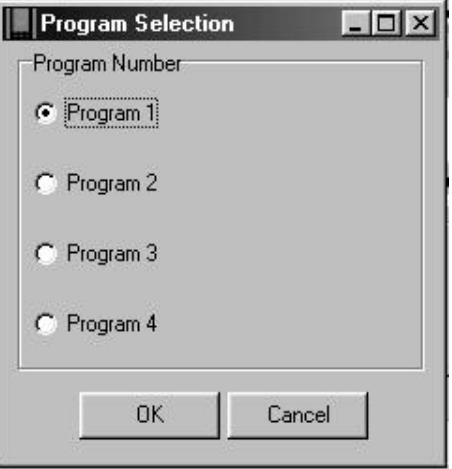

On selecting the Enter button the following window displays:

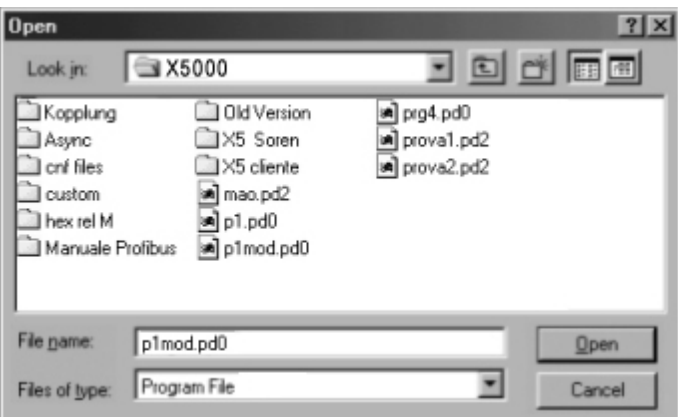

Once the enter phase has finished the window is displayed

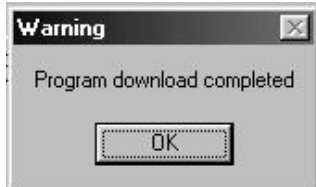

#### **Receiving program at the instrument**

On selecting Receive from the Programmed setpoint menu the Setpoint program can be received from instrument X5000. The window dislays:

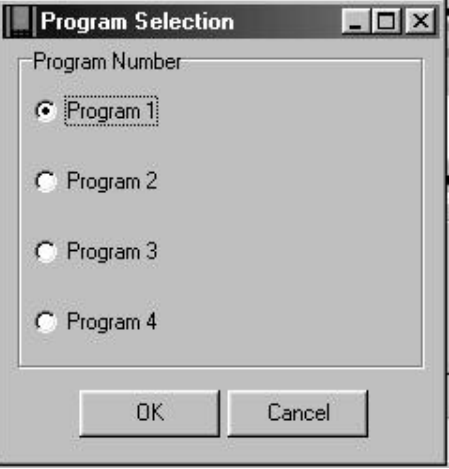

When the reception has finished the window is displayed

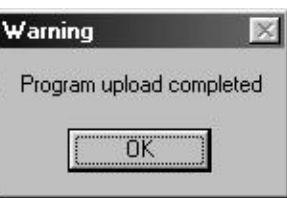

#### and then:

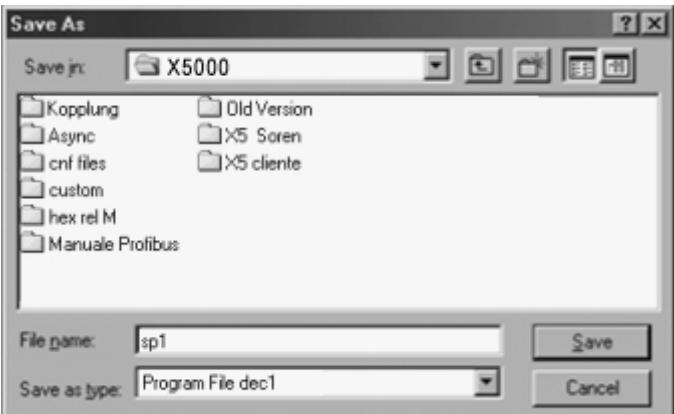

where a name can be assigned to the file which will contain the program just received.

# **Programmed setpoint card**

The Programmed setpoint card contains the commands to run, pause or stop the program.

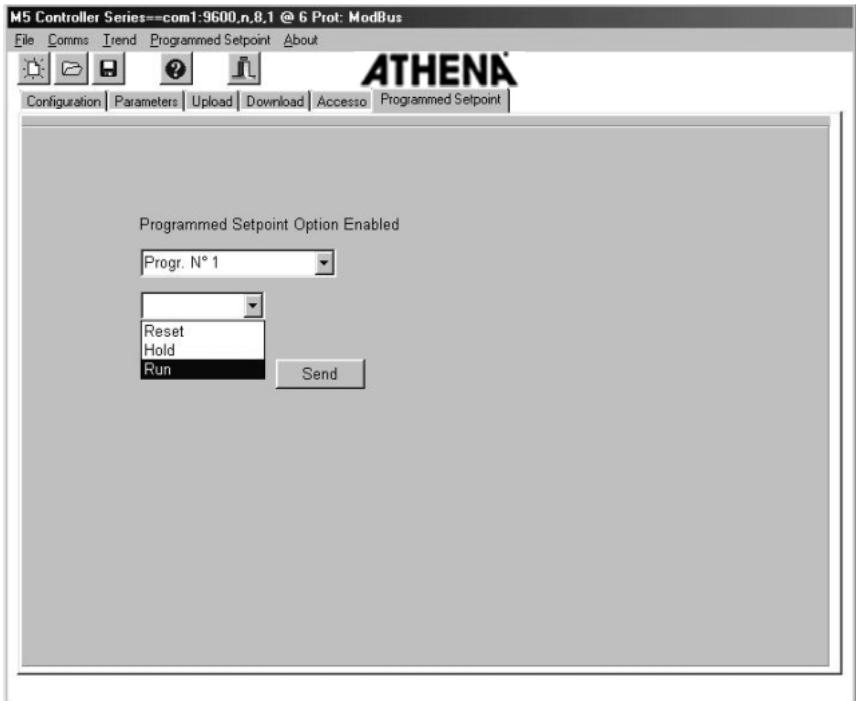

Select the corresponding command and press "Enter" to run it.

### **13.13 Configuration of the Master communications (only X5000)**

Select the menu "Math/ Master". Is visualized the window "Master Communications and Math Editor".

Select the card "Master Communications". Select in the list "Slave Address" under "Write To" the address of the device on which you want to transfer the parameter.

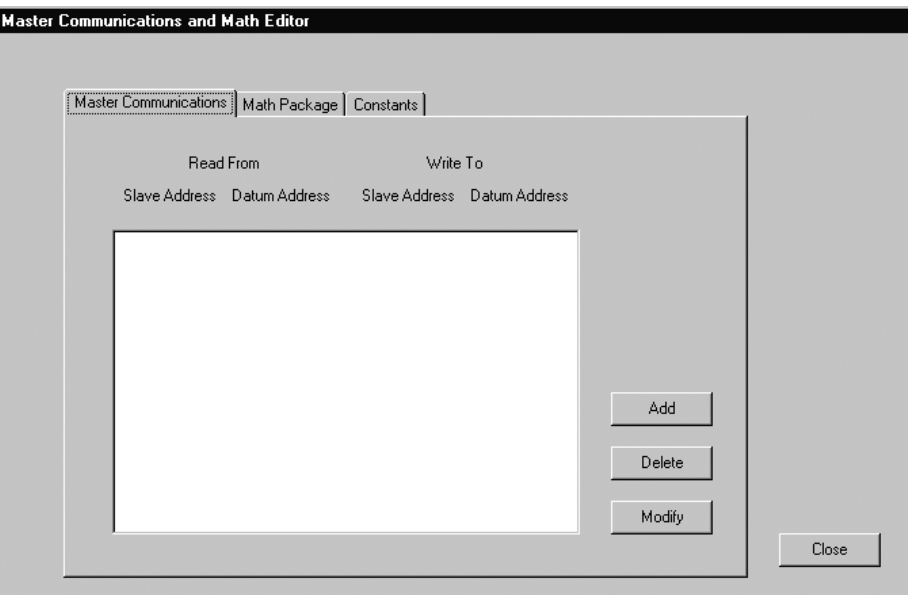

**To insert a new connection** activate the button "Add".

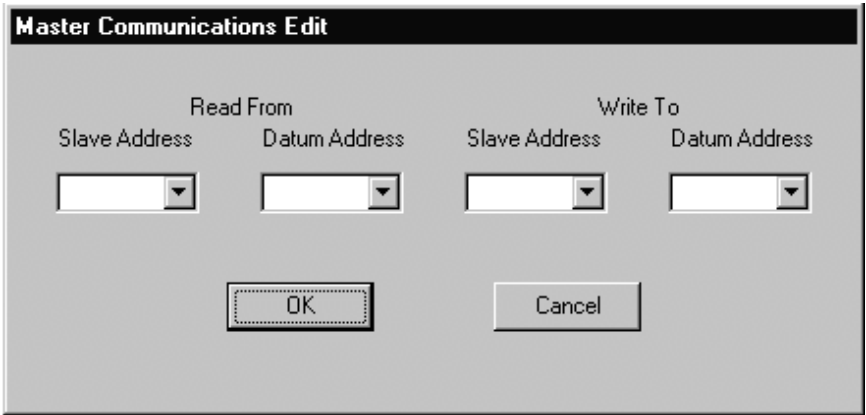

Select in the list "Slave Address" under "Read From" the address of the device from which a parameter wants to be read (N.B. the admitted addresses are between 1 and 247; 256 is the address of the device master!).

Select in the list "Datum Address" under "Read From" the address of the parameter that wants to be read on the device.

**N.B.** The admitted addresses are between 1 and 256 (modbus) or between 0 and 255 (jbus); besides are visualized the variable (VAR\_1.VAR\_16) and the constants configurated  $(VAR_1. VAR_16)$  and the constants (CONST\_1..CONST\_16).

**N.B.** The admitted addresses are between 1 and 247; 256 is the address of the device master; 0 is the BROADCAST address for transfer the parameter to all the connected devices!

Select in the list "Datum Address" under "Write To" the address where you want to transfer the parameter.

**N.B.** The admitted addresses are between 1 and 256 (modbus) or between 0 and 255 (jbus); besides are visualized the variable configurated (VAR\_1..VAR\_16).

Press the button "OK" for confirm the immission or press the button "CANCEL" for cancel the immission.

**To modify the values of a connection** previously introduced, select it with a click of the mouse.

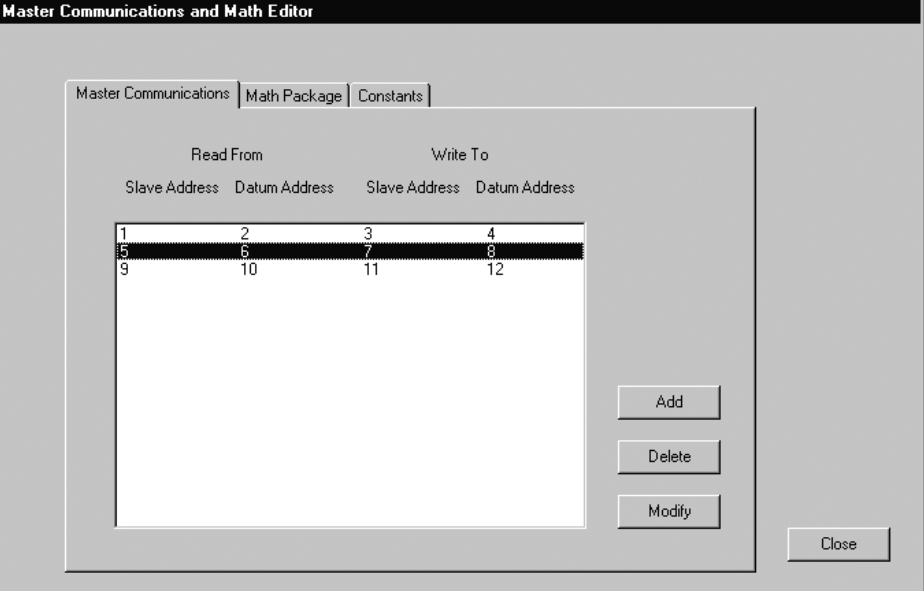

Press the button "Modify".

Is visualized the window "Master Communications Edit" with the values of the selected connection.

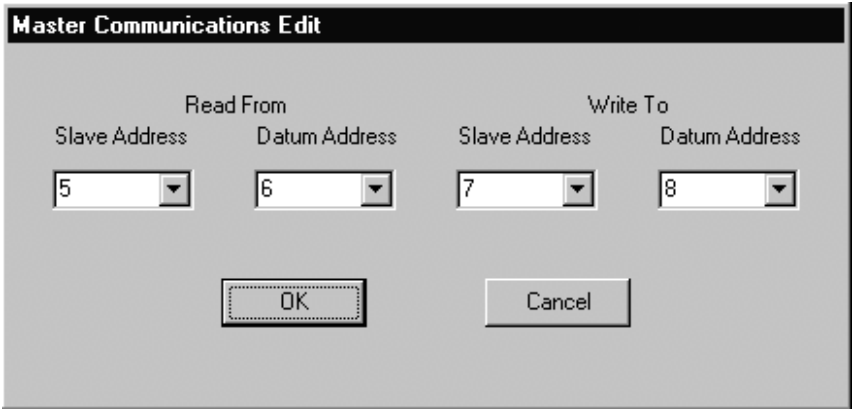

Modify the values as in demand, acting in the same way for the insertion of a new connection.

At the end press the button "OK" to confirm the modifications or press the button "CANCEL" to cancel it.

**To eliminate a connection** previously introduced, select it with a click of the mouse in the same way for the modification and press the button "Delete".

At the end of the configuration of the Master communications, press the button "CLOSE" to return to the window of the configurator.

### **13.14 Configuration of the mathematical / logics operations**

Select the menu "Math/ Master." The "Master Communications and Math Editor" window appears .

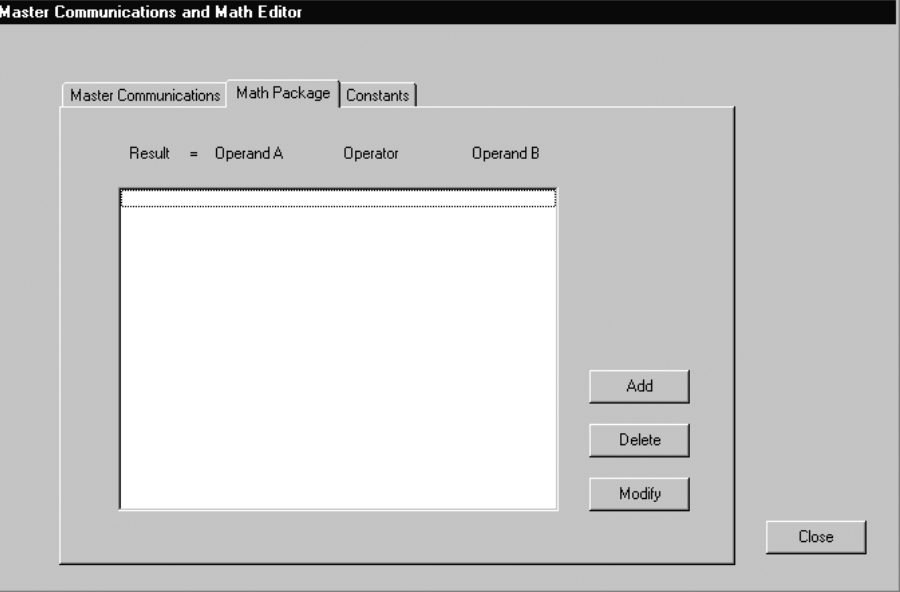

Select the card "Math Package".

**To insert a new operation** activate the button "Add".

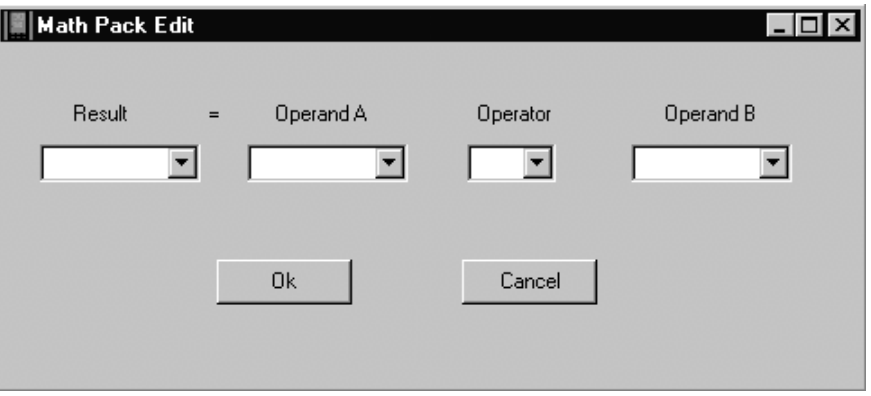

Select in the list "Result" the address of the variable in which the result of the operation wants to be memorized: the admitted addresses are between 1 and 256 (modbus) or between 0 and 255 (jbus); besides are visualized the variable (VAR\_1..VAR\_16) to disposition.

Select in the list "Operand A" the address of the parameter that wants to be used like first operand: the admitted addresses are between 1 and 256 (modbus) or between 0 and 255 (jbus); besides are visualize the variabled (VAR\_1..VAR\_16) and the constants configured (CONST\_1..CONST\_16).

Select in the list "Operator" the symbol of the desired operation; the possible operations are: sum (+), subtraction (-), multiplication (\*), division  $(1)$ , greater than  $(2)$  and less than  $(2)$ .

Select in the list "Operand B" the address of the parameter that wants to be used like second operand: the admitted addresses are between 1 and 256 (modbus) or between 0 and 255 (jbus); besides are visualized the variable (VAR\_1..VAR\_16) and the constants configured (CONST\_1..CONST\_16).

Press the button "OK" confirm the immission or press the button "CANCEL" to cancel the immission.

For modify the operands of an operation previously introduced, select it with a click of the mouse.

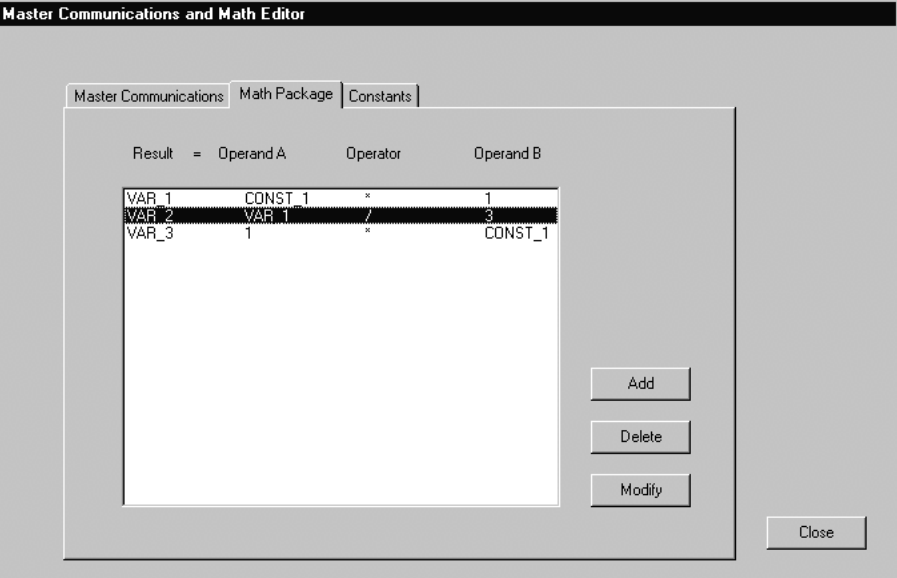

Press the button "Modify".

Is visualized the window "Math Pack Edit" with the values of the selected operation.

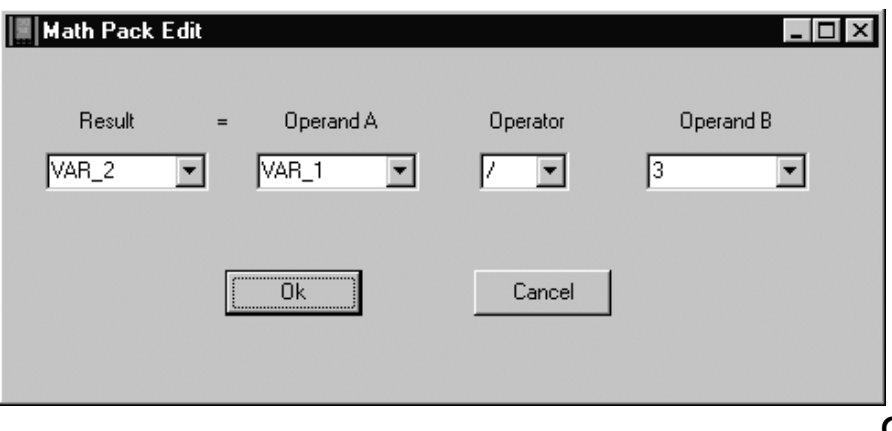

Modify the values as in demand, acting in the same way for the insertion of a new operation.

At the end press the button "OK" to confirm the modifications or press the button "CANCEL" to cancel it.

**To eliminate an operation** previously introduced, select it with a click of the mouse like for the modification and press the button "Delete".

At the end of the configuration of the mathematical packet, press the button "Close" to return to the window of the configurator.

# **13.15 Configuration of the numerical constants**

Select the menu "Math/ Master." The window appears "Master Communications and Math Editor". Select the card "Constants".

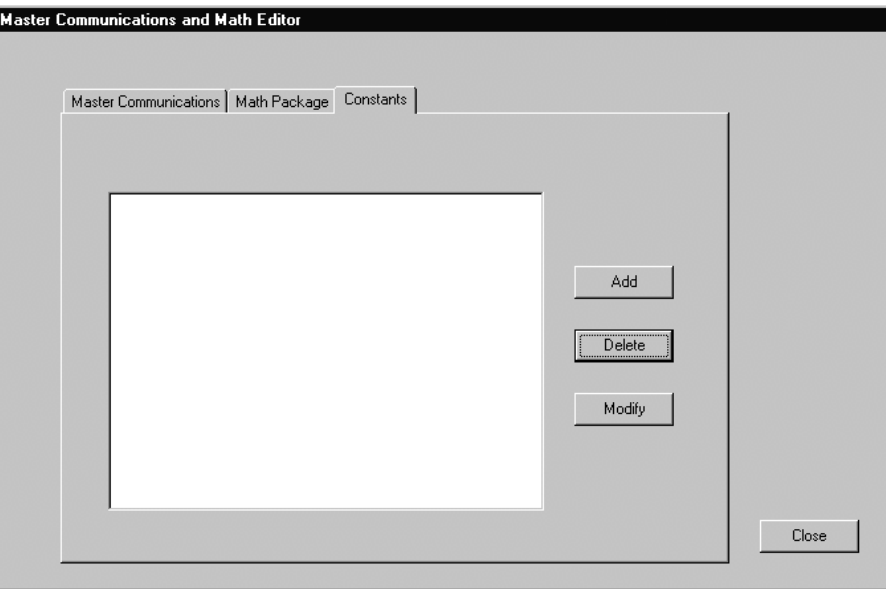

Activate the button "Add" for **insert a new constant**.

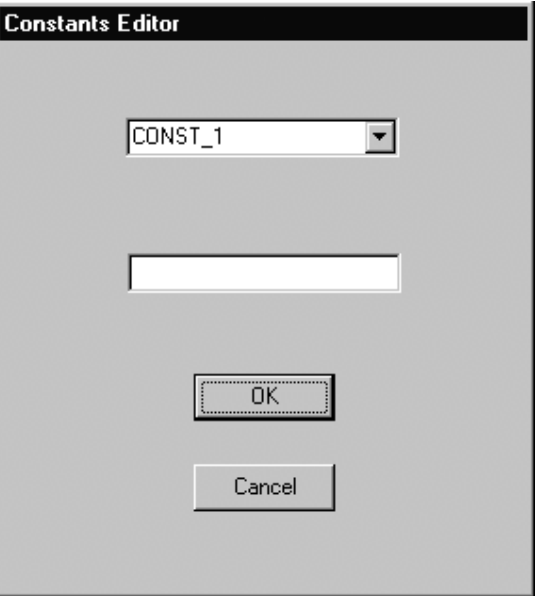

Select one of the 16 constants (CONST\_1\_CONST\_16) to define in the list and insert his value in the underlying window (N.B. in the case of real values pay attention to the symbol shaped in Windows like decimal separator: point for the Italian versions, comma for the others!) Press the button "OK" to confirm the immission.

Press the button "CANCEL" to cancel the immission.

# **13.15.1 To modify the value of a constant**

To modify the value of a constant previously introduced, select it with a click of the mouse.

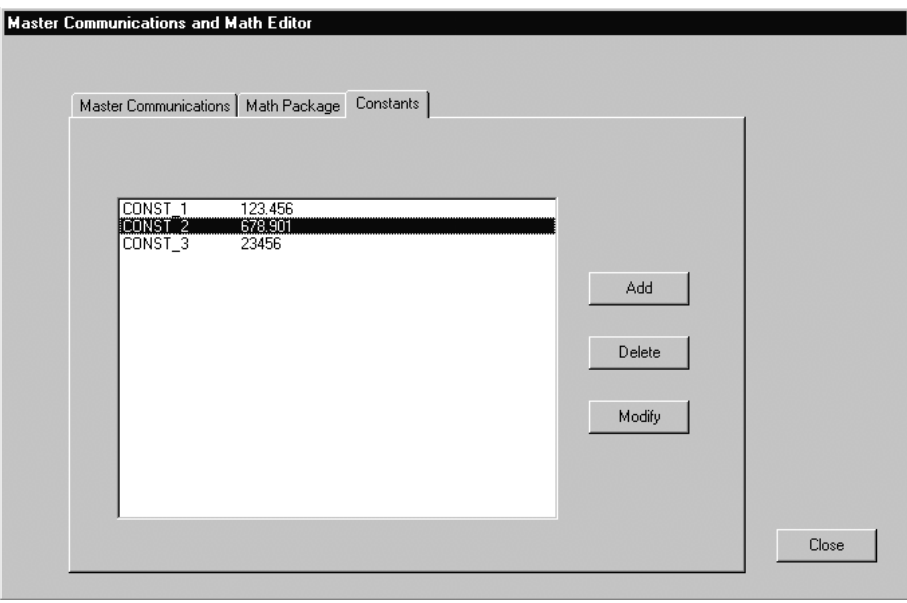

Press the button "Modify".

Is visualized the window "Constants Editor" with the value of the selected constant.

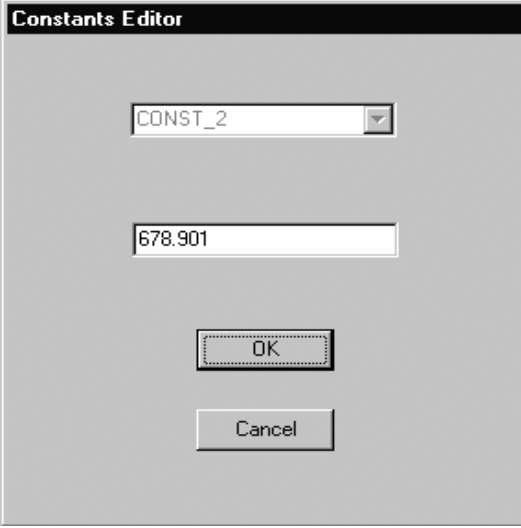

Insert the new value requested (N.B. it is not possible modify the name of the constant).

At the end press the button "OK" to confirm the modifications or press the button "CANCEL" to cancel it.

### **13.15.2 To eliminate a constant**

To eliminate a constant previously introduced, select it with a click of the mouse like for the modification and press the button "Delete".

At the end of the configuration of the mathematical constants, press the button "Close" for return to the window of the configurator.

# **13.15.3 Reading/writing of the configuration of the mathematical packet in the device**

The download of the configuration of the mathematical packet and of the master communications comes effected automatically when you take place the download of the configuration and of the parametrizzation (see what explained above).

# **13.15.4 Save the configuration of the mathematical packet on files**

The saving on files of the configuration of the mathematical packet and of the master communications comes effected automatically when you take place the saving of the configuration and of the parametrizzation (see what explained above).

# **13.16 Definition of the Profibus parameters** *(X5000 controller only)*

The definition of the parameters consists to define the packet of supervision of the PLC or of the PC: define the parameters that will be read and write.

This phase is done using the software of configuration of the Profibus. This software cretes two file:

1) one for the master: the GSD file 2) one for the regulator X5000

The GSD file of the master must be used in the software of configuration of the same master.

The file for the instrument X5000 must be sended by serial comunication to the regulator.

For perform the software of configuration of the Profibus, after have started the Configurator, it is necessary select the Configuration voice from the Profibus menu (see figure 1).

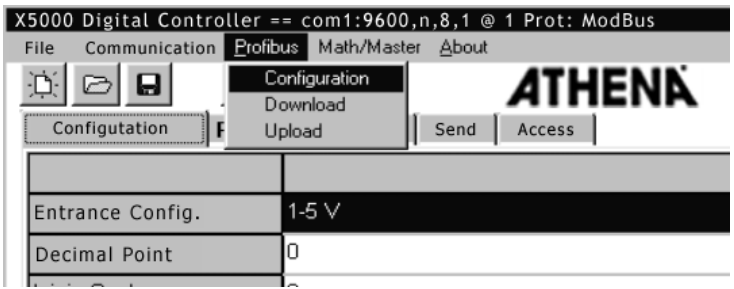

Figure 1

It comes as visualized the principal window of the program.

From the menu File select: the New voice for create a new configuration, the Open voice for open a created configuration previously (see figure 2).

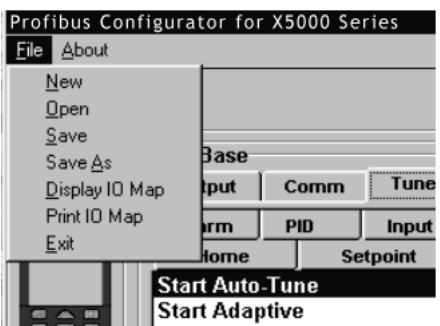

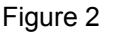

If the Open voice is selected appears the following window (figure 3)

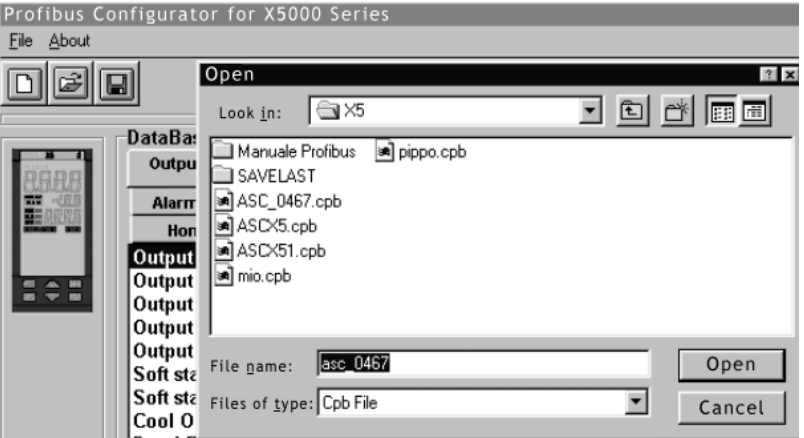

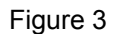

Select the desired line and press the button Open

#### **13.16.1 How to insert the parameters in the configuration**  *(X5000 controller only)*

From the Data Base of the variable select the parameter interested with a click of the left key of the mouse.

If the selected parameter will be red press the button  $\mathbb{R}$  set under the Read writing.

If the selected parameter will be written press the button  $\boxed{\cdot}$  set under the Write writing (figure 4).

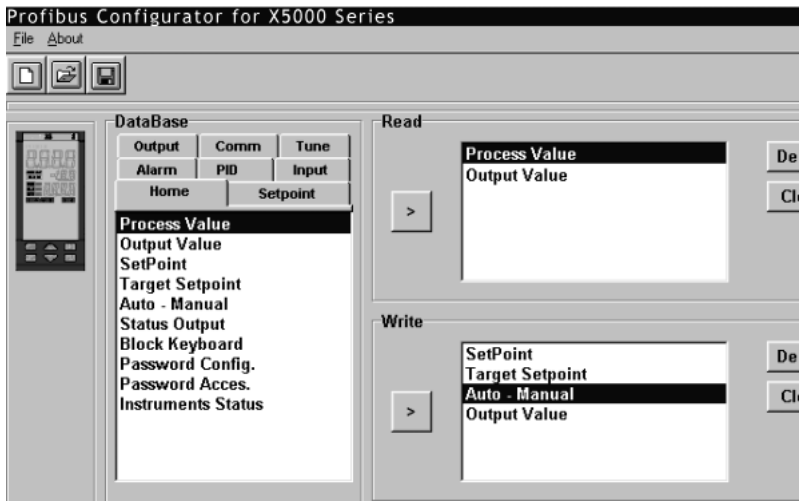

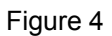

To eliminate a parameter inserted select the parameter and press the Delete button (see figure 5):

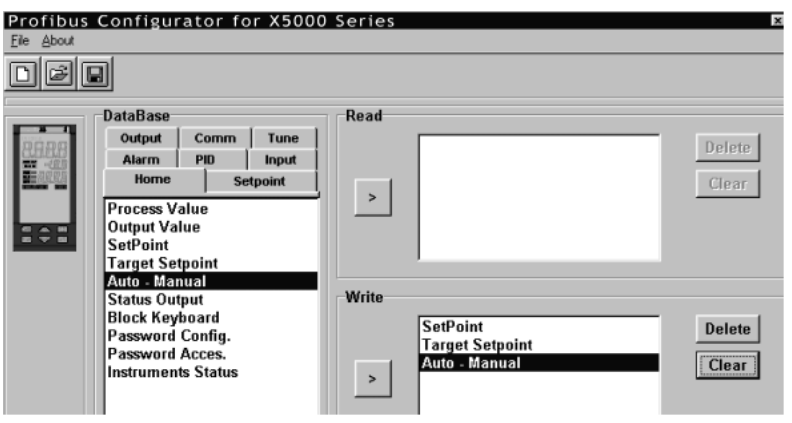

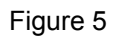

For eliminate all the inserted parameters press the Clear button (figure 6):

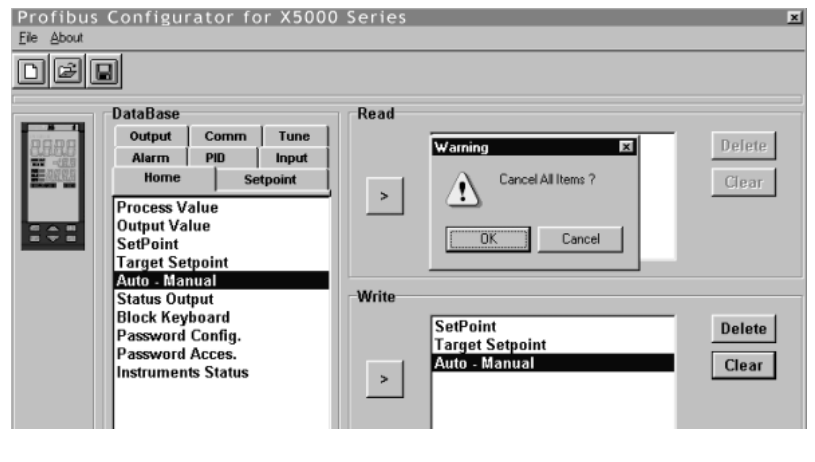

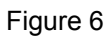

Confirm pressing the OK button or annul the operation pressing the Cancel button.

# **13.16.2 Parameters of the Data Base** *(X5000 controller only)*

In succession have brought the available parameters divided for groups. Home parameters (figure 7):

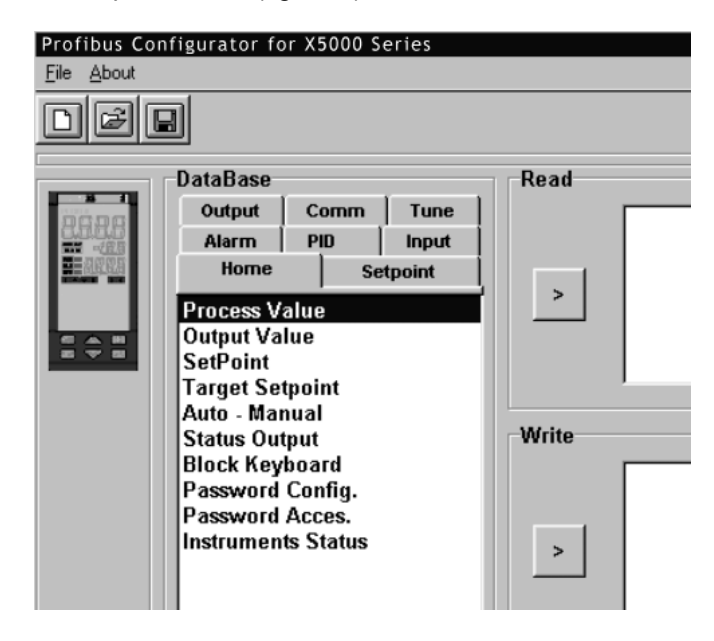

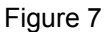

Parameters Setpoint (figure 8):

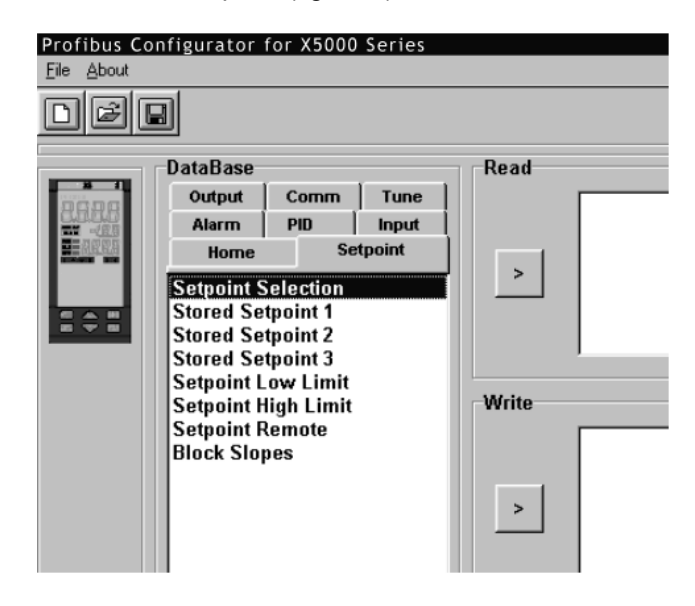

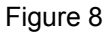

Parameters Alarm (figure 9):

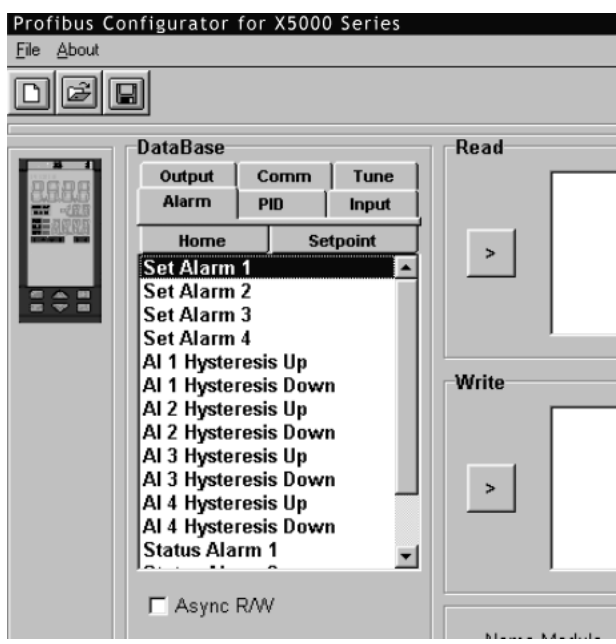

# Figure 9

PID Parameters (figure 10):

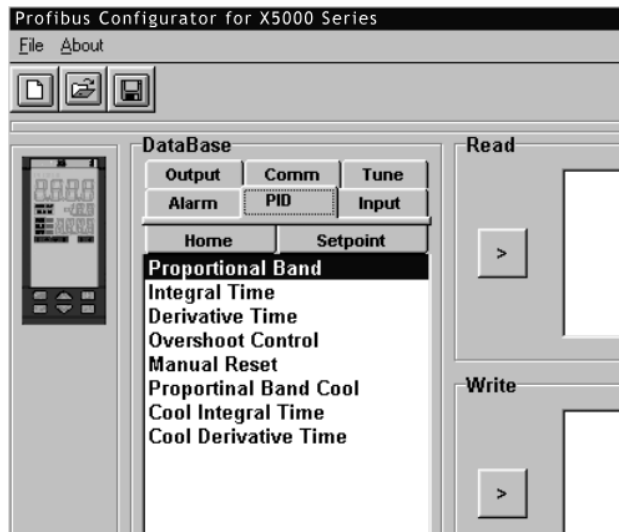

Figure 10

Input Parameters (figure 11):

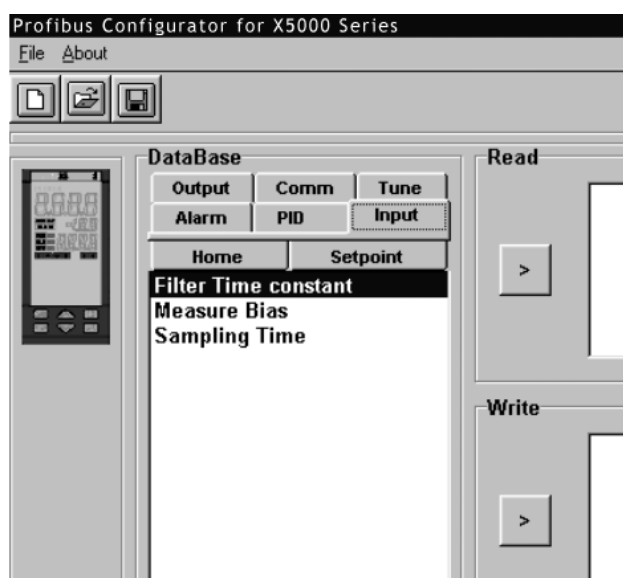

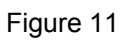

Output Parameters (figure 12):

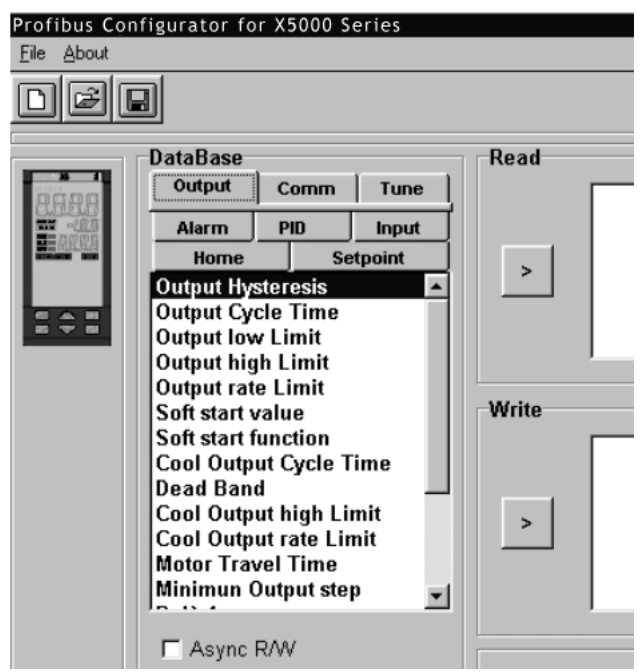

Figure 12

Comm Parameters (figure 13):

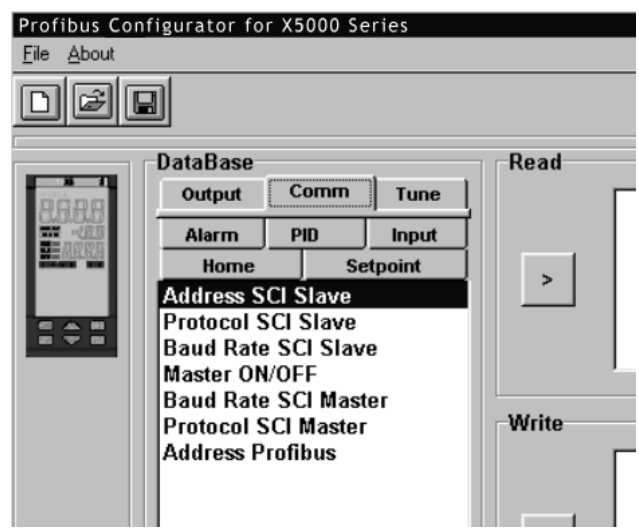

Figure 13

Tune Parameters (figure 14):

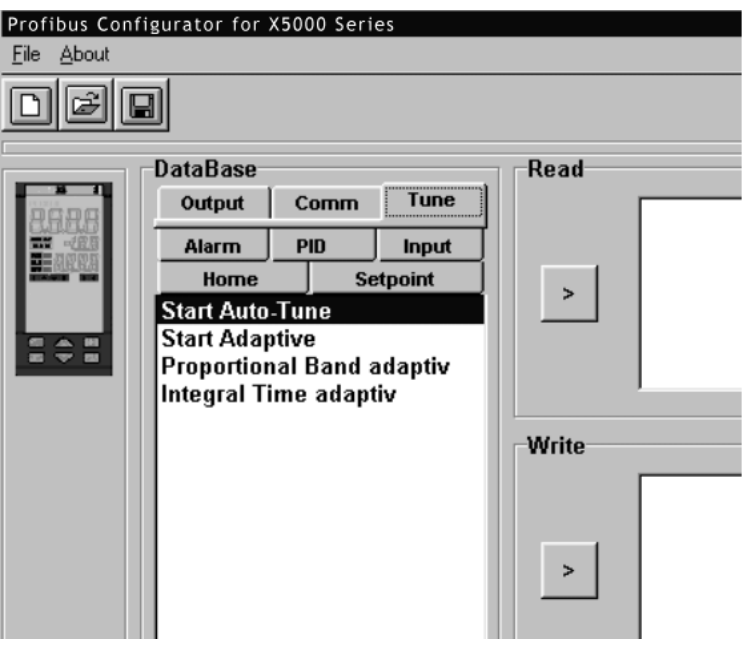

Figure 14

It is also possible visualize the map of the selected parameters.

From the menu file select the Display I/O Map voice (figure 15)

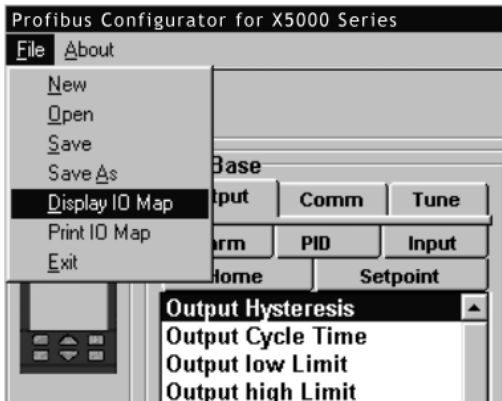

Figure 15

It will come visualized the following window (figure 16):

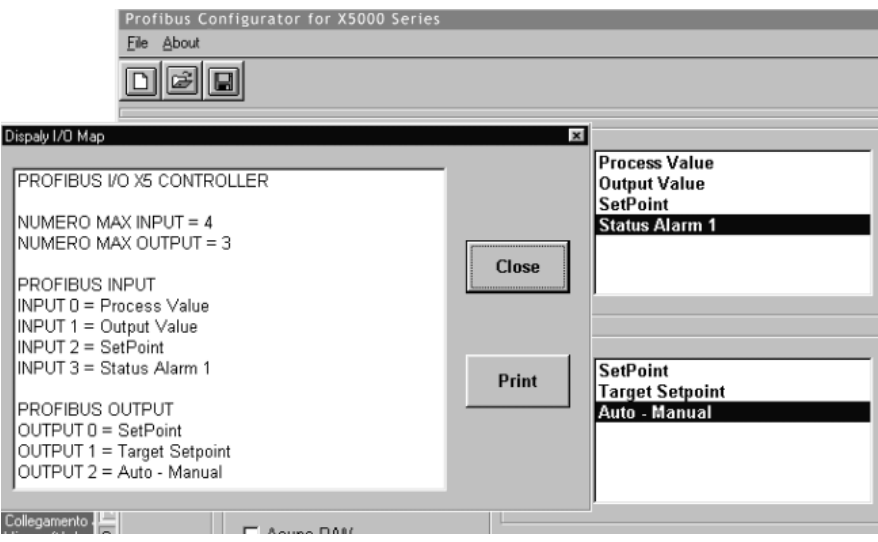

Figure 16

It is possible print the map of the selected parameters pressing the Print button or selecting the Print I/o Map voice from the menu File (figure 17):

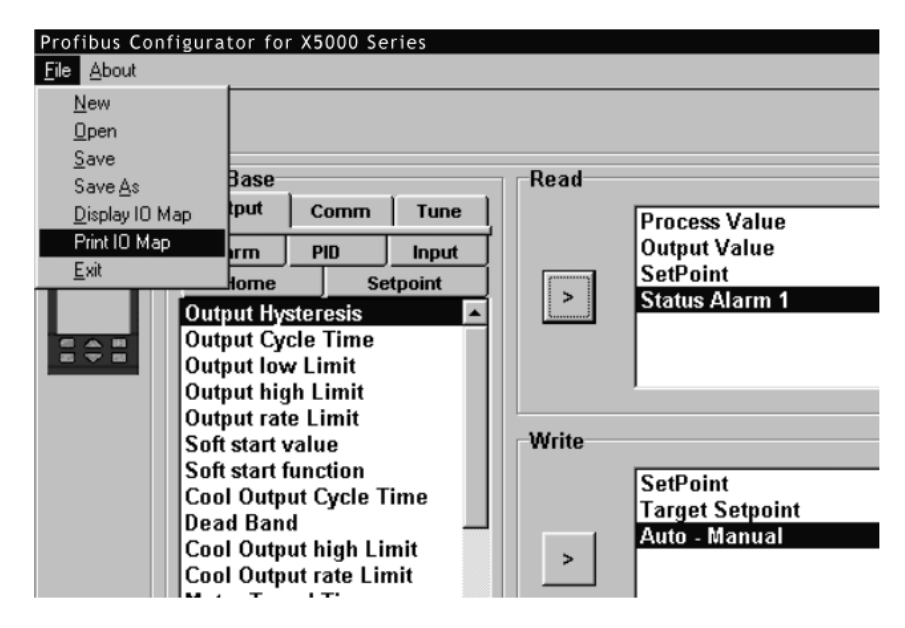

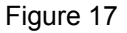

Selecting the option Async R/ W are enabled the asyncronous services of the Profibus (figure 18):

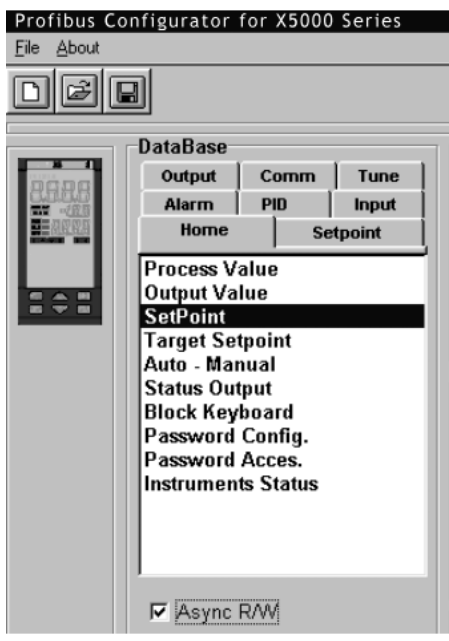

Figure 18

#### **13.16.3 How to save the configuration** *(X5000 controller only)*

From the menu File select the Save voice or Save As (figure 19):

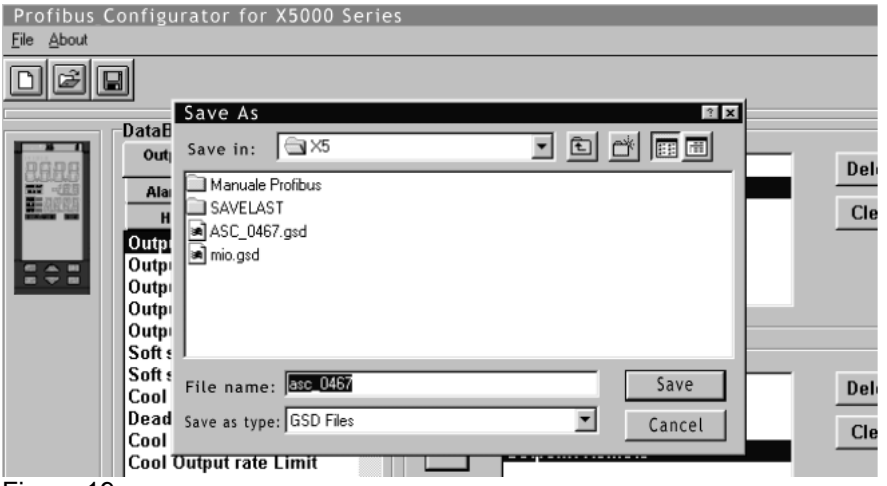

Figure 19

Insert the name of the line and press the button Save.

#### **13.16.4 How to send the configuration of the Profibus parameters** *(X5000 controller only)*

To send the configuration of the Profibus parameters it is sufficient select the Download voice from the Profibus menu of the Configuratore of the instrument X5 (see figure 20):

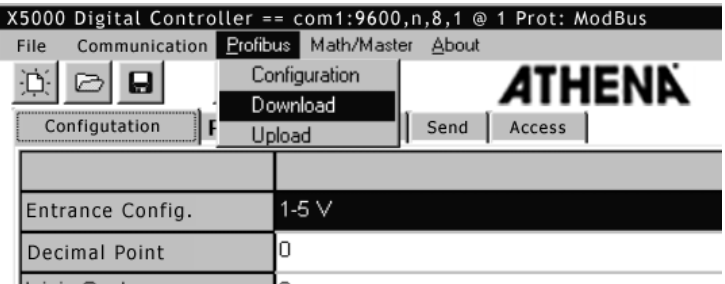

Figure 20

It will come visualized the following window (figure 21):

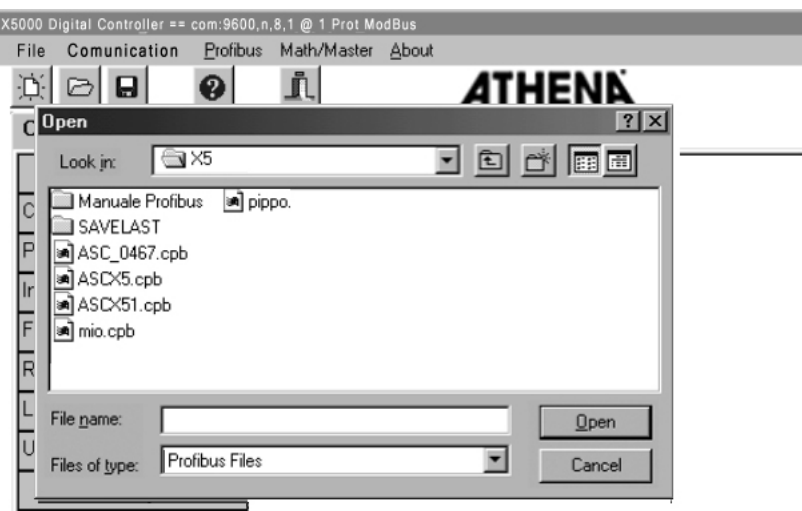

Figure 21

Select the file of the configuration to send and press the button Open. The configuration will come as sent to the tool.

### **13.16.5 How to receive the configuration of the Profibus parameters** *(X5000 controller only)*

To receive the configuration of the Profibus parameters from the tool X5 it is sufficient select the Upload voice from the Profibus menu of the Configurator of the instrument X5000 (see figure 22):

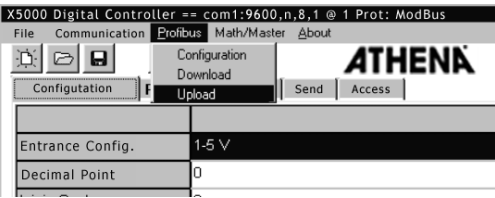

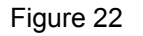

It will come visualized the following window (figure 23):

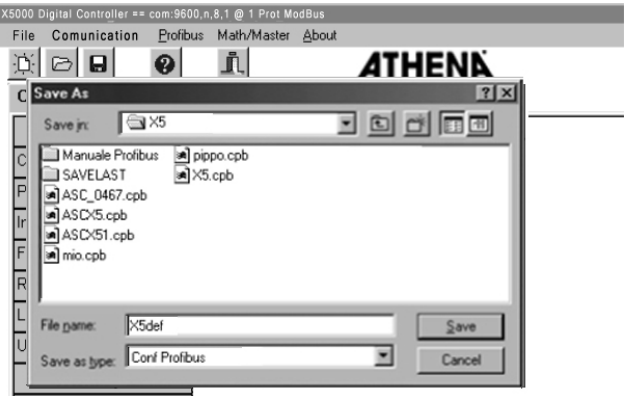

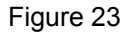

Insert the name of the desired file and press the button Save. The file is now available to have visualized and modified through the software of configuration of the Profibus

# **14.1 Athena Part# 223A001401 RS-232 to RS-485 Optically Isolated Communications Converter**

This product is used to convert unbalanced, full-duplex RS-232 signals to half-duplex (2 wire) RS-485 signals. It also provides optical isolation of data lines and ground between the RS-232 and RS-485 equipment.

- Includes 120 Vac to 12 Vdc power pack
- No handshaking required to control RS-485 driver
- Receiver disabled when transmitting to prevent echo back to the RS-232 device

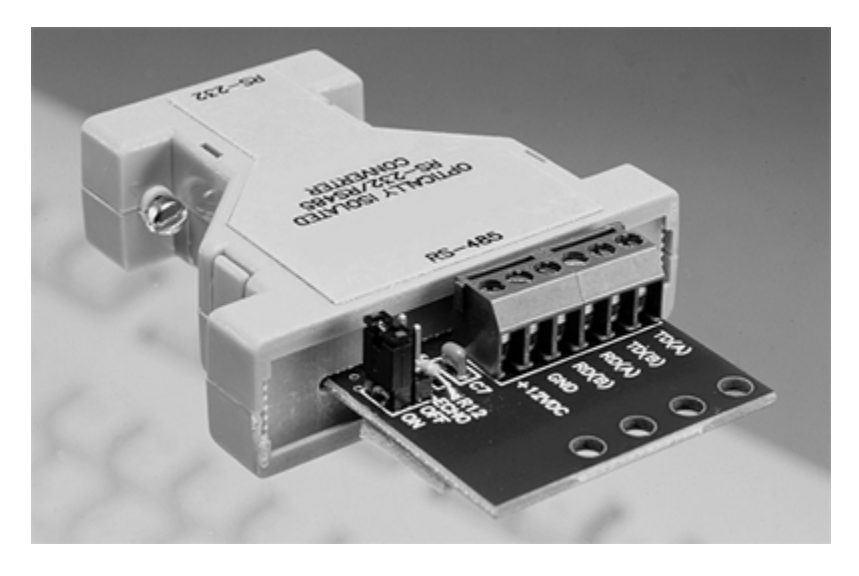

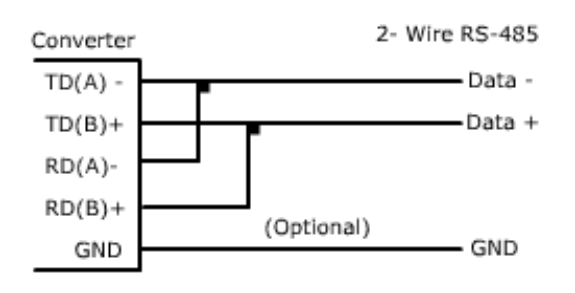

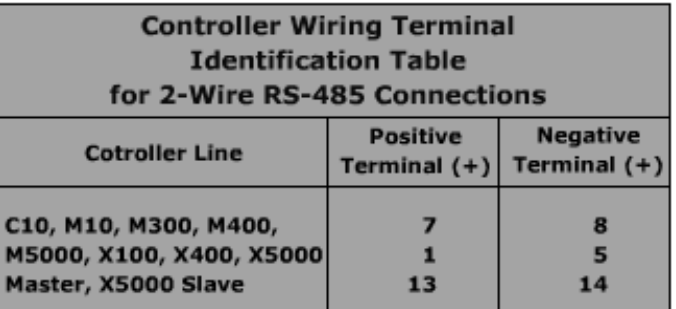

# **14.2 General Information**

The converter may be plugged directly into the 9-pin serial port of a PC or connected via a standard 9-pin to 9-pin PC serial cable.

The echo jumper must be in the "off" position and will configure the converter for RS-485 two-wire (only) mode. Up to 32 receivers can be driven by any one RS-485 driver, allowing you to put together large systems with many drop points. Termination resistors are recommended - they should be located at opposite ends of the system and should be AC-coupled terminations as noted on page 17, figure 2.3 of the converter manual.

No wire type or maximum run length is listed in the RS-485 standard.

The polarity of the two RS-485 lines must be correct. With no data being sent, the RS-232 line should be negative and the RS-485 "A" terminal should be negative with respect to the "B" terminal. If your equipment uses a "+" and "-" naming scheme, in most cases, the "A" line will be connected to the "-" and the "B" line will be connected to the "+". Connect the "A" line from the converter to the (-) terminal on the controller. Disregard any "A" and "B" labels on the controller and only refer to the "+" or "-" polarity on the label of the controller. Connect the "B" line of the converter to the (+) terminal of the controller. See the Contact Identification Table above for the correct contact terminals on the controller.